# CONTI---

## Software- und Bedienungsanleitung

### CONTI+ CNX Wassermanagment System

Zentrales Armaturenmanagement zur Sicherstellung der Hygienefunktionen von Dusch-, Waschtisch- und Urinal-Armaturen

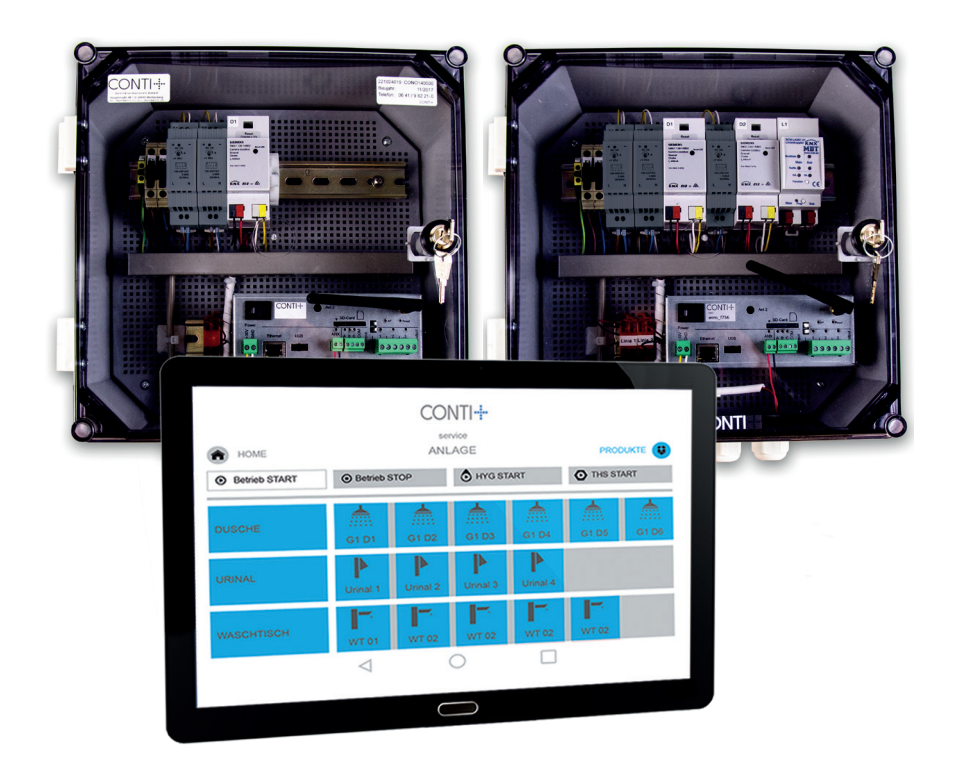

Software Version 2.3.49

## CONTI--

### Inhaltsverzeichnis

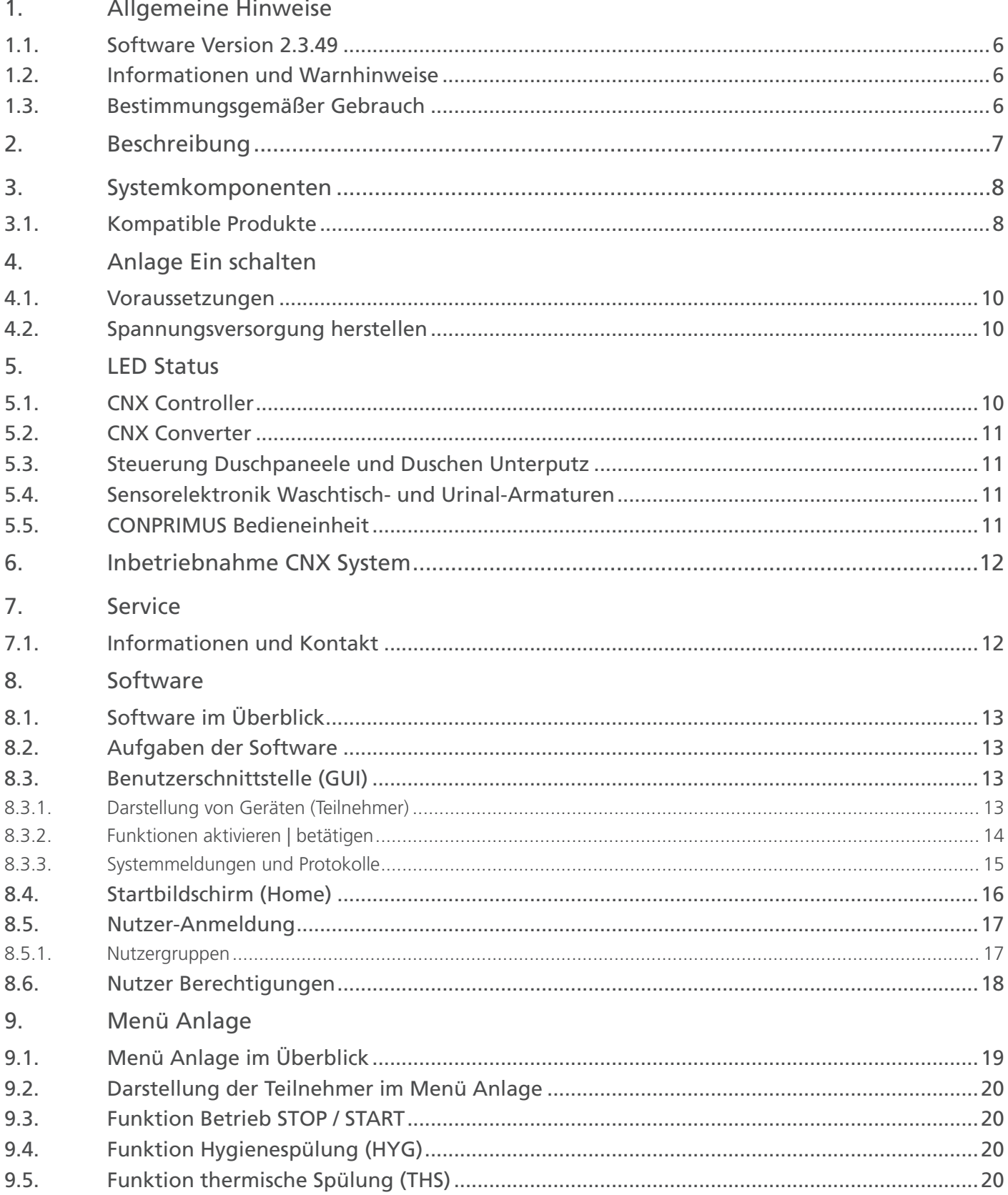

### Inhaltsverzeichnis

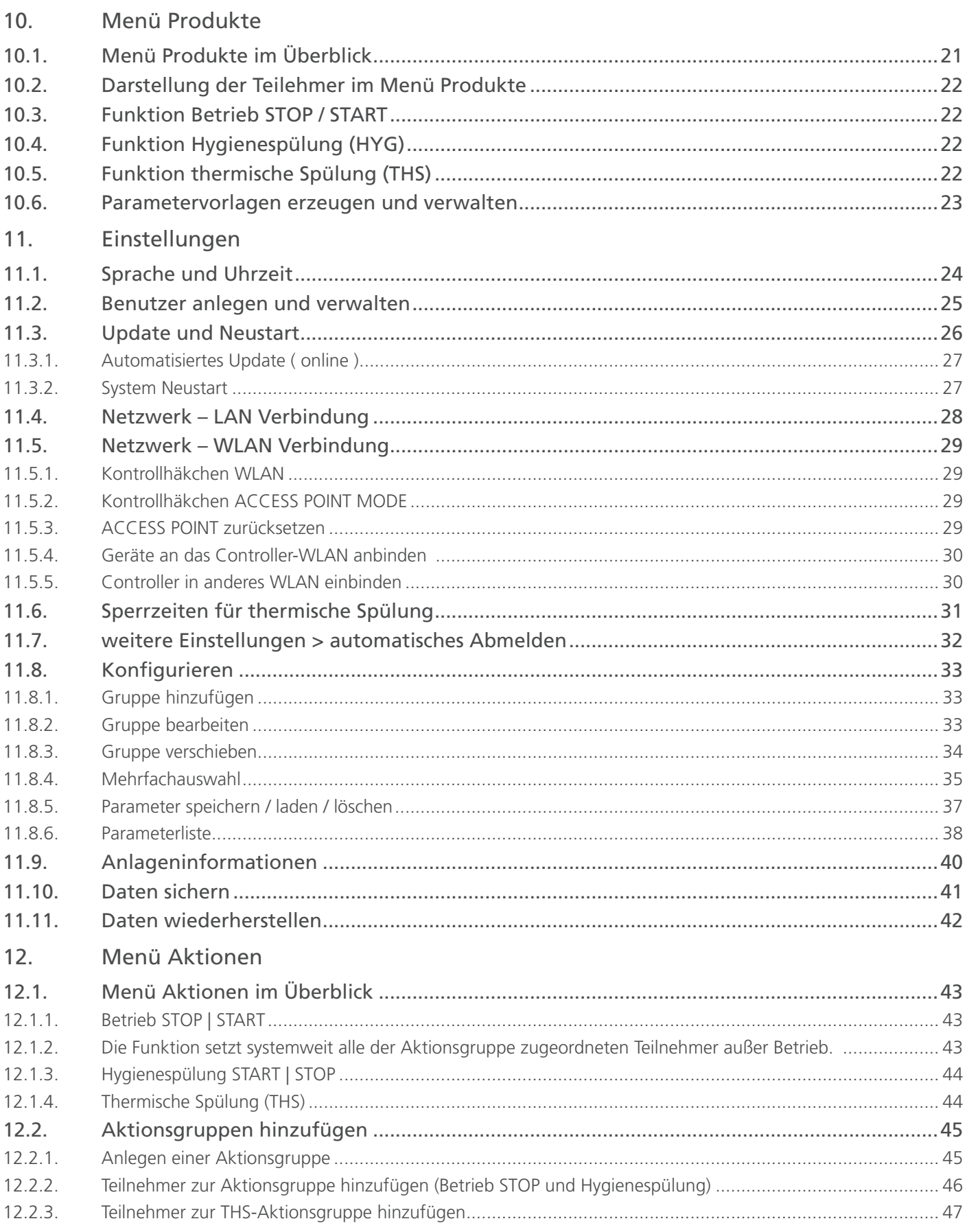

### Inhaltsverzeichnis

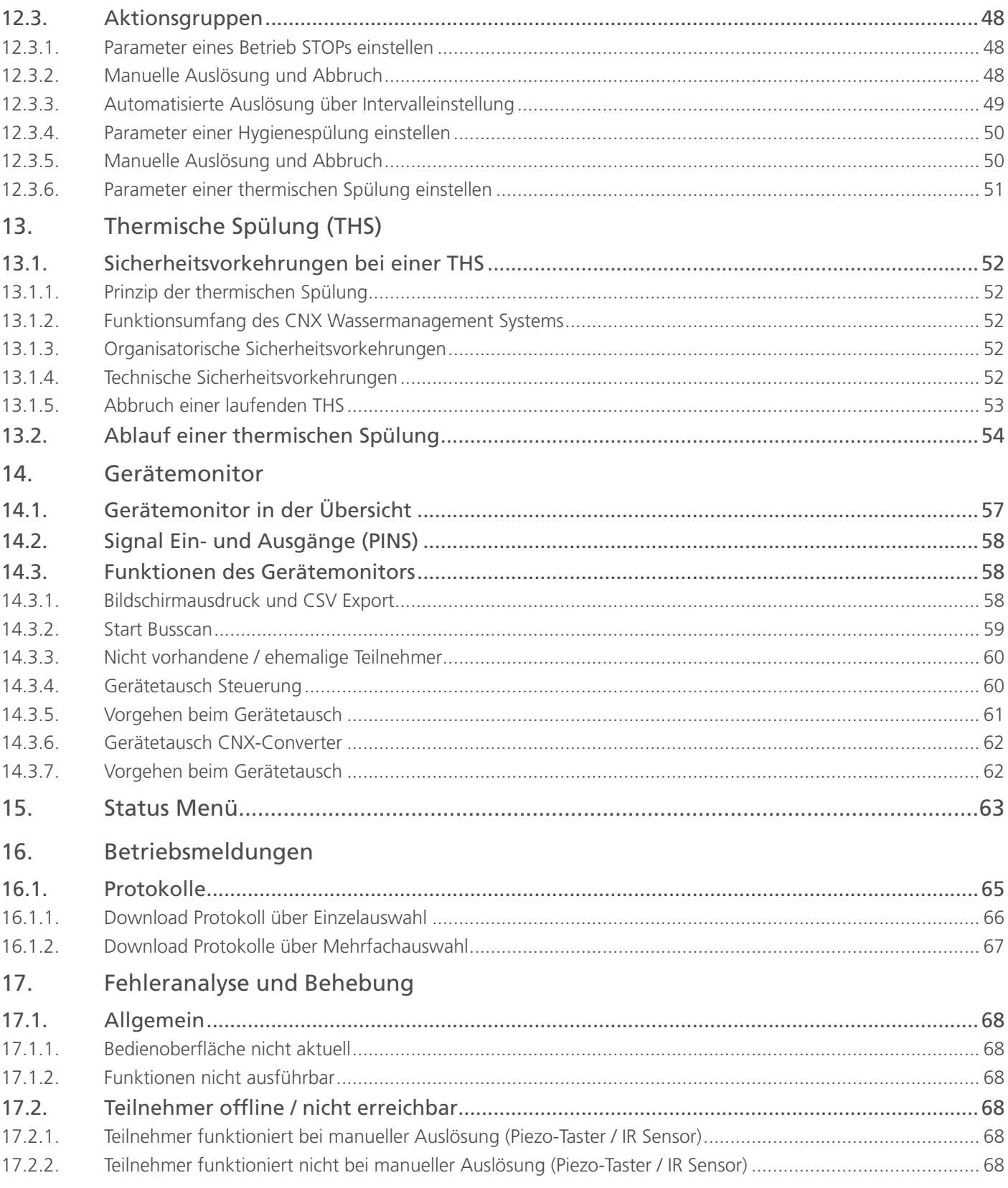

In der digitalen Version dieser Dokumentation gelangen sie durch einen Klick auf das CONTI+ Logo auf jeder Seite zurück zu diesem Inhaltsverzeichniss. **!**

### <span id="page-5-0"></span>Allgemeine Hinweise

#### Software Version 2.3.49

Diese Anleitung bezieht sich auf den Softwarestand Version 2.3.49. Ein Software-Produkt lebt von den Anregungen seiner Nutzer. Daher wird es regelmäßig weiterentwickelt und an neue Bedürfnisse angepasst. Aktualisieren Sie die Software des Controllers regelmäßig, um von den Ideen anderer Nutzer zu profitieren. Der aktuelle Softwarestand ist auf der Startseite aufgeführt. Das aktualisierte Handbuch können Sie unter folgender Internetadresse im PDF-Format einsehen oder herunterladen.

#### Informationen und Warnhinweise

Die leicht zu verstehende grafische Benutzeroberfläche der Software entbindet Betreiber und Nutzer nicht vor der fachlichen Auseinandersetzung mit der Funktionalität eines Wasser-Management-Systems. Dies betrifft vor allem die fachmännische Handhabung und Planung von Spülvorgängen, insbesondere einer thermischen Spülung. Vor Aktivieren einer thermischen Spülung sind die Sicherheitsvorkehrungen zur Durchführung einer thermischen Spülung zu beachten [\(ab Seite 52\)](#page-51-0).

#### **ACHTUNG**

Sicherheitskritische Funktionen sind in dieser Anleitung durch entsprechende Sicherheitshinweise gekennzeichnet.

#### **HINWEISE**

Allgemeine Hinweise und Hintergrundinformationen sind gesondert gekennzeichnet.

#### Bestimmungsgemäßer Gebrauch

Die Software ist für die Steuerung eines CNX Wasser Management Systems bestimmt. Für die Verwendung in anderen technischen Umgebungen übernimmt die CONTI Sanitärarmaturen GmbH keine Gewährleistung. Nutzung der Software nur durch eingewiesenes und geschultes Fachpersonal. Schulungen durch die Firma Conti erfolgen bei der Inbetriebnahme der Anlage. Die Übergabe der Bedienungsanleitung ist Bestandteil der Schulung.

### <span id="page-6-0"></span>Beschreibung

Das CNX Wassermanagement-System stellt die höchste Ausbaustufe der elektronischen, modular aufgebauten CONTI+ Produktserien dar. Es ermöglicht neben der Vernetzung der bewährten CONTI+ Duscharmaturen auch die Integration der gesamten Palette elektronischer Waschtisch- und Urinal-Armaturen von CONTI+.

Intelligente Systemtechnik zum Verbinden, Verwalten, Steuern und Überwachen von Geräten und Komponenten der Trinkwasserinstallation erfährt einen immer größeren Stellenwert. Das CNX Wassermanagement-System ermöglicht, je nach Ausführung des CNX Controllers, die zentrale Steuerung von bis zu 150 Armaturen und Geräte. Diese können in einer großen Reichweite von bis zu 350 Metern Entfernung installiert werden. Die Vernetzung der Geräte erfolgt über einfache Verkabelung mit kostengünstigen Standardkabeln oder bei Bedarf in einer weiteren Ausbaustufe über Bluetooth-Anbindung. Das CONTI+ CNX Wassermanagement- System kann auf Kundenwunsch auch mit übergeordneten Gebäudeleitsystemen gekoppelt werden.

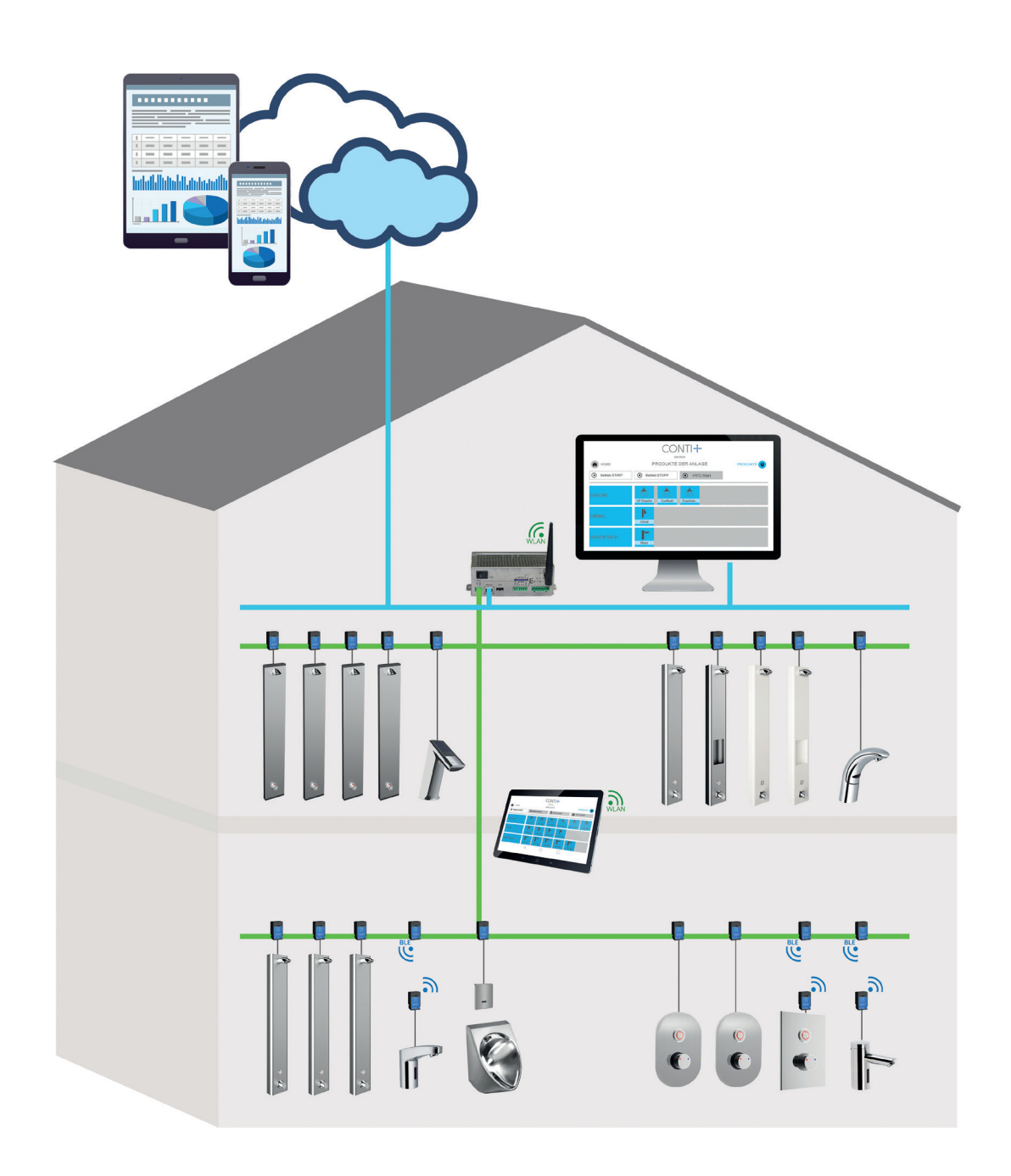

### <span id="page-7-0"></span>Systemkomponenten

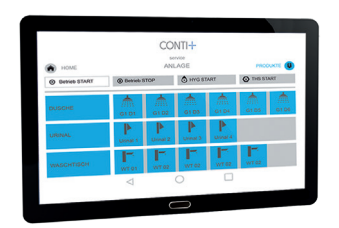

#### Tablet

zur kabellosen, standortunabhängigen Bedienung der einzelnen Armaturen und Armaturengruppen über WLAN.

Das Tablet ist im Lieferumfang enthalten und wird durch den CONTI+ Kundendienst im Rahmen der Inbetriebnahme und Einweisung in die Anlage an den Betreiber übergeben.

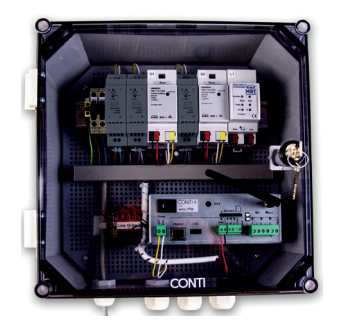

#### Steuerzentrale CNX 64 oder CNX 150

zur Spannungsversorgung, Steuerung und Datenverwaltung mit integriertem Webserver für Browserdarstellung über Tablet, Smartphone, Laptop oder PC. Je nach Ausführung für bis zu 64 oder 150 Armaturen.

Mit Ethernet-Schnittstelle zur Anbindung der Gebäudeleittechnik, SD-Karte für Datensicherung, 6 x I/O-Ports, USB für Service Dongle, Internetanbindung über LAN für Fernwartung und Software-Updates.

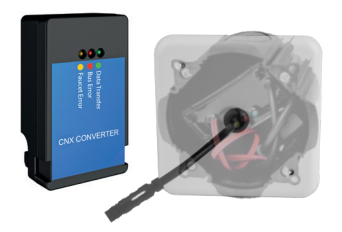

#### CNX Converter

zur Einbindung von CONTI+ Armaturen in das CNX Wassermanagement-System mittels Schnellverbindern, Anschlussleitung und Stecker. Wandlung des Eingangssignals von 30 V auf 6 V.

Je nach Ausführung für Einbau in Unterputzduschen, Duschpaneelen und Urinal-Armaturen, oder als Unterputzlösung für Waschtisch-Armaturen.

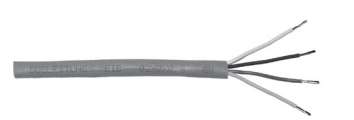

#### Leitung J-Y(St)Y, 2x2x0,8 mm

Zur elektrischen Verdrahtung von CONTI+ Duschen und Armaturen. Außenmantel: PVC, grau, Schirmung durch Folie, Außendurchmesser: 7 mm

#### Kompatible Produkte

#### Duschpaneele

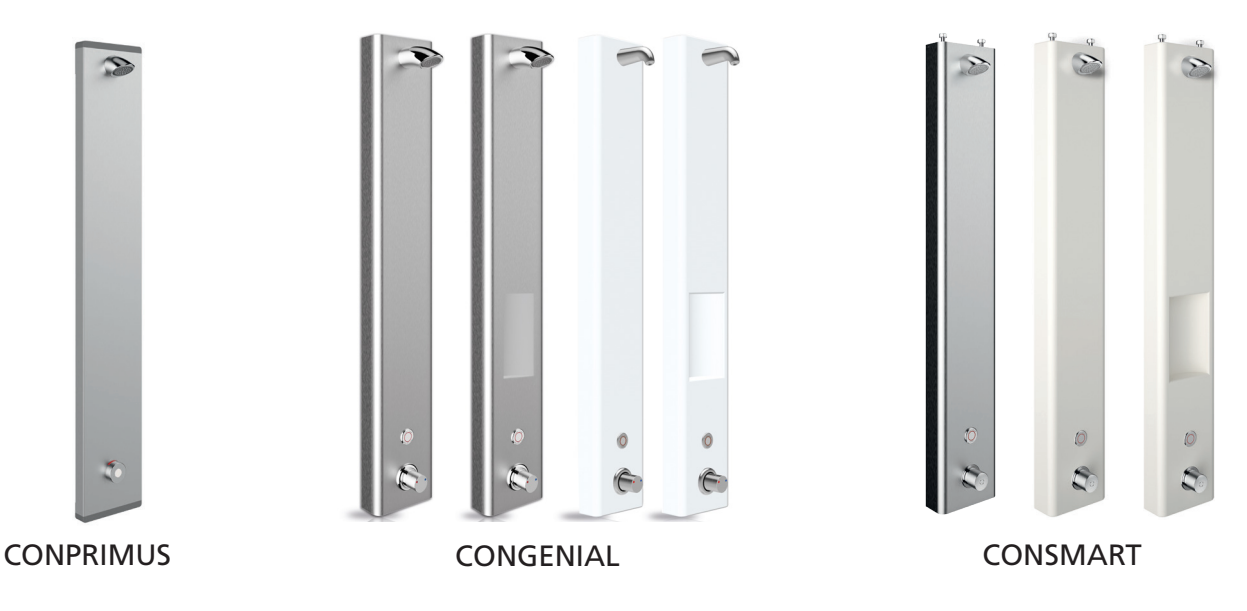

### Systemkomponenten

Unterputz Duschen

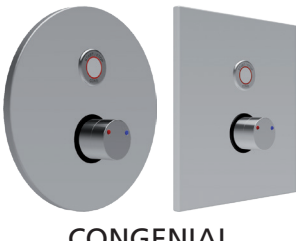

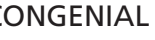

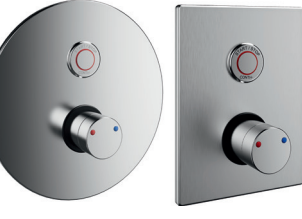

CONGENIAL CONGENIAL FIT CONFLOW

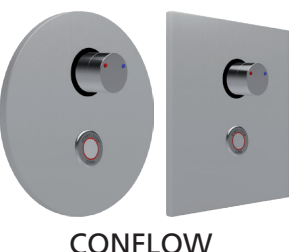

Waschtischarmaturen

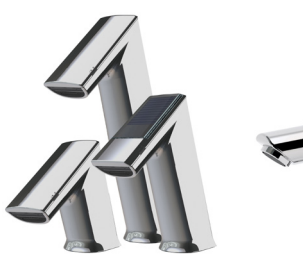

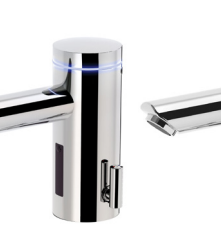

lino

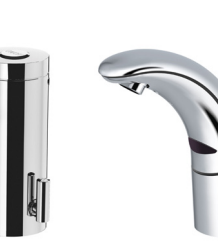

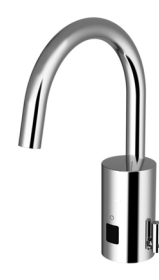

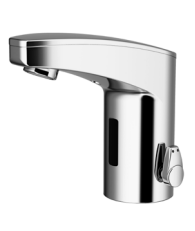

ultra

tipolino iQ

loopino maxx

Urinal-Armaturen

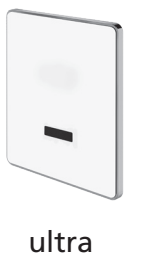

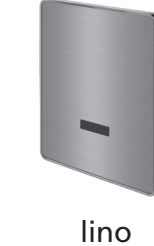

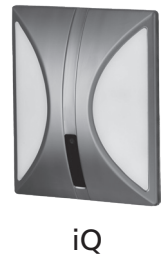

#### Optionale Komponenten

Komponenten mit denen Basismodelle schnell und einfach erweitert werden können. Ein Schlüsselschalter dient für den zentralen Start von Prozessen.

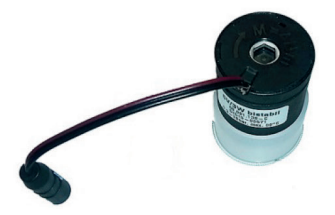

Zweites Magnetventil für elektronische thermische Desinfektion (nur Duschen)

Temperaturfühler (Tauch-oder Kontaktfühler je nach Duschsystem)

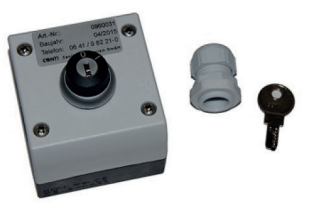

Schlüsselschalter (rastend oder tastend)

### <span id="page-9-0"></span>Anlage Ein schalten

#### Voraussetzungen

Der Controller des CNX Systemes kann eingeschaltet werden, sobald folgende Voraussetzungen erfüllt sind:

- CNX Steuerschrank ist montiert und angeschlossen
- Verbindungsleitungen gemäß Topologien bauseits im Leerrohr verlegt und angeschlossen
- je ein CNX Converter pro Dusche / Armatur installiert und angeklemmt
- Duschen / Armaturen montiert und angeschlossen (Wasser- und Spannungsversorgung hergestellt)

#### Spannungsversorgung herstellen

Verbinden Sie den CNX Steuerschrank über das Anschlusskabel mit einer 230 V/AC Steckdose und schalten Sie den CNX Controller am Wippschalter (B1) ein.

Nach Einschalten des Controllers prüfen Sie ob:

- die LEDs an den Netzteilen (A) und am Controller (B) dauerhaft leuchten
- die LEDs an den CNX Convertern (C) grün blinken
- die LEDs an den Steuerungen der Duschen (D) direkt nach Spannungsversorgung 8 x schnell rot blinken
- die LEDs an den Sensorelektroniken der Waschtisch- und Urinal-Armaturen (E) rot blinken
- die LEDs an der Bedieneinheit bei CONPRIMUS Duschen (F) grün blinkt.

Wenn alle LEDs wie angegeben leuchten oder blinken, führen Sie einen Funktionstest der verbundenen Duschen und Armaturen durch, indem Sie jede einzelne Dusche und Armatur auslösen (Druck auf Piezo-Taster oder Aktivierung über IR Sensor). Nach erfolgreichem Funktionstest können alle Duschen und Armaturen mit ihren jeweiligen Werkseinstellungen bereits genutzt und die Inbetriebnahme des CNX Systemes durchgeführt werden.

### LED Status

#### CNX Controller

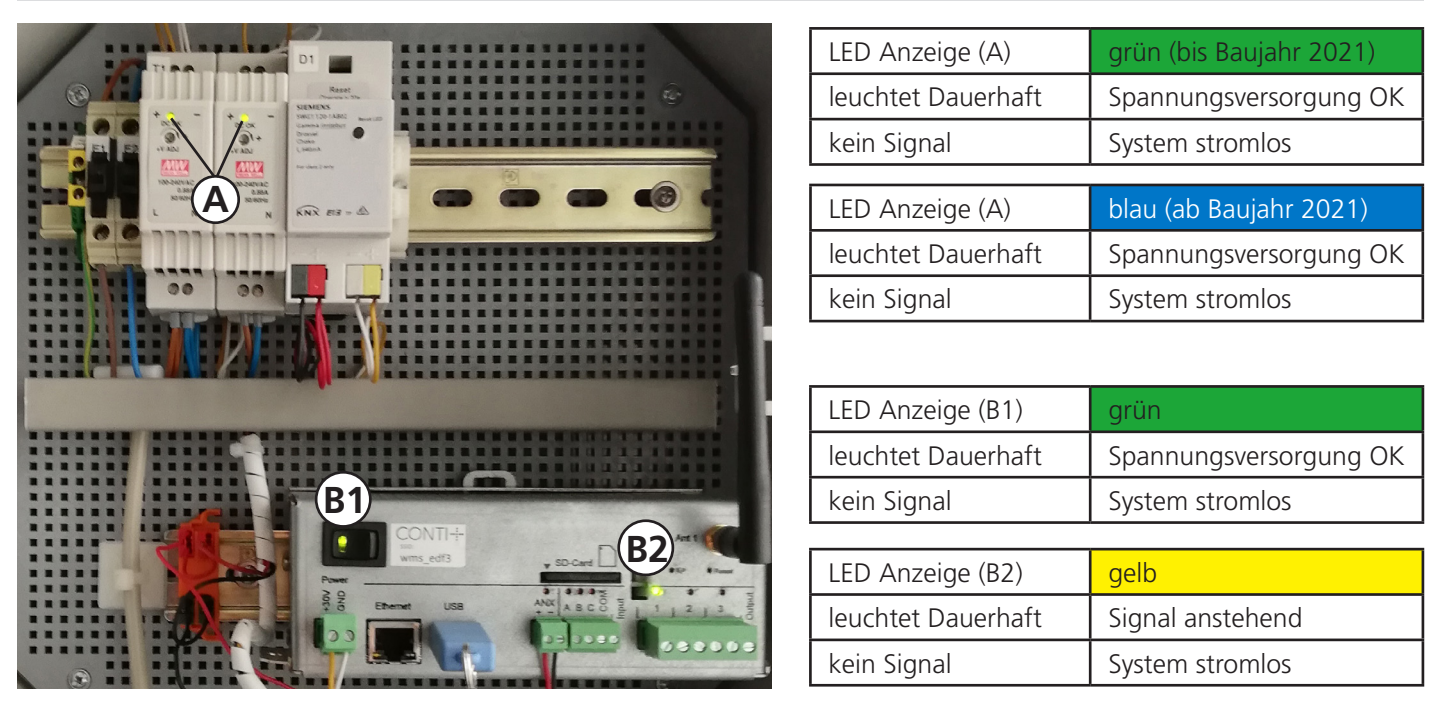

### <span id="page-10-0"></span>LED Status

#### CNX Converter

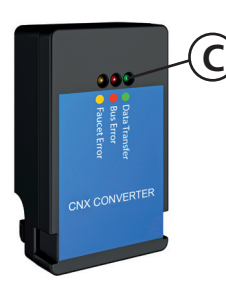

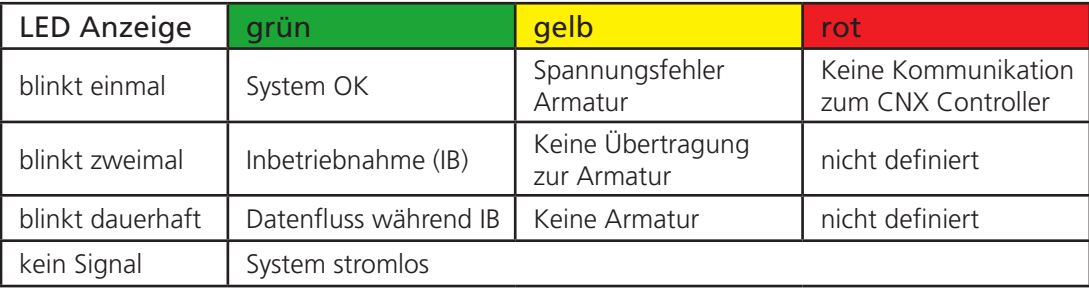

#### Steuerung Duschpaneele und Duschen Unterputz

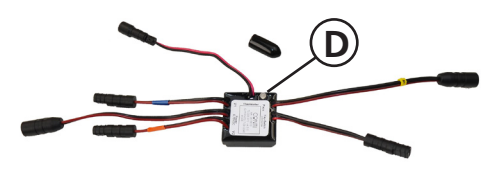

- LED Anzeige grün and <mark>rot</mark> blinkt | nicht definiert | nicht definiert blinkt 8x blinkt 8x nicht definiert nach Spannungsver-<br>schnell nicht definiert sorgung sorgung kein Signal System stromlos
- LED der Steuerung bei Duschpaneelen und Duschen Unterputz nur bei geöffneter Dusche sichtbar. **!**

Sensorelektronik Waschtisch- und Urinal-Armaturen

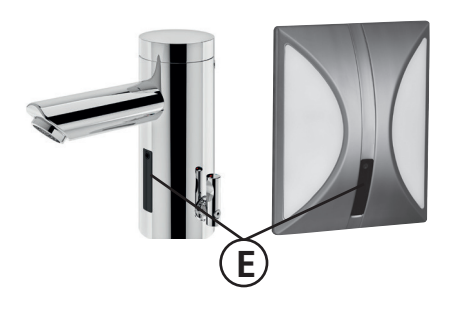

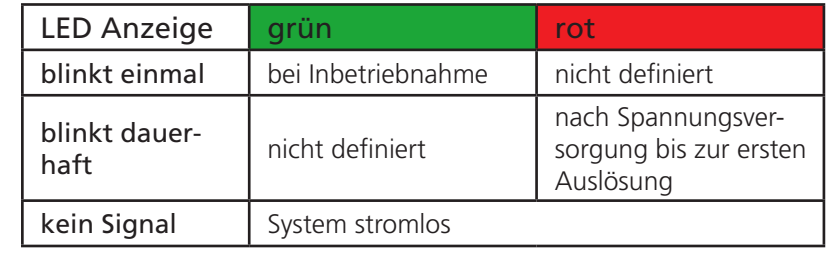

### CONPRIMUS Bedieneinheit

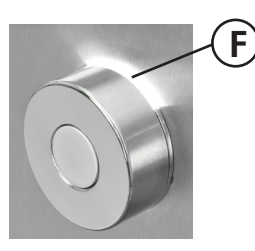

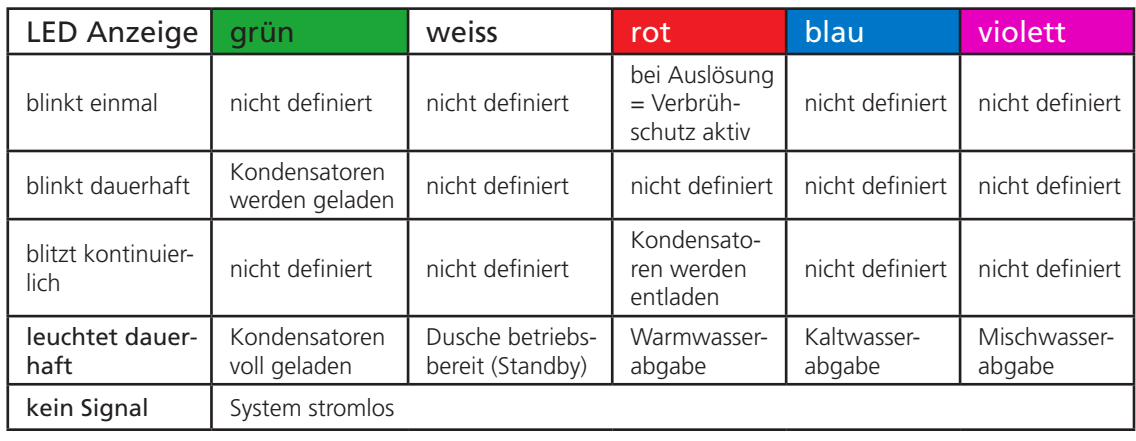

### <span id="page-11-0"></span>Inbetriebnahme CNX System

Die Inbetriebnahme des CNX Systemes wird durch einen CONTI+ Servicetechniker durchgeführt. Während der Inbetriebnahme erfolgt eine Einweisung in das CNX System. Stellen Sie daher bitte sicher, dass zur Inbetriebnahme das Personal anwesend ist, welches für den weiteren Betrieb der Anlage verantwortlich sein wird. Während der Inbetriebnahme / Einweisung werden durch den Servicetechniker alle nötigen Einrichtungen (z.B. Armaturengruppen für thermische Desinfektion) durchgeführt und erklärt. Nach erfolgreicher Inbetriebnahme wird das Tablet an den Betreiber übergeben.

### Service

### Informationen und Kontakt

#### CONTI Sanitärarmaturen GmbH

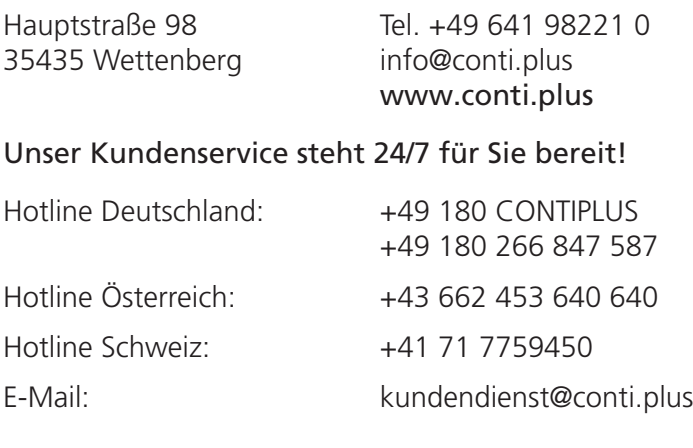

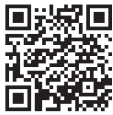

Kundendienstanforderung online <https://conti.plus/de/de/service/kundenservice-247>

Scannen Sie den QR Code mit Ihrem Mobilgerät, oder folgen Sie dem Link um zur CONTI-Website zu gelagen. Sie finden den Download Link im Verlauf der Seite. Das Formular ist direkt am Bildschirm ausfüllbar.

#### Kundenservice-Anforderung

ist es notwendig, die Kundenservice-Anforderung vollständig ausgefüllt und unterschrieben an uns zu senden. Zur Durchführung eines Kund Das Formular steht Ihnen hie als **Download** zur erfügung.

<span id="page-12-0"></span>Software im Überblick

Die Software des CNX-Systems ist über einen Google Chrome Browser von jedem internetfähigen Endgerät aus zu bedienen. Der Umgang mit Standardbrowserfunktionen und dem jeweiligen Endgerät wird vorausgesetzt. Alternativ zum Chrome Browser können auch andere Browser genutzt werden. Dann muss der Nutzer mit leicht abgewandelter Bedienung rechnen.

#### Aufgaben der Software

Abbildung der installierten Sanitäranlage über eine grafische Benutzeroberfläche.

Informationen zu Parametern, Funktionen, Status und Protokollen

Benutzerabhängige Steuerung und Konfiguration der Controllerfunktionen Benutzerabhängige Steuerung und Konfiguration von angeschlossenen Elektronikkomponenten

#### Benutzerschnittstelle (GUI)

#### Darstellung von Geräten (Teilnehmer)

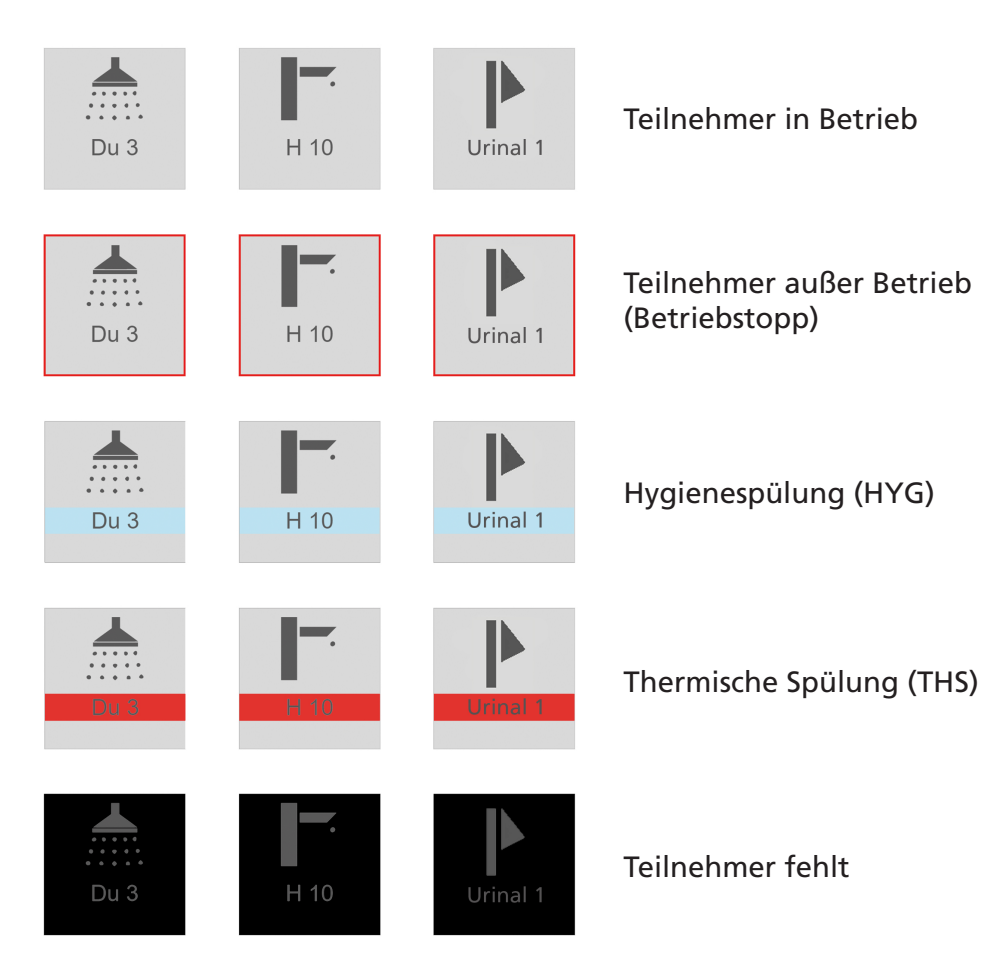

#### <span id="page-13-0"></span>Funktionen aktivieren | betätigen

Aktivieren von Funktionen erfolgt über Antippen (Anklicken) von grau, blau oder rot unterlegten Feldern (Kacheln).

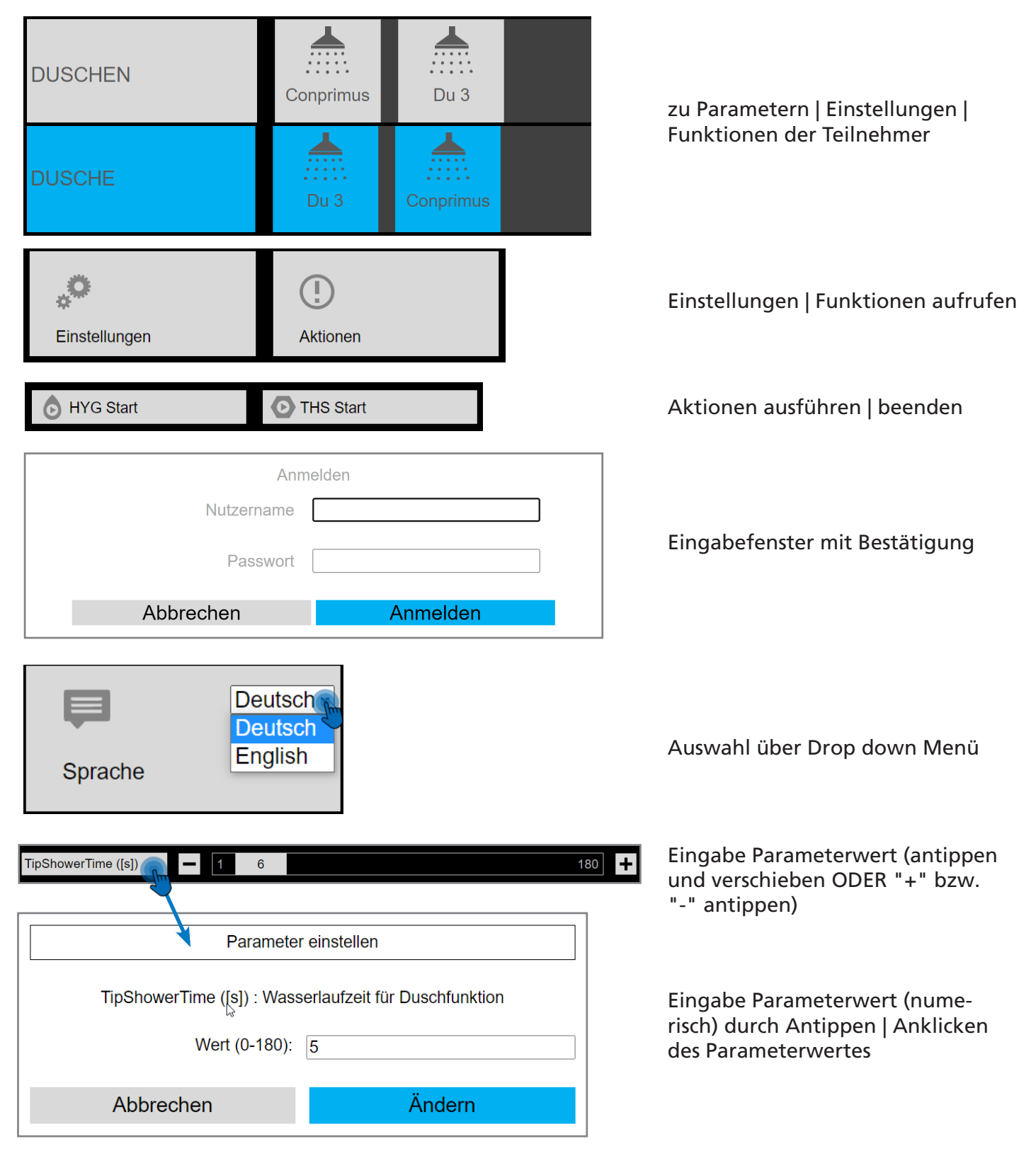

#### <span id="page-14-0"></span>Systemmeldungen und Protokolle

Systemmeldungen werden am rechten Fensterrand eingeblendet. Sie erlöschen nach 5 Sekunden oder nachdem der Benutzer sie mit dem Zeigegerät (Finger oder Maus) bestätigt hat. Protokolle und Listen werden am Bildschirm, als PDF Datei oder zum Export in eine CSV-Datei zur Verfügung gestellt.

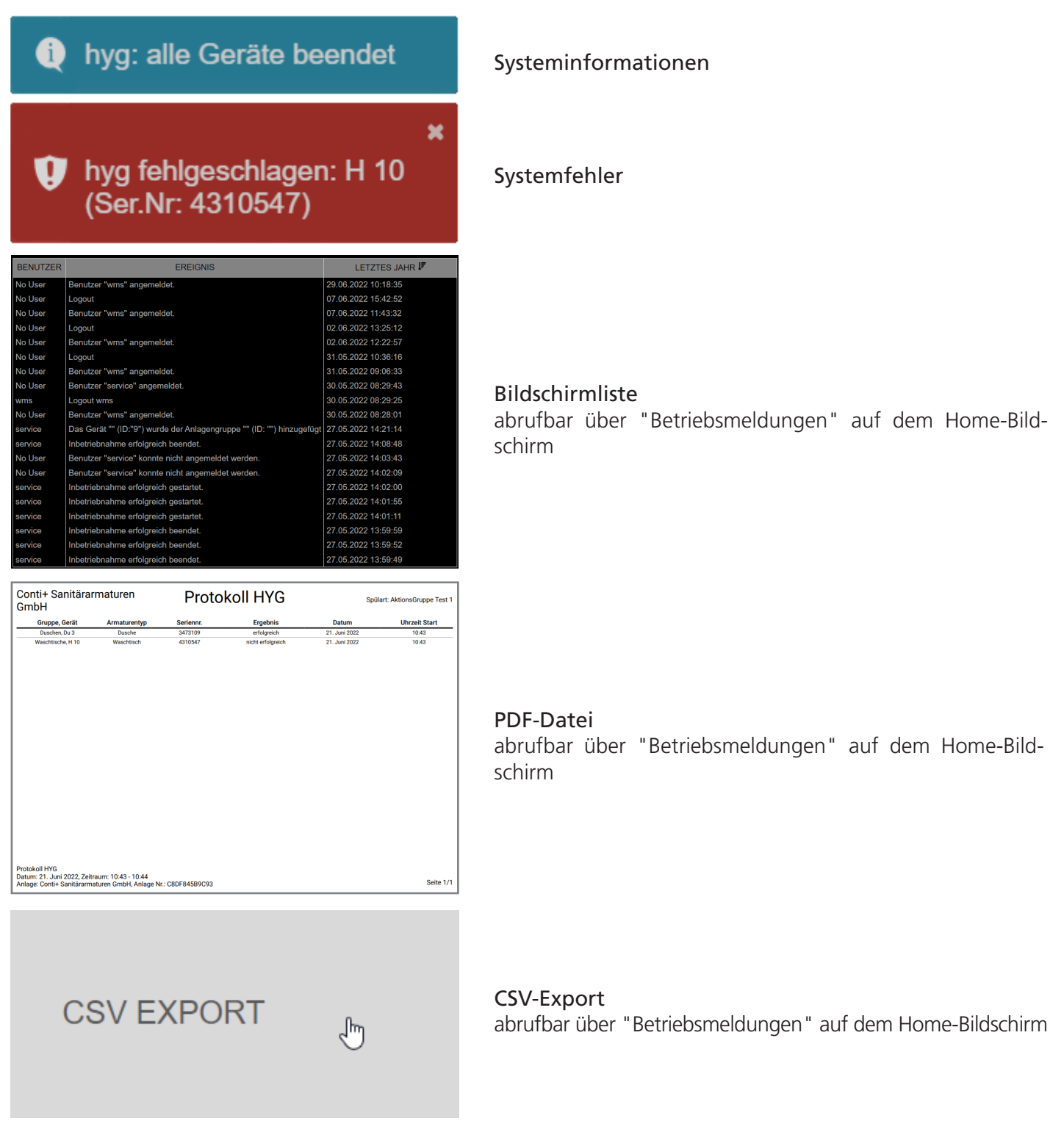

<span id="page-15-0"></span>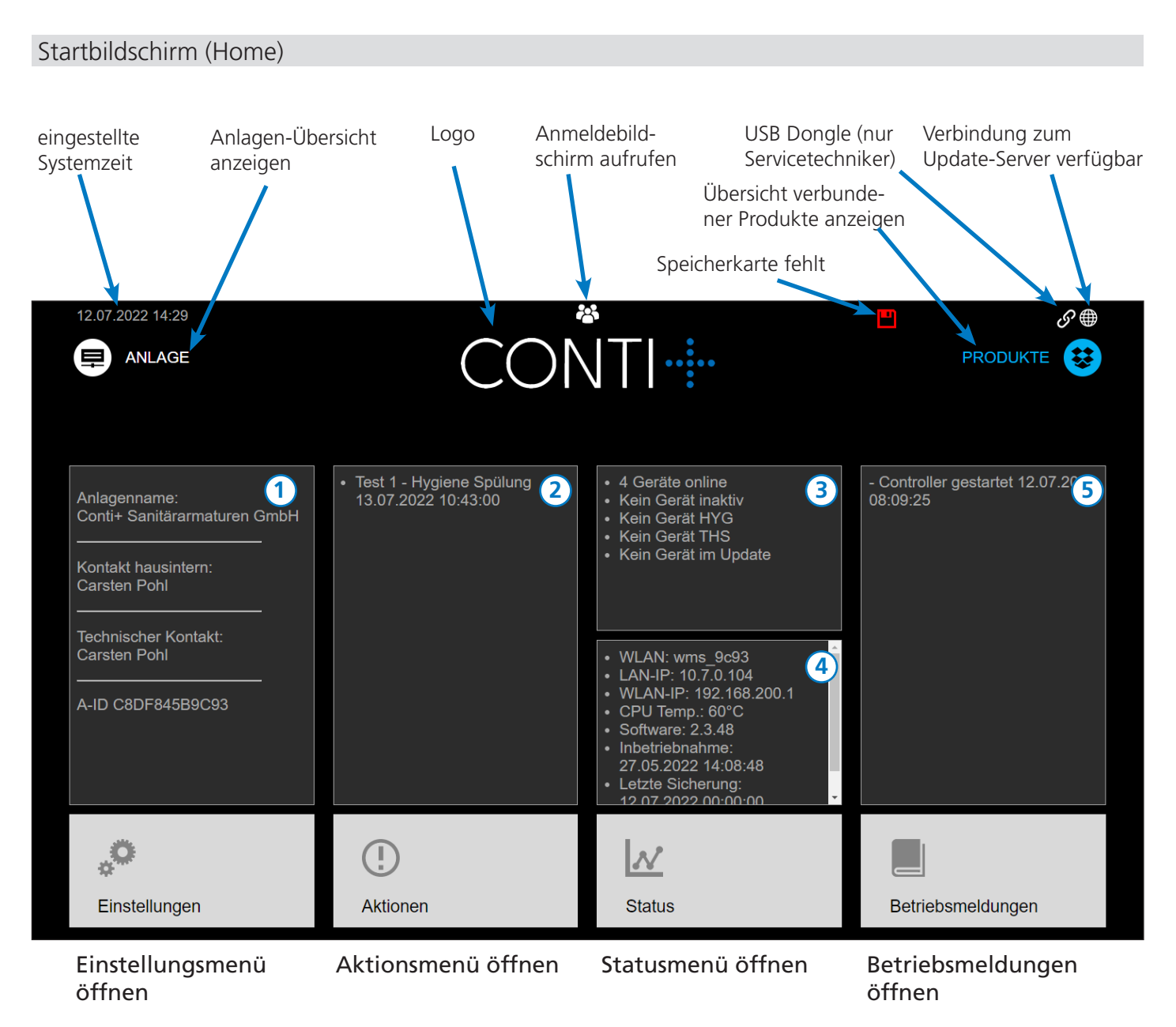

- Anlagen Informationen im Menü Einstellungen verwaltbar [\(Seite 40\)](#page-39-0) **1**
- Geplante Aktionen Auflistung aller geplanten Aktionen wie Hygienespülungen **2**
- Status Übersicht Auflistung verbundener / aktiver Teilnehmer, sowie deren Betriebsstatus **3**
- Controller Informationen Informationen zum CNX Controller **4**
- Betriebsmeldungen **5**

#### <span id="page-16-0"></span>Nutzer-Anmeldung

Nutzer-Anmeldung durch Klick auf das Symbol in der Mitte des oberen Bildschirmrandes aufrufen.

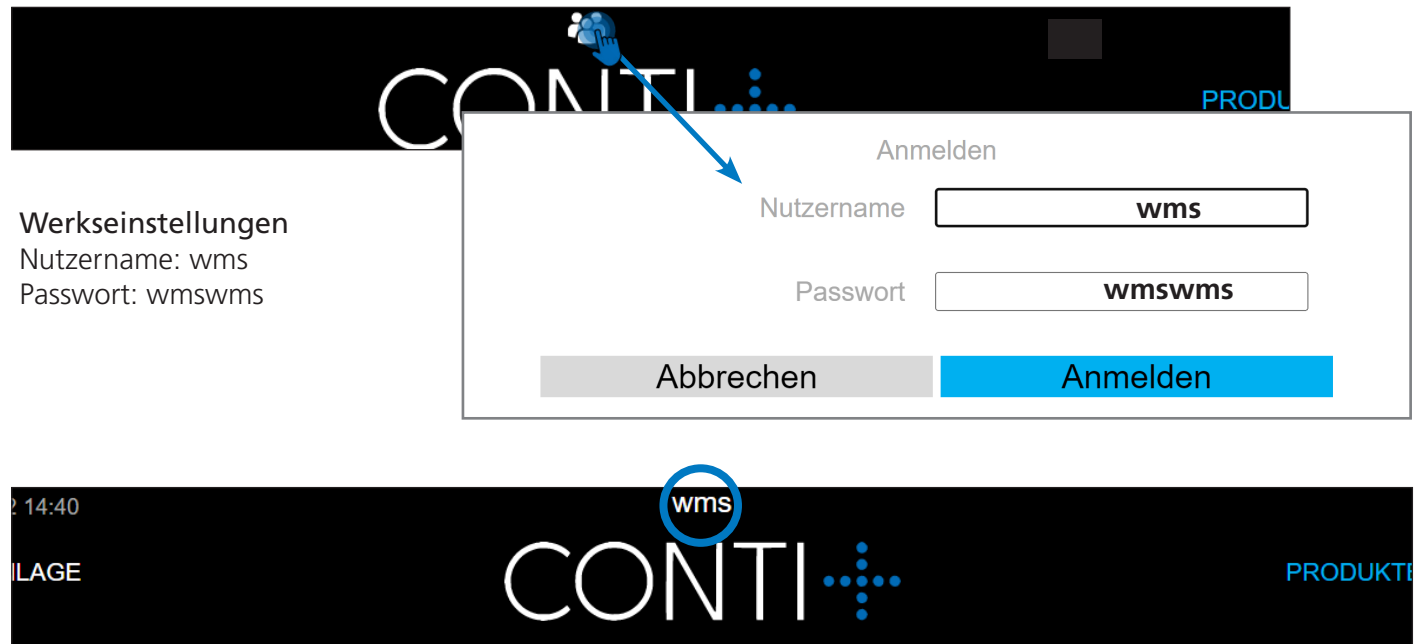

Nach erfolgreicher Anmeldung wird der Nutzername anstelle des Nutzersymboles am oberen Bildschirmrand angezeigt.

#### Nutzergruppen

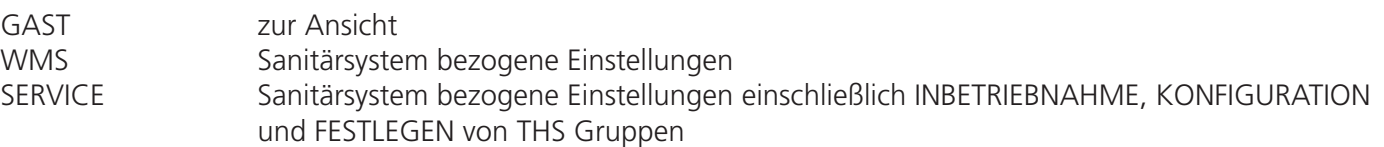

### <span id="page-17-0"></span>Nutzer Berechtigungen

Die Benutzerberechtigungen sind vorgegeben. Die folgende Tabelle bezieht sich auf den Zugriff auf die Grundfunktionen. Der Zugriff unterscheidet sich auf Parameterebene.

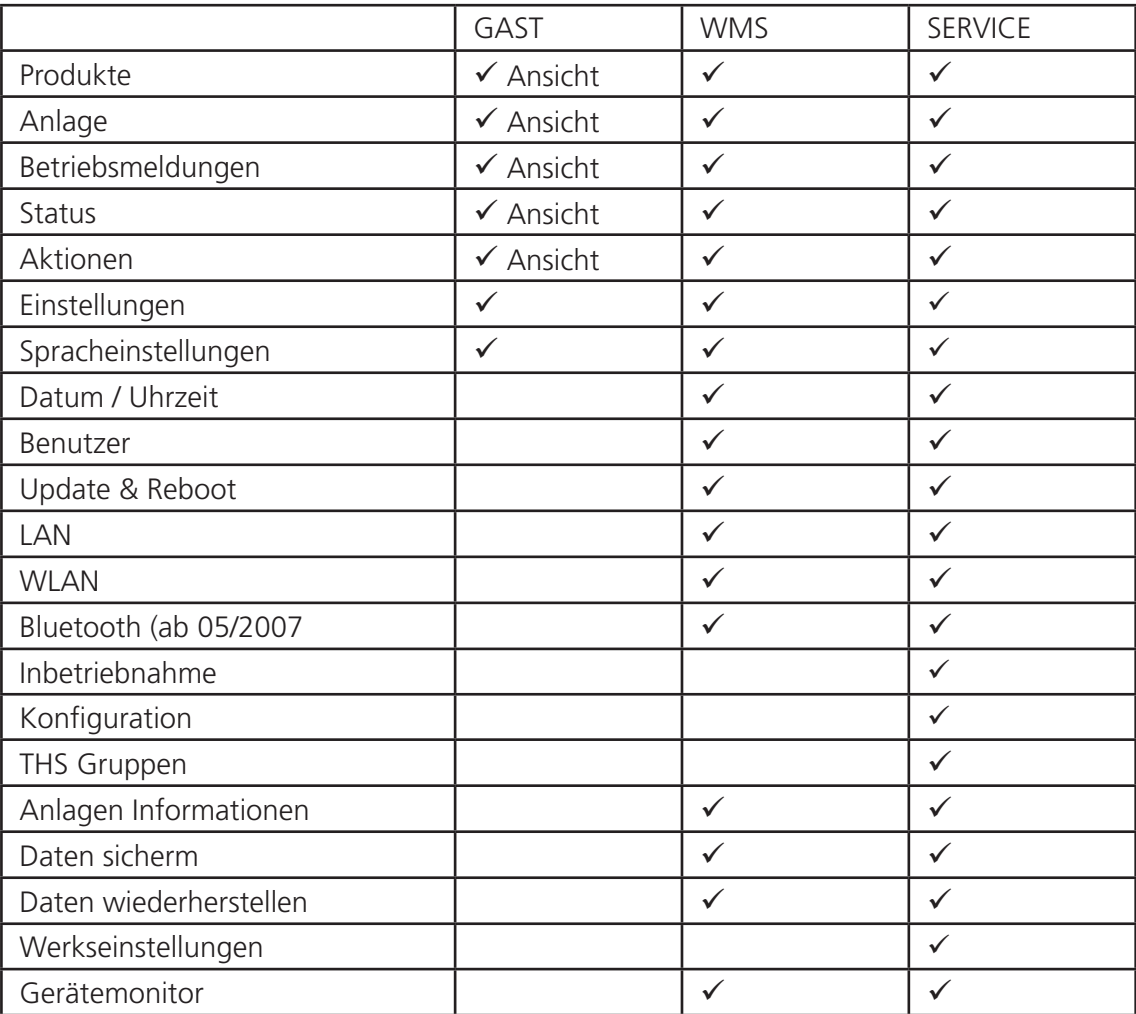

### <span id="page-18-0"></span>Menü Anlage

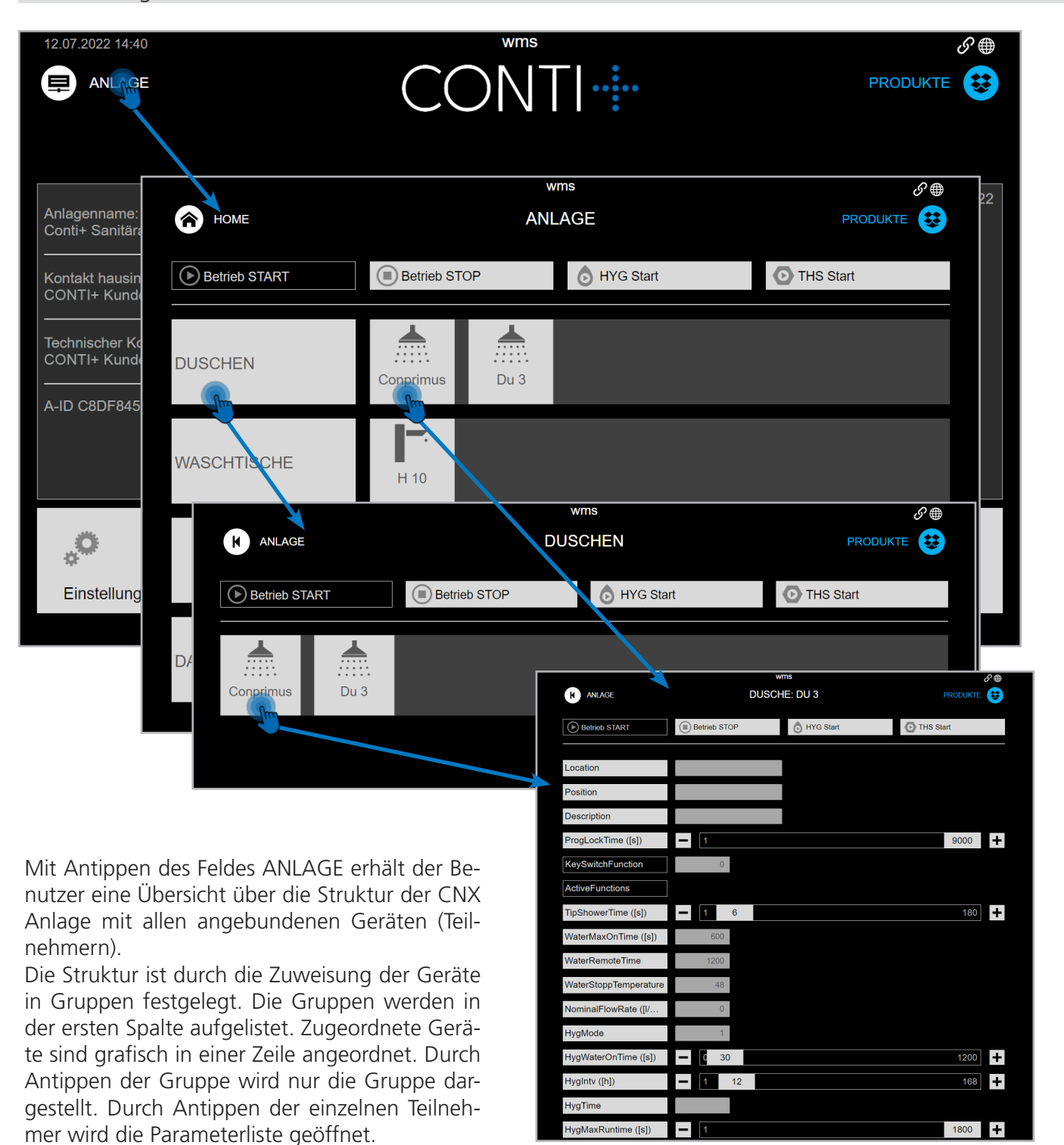

#### **HINWEIS:**

Die Einstellungen der Parameter können ausschließlich über die Menüs [Produkte \(Seite 21\)](#page-20-0) und [Konfigurie](#page-32-0)[ren \(ab Seite 33\)](#page-32-0) verändert werden.

### <span id="page-19-0"></span>Menü Anlage

#### Darstellung der Teilnehmer im Menü Anlage

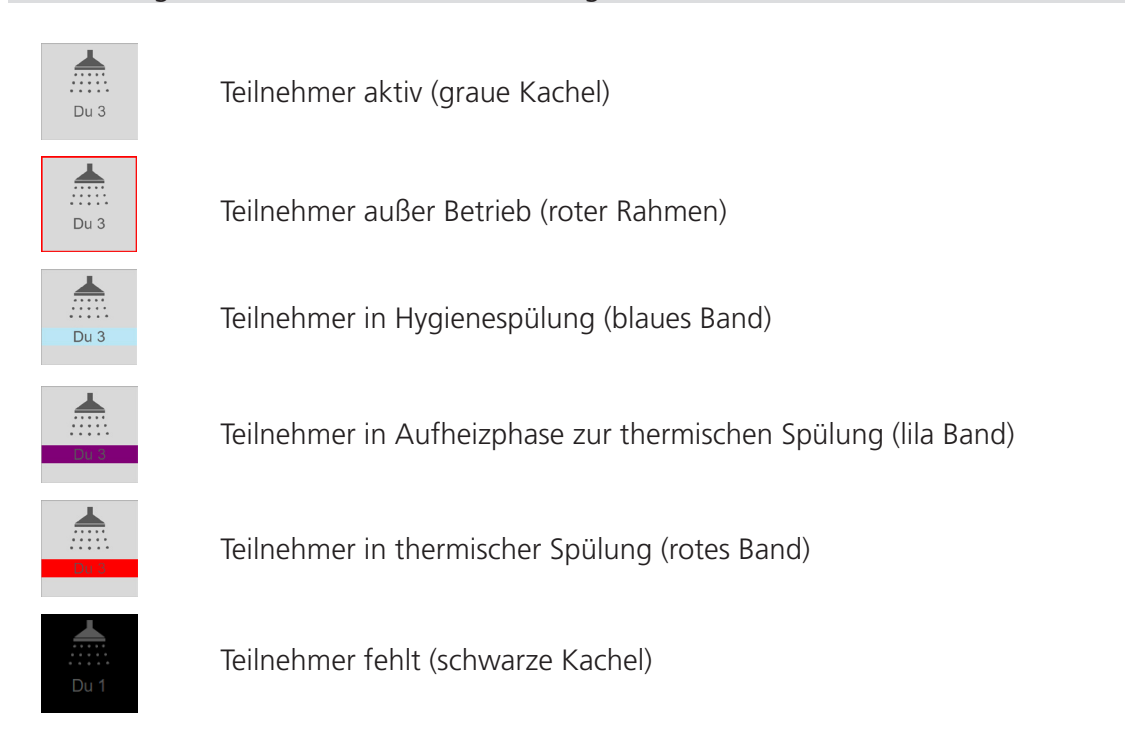

#### Funktion Betrieb STOP / START

Betrieb START

Betrieb STOP

Funktion setzt alle zugeordneten Geräte außer Betrieb, bzw. in Betrieb. Das jeweils ausführbare Feld ist grau hinterlegt.

#### **HINWEIS:**

Betrieb-START und Betrieb-STOP aktivieren bzw. deaktivieren die Piezo-Taster und IR Sensoren der zugeordneten Geräte (Teilnehmer). Alle anderen Funktionen, vor allem zeitgesteuert ablaufende Aktionen THS und HYG, sind von dieser Funktion NICHT betroffen. Es ist möglich, nach einem Betrieb-STOP eine Hygiene-Spülung durchzuführen.

#### Funktion Hygienespülung (HYG)

**HYG Start** 

Startet eine Hygienespülung mit Mischwassertemperatur an allen zugeordneten Geräten (Teilnehmern). Das Ergebnis einer Hygiene-Spülung wird protokolliert. Sie lässt sich abbrechen.

#### Funktion thermische Spülung (THS)

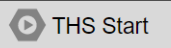

Aus Sicherheitsgründen ist die manuelle, sofortige Auslösung einer thermischen Spülung im Anlagenmenü ausschließlich auf der Nutzerebene des Servicetechnikers möglich. Zur Ausführung einer thermiscchen Spülung muss folglich ein Service Dongle an der USB Buchse des Controllers eingesteckt sein.

### <span id="page-20-0"></span>Menü Produkte

#### Menü Produkte im Überblick

Antippen der Anwendungsebene Produkte bietet einen Überblick aller im System eingebundenen Produkte. Diese sind nach Produkttypen sortiert (Duschen, Waschtischarmaturen oder Urinale). Die Produktgruppen werden in der linken Spalte aufgelistet. Die einzelnen Produkte sind grafisch in einer Zeile rechts angeordnet. Durch Antippen der Gruppe wird die Parameterliste geöffnet. Sie stellt die Parameter für alle Geräte der Produktgruppe dar. Veränderbare Parameter sind durch ein blaues Eingabefeld gekennzeichnet und benutzerabhängig.

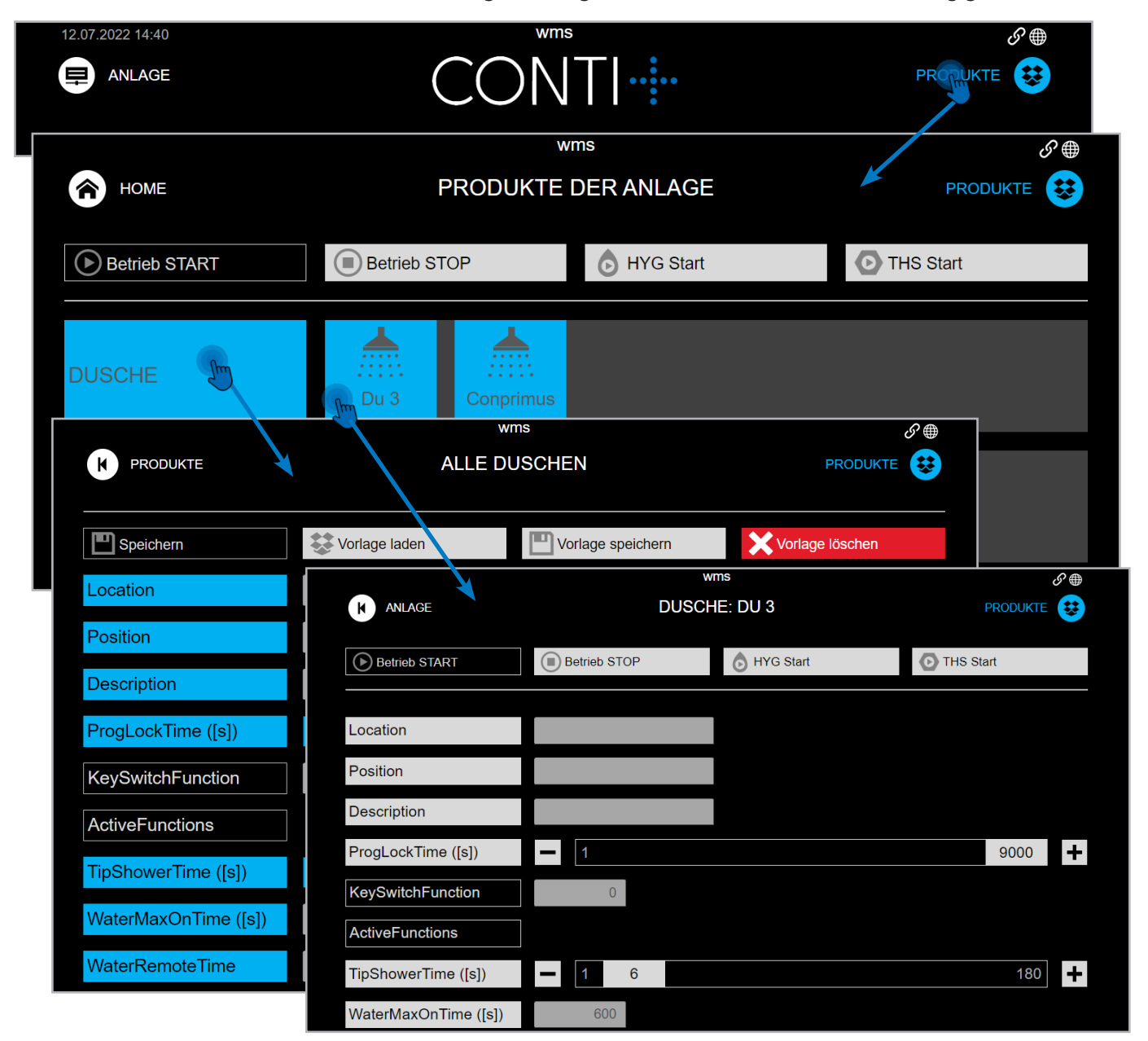

#### **HINWEIS:**

Im Menü Produkte können die Parameter lediglich für die angelegten Gruppen eingestellt und abgespeichert werden. Durch Antippen einer einzelnen Dusche wechselt die Oberfläche zum Menü Anlage, wo die Parameter lediglich der Ansicht dienen. Einstellungen einzelner Teilnehmer sind über das Menü: Einstellungen > Konfigurieren möglich (ab [Seite 3](#page-34-0)5).

### <span id="page-21-0"></span>Menü Produkte

#### Darstellung der Teilehmer im Menü Produkte

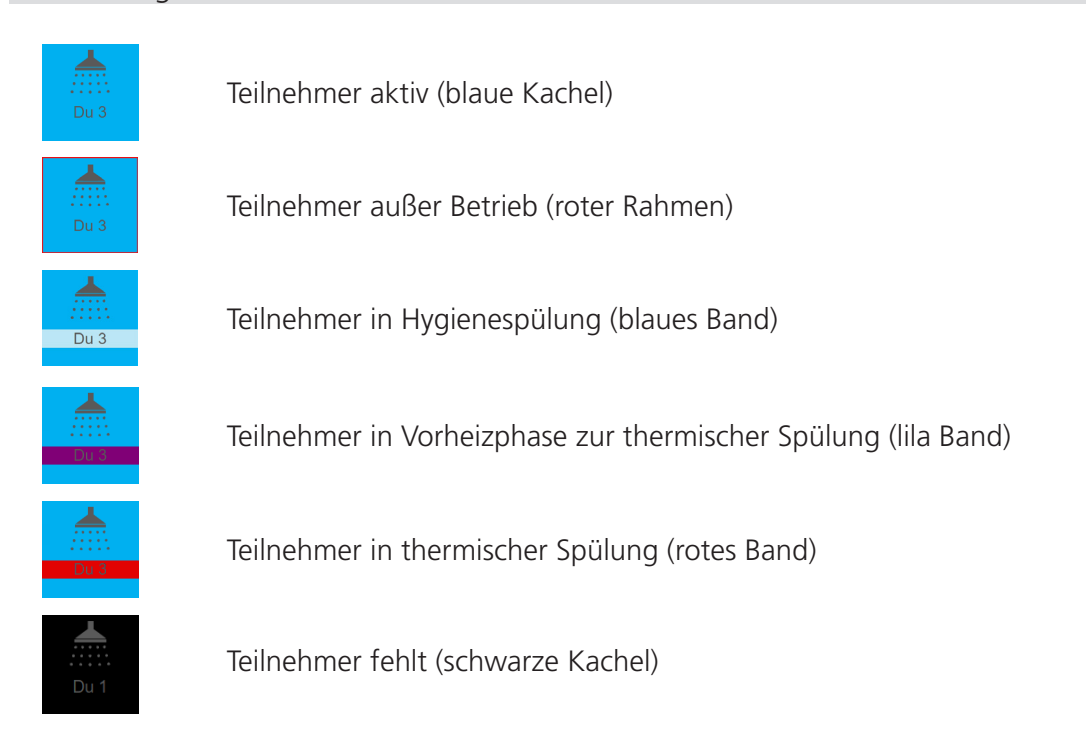

#### Funktion Betrieb STOP / START

**Betrieb START** 

**Betrieb STOP** 

Funktion setzt alle zugeordneten Geräte außer Betrieb, bzw. in Betrieb. Das jeweils ausführbare Feld ist grau hinterlegt.

#### **HINWEIS:**

Betrieb-START und Betrieb-STOPP aktivieren bzw. deaktivieren die Piezo-Taster und IR Sensoren der zugeordneten Geräte (Teilnehmer). Alle anderen Funktionen, vor allem zeitgesteuert ablaufende Aktionen THS und HYG, sind von dieser Funktion NICHT betroffen. Es ist möglich, nach einem Betrieb-STOPP eine Hygiene-Spülung durchzuführen.

#### Funktion Hygienespülung (HYG)

**HYG Start** 

Startet eine Hygienespülung mit Mischwassertemperatur an allen zugeordneten Geräten (Teilnehmern). Das Ergebnis einer Hygiene-Spülung wird protokolliert. Sie lässt sich abbrechen.

#### Funktion thermische Spülung (THS)

THS Start

Aus Sicherheitsgründen ist die Auslösung einer thermischen Spülung ausschließlich auf der Nutzerebene des Servicetechnikers möglich. Zur Ausführung einer thermiscchen Spülung muss folglich ein Service Dongle an der USB Buchse des Controllers eingesteckt sein.

### <span id="page-22-0"></span>Menü Produkte

#### Parametervorlagen erzeugen und verwalten

Nach dem Einstellen der Parameter, können diese als Vorlage abgespeichert werden. Weitere Informationen zu Paramtern und deren Einstellungen entnehmen Sie bitte den Beschreibungen zum [Menü: Konfigurieren \(ab](#page-32-0)  [Seite 33\)](#page-32-0).

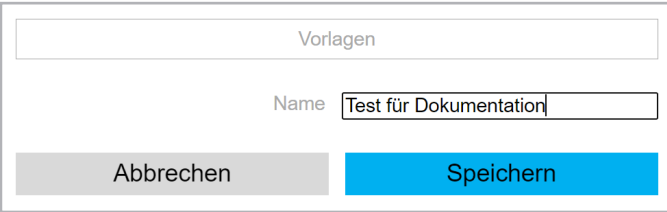

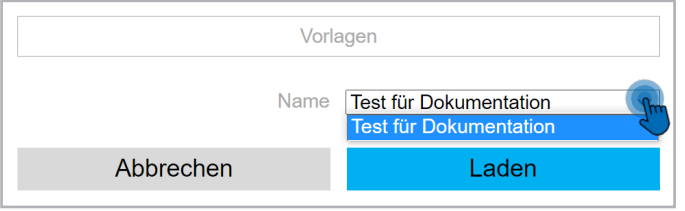

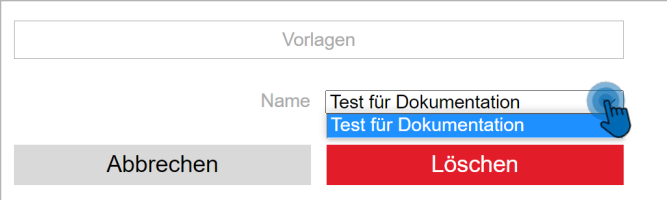

#### **HINWEIS:**

Gleich benannte Vorlagen werden nicht überschrieben, sondern unter gleichem Namen mehrfach gespeichert. Vermeiden Sie gleiche Benennungen, oder löschen Sie zuvor die alte Vorlage.

Zum Laden einer gespeicherten Vorlage wählen Sie diese über das Drop down Menü aus und klicken Sie auf "Laden".

Zum Löschen einer gespeicherten Vorlage wählen Sie diese über das Drop down Menü aus und klicken Sie auf "Löschen".

<span id="page-23-0"></span>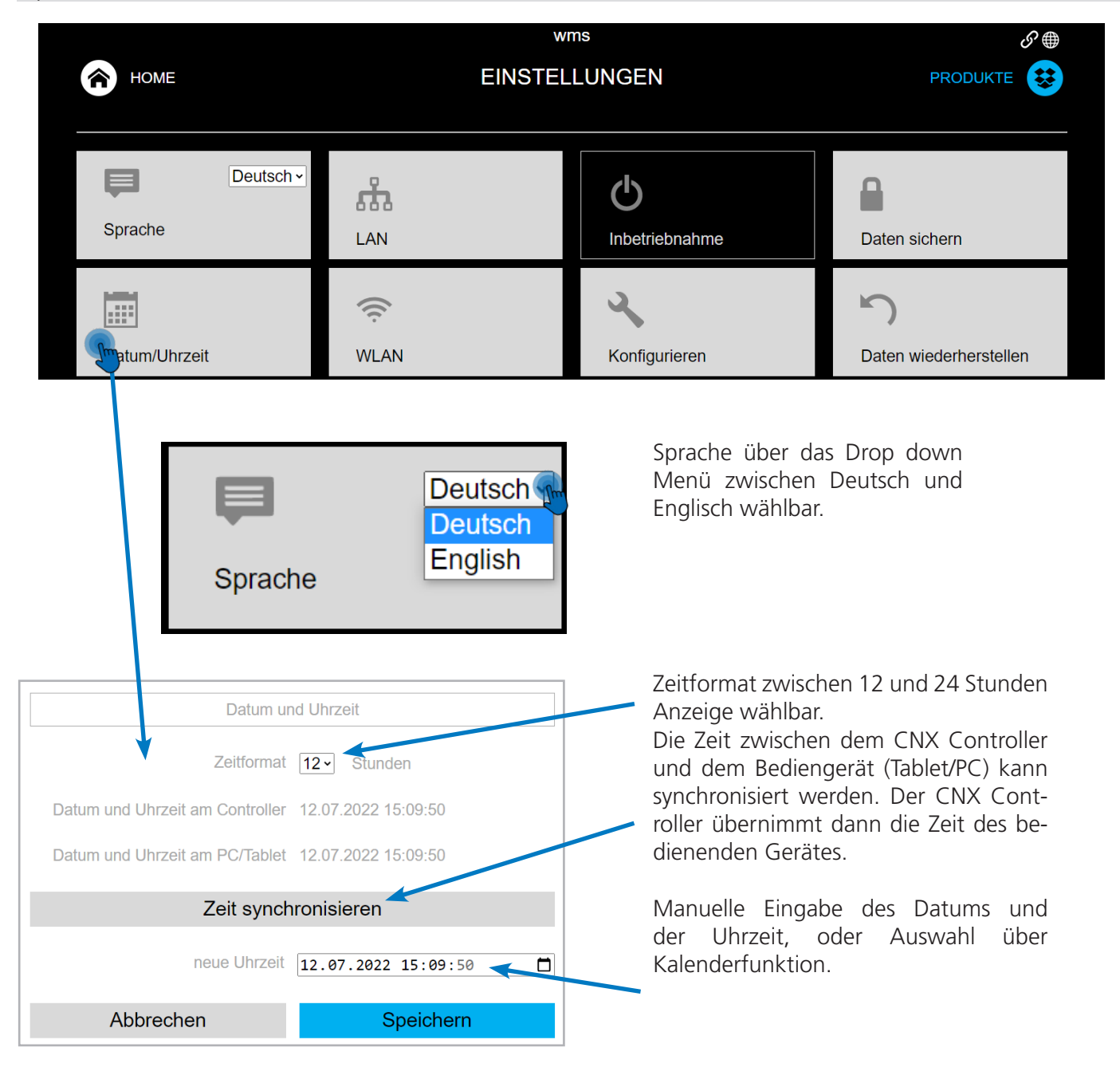

Ist die Zeitdifferenz zwischen Bediengerät und Controller zu groß wird die Zeit rot dargestelle und es wird eine Warnung auf der Benutzeroberfläche eingeblendet.

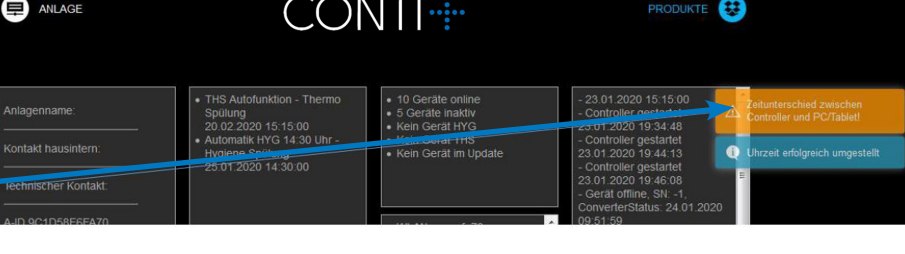

 $\mathcal{S} \oplus$ 

<span id="page-24-0"></span>Benutzer anlegen und verwalten சி∰ **Benutzer HOME PRODUKTE** € **A (B)** Benutzer bearbeiten Benutzer anlegen Deutsch ~ (C) Liste aller Benutzer Abbrechen  $\equiv$ Sprache LAN Inbetriebnahme Daten sichern  $\widehat{\mathbb{D}}$ les: Datum/Uhrzei **WLAN** Konfigurieren Daten wiederherstellen  $\sqrt{2}$ ÎШ Benutzer Sperrzeiten Thermospülung **THS Gruppen** Werkseinstellungen **B A Benutzer** Benutzer Benutzer anlegen Benutzer bearbeiten Benutzer anlegen Benutzer bearbeiten Liste aller Benutzer Abbrechen Liste aller Benutzer Abbrechen Nutzername wms Nutzername Passwort Passwort Passwort wiederholen Berechtigung **Nutzer** Löschen Abbrechen Anlegen Abbrechen Ändern Neuen Benutzer anlegen durch Vergabe von **A** Nutzername und Passwort. Es ist keine hö-**C Benutzer** here Nutzerfreigabe als die Angemeldete möglich (siehe auch Nutzerrechte). Benutzer anlegen Benutzer bearbeiten Nur der aktuell angemeldete Nutzer kann **B** Liste aller Benutzer Abbrechen bearbeitet und gelöscht werden. ACHTUNG: Zum Löschen eines Benutzers ist **Nutzername Service Techniker** keine Passworteingabe erforderlich. Es finservice  $\blacktriangledown$ det keine Sicherheitsabfrage statt. wms Abbrechen **C** Auflistung aller angelegten Nutzer und deren Berechtigung (Nutzer / Service Techni-

CONTI Sanitärarmaturen GmbH | Hauptstraße 98 | 35435 Wettenberg | Deutschland | Tel. +49 641 98221 0 | Fax +49 641 98221 50 | info@conti.plus www.conti.plus | Druckfehler und Irrtümer sowie technische und maßliche Änderungen vorbehalten. | Errors and technical changes remain reserved.

ker).

#### <span id="page-25-0"></span>Update und Neustart

Das CNX-System besteht aus Controller, Converter und Steuerelektronik, die jeweils über eine eigene Software gesteuert werden. Das Softwaresystem lebt. Regelmäßig fließen neue Ideen ein, sodass sich das System immer zeitgemäß anpassen lässt. Die neuen Softwarestände müssen durch Updates auf den Controller aufgespielt werden. Dies erfolgt über Updatepakete, die manuell ODER automatisiert auf die jeweiligen Komponenten aufgespielt werden können.

#### **HINWEIS:**

Automatische Software Aktualisierungen sind nur bei bestehender Internetanbindung möglich.

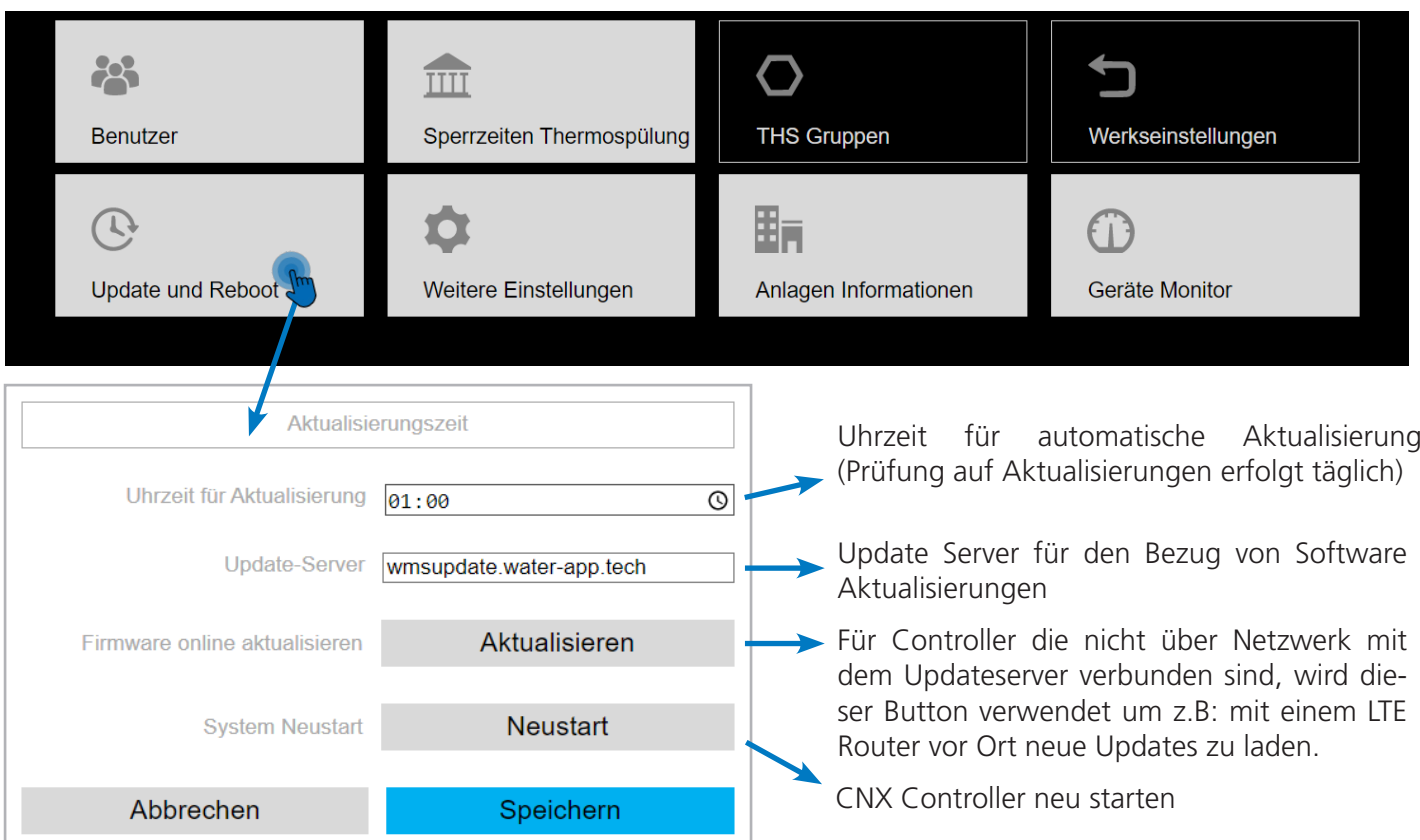

#### Ablauf eines Updatesvorganges als Abfolge

- 1. Herunterladen des Updatepakets vom Downloadserver auf den Controller
- 2. Update des Controllers mit automatischem Neustart
- 3. Update der Converter (automatisiert über BUS). Am oberen Rand des Bildschirms erscheint:

### FW - Update

4. Update der Steuerelektroniken (automatisiert über BUS). Das Update der Steuerelektroniken erfolgt im laufenden Betrieb der Reihe nach. Die Anzahl der zu aktualisierenden Steuerelektroniken wird auf der Startseite angezeigt.

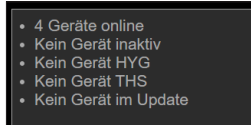

Mit dem Neustart der Steuerelektronik ist die Dusche für etwa eine Minute ohne Funktion.

#### <span id="page-26-0"></span>Update und Neustart

#### Automatisiertes Update ( online )

Der Controller ist über ein Netzwerk mit dem Internet verbunden und kann sich ein neues Updatepaket zeitgesteuert ODER mit manueller Aktivierung herunterladen.

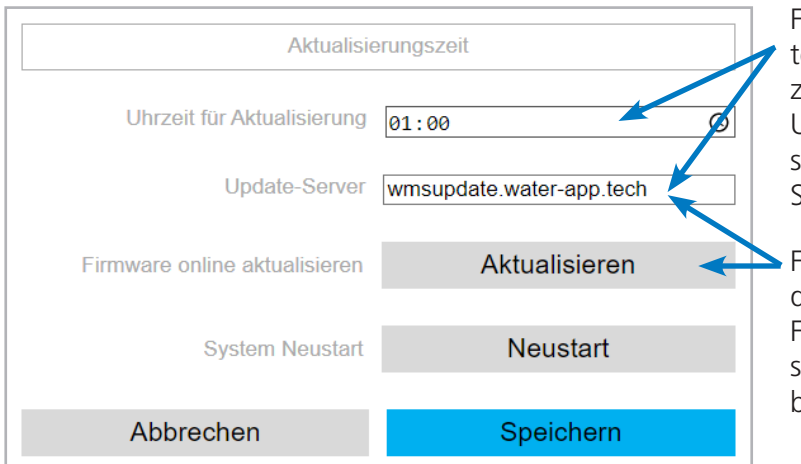

Für den zeitgesteuerten Bezug muss der Update Server angegeben und die gewünschte Uhrzeit eingetragen und gespeichert werden. Der Updateprozess beginnt dann täglich zur eingestellten Uhrzeit, wenn ein neues Update auf dem Server bereitgestellt wurde.

Für den manuell ausgelösten Bezug muss der Update Server angegeben sein. Durch Antippen des Feldes aktualisieren beginnt der Updateprozess sofort, wenn ein neues Update auf dem Server bereitgestellt wurde.

#### System Neustart

Für den Fall, dass das CNX-System neu gestartet werden muss, gibt es zwei Möglichkeiten:

- 1. Softwareseitig durch Antippen des Feldes Neustart (siehe Abbildung oben)
- 2. Durch Ausschalten des CNX Controllers am Wipp-Schalter
- Controller im Steuerkasten abschalten
- 20 Sekunden warten
- Controller wieder einschalten und hochfahren lassen (ca. eine Minute)

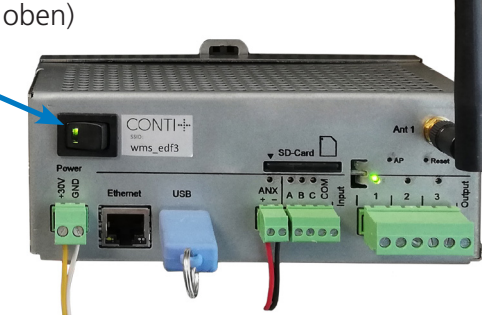

#### <span id="page-27-0"></span>Netzwerk – LAN Verbindung

Die Anbindung an ein kabelgebundenes Netzwerk erfolgt physikalisch an der Ethernet Buchse des Controllers mit einem RJ45-Kabel.

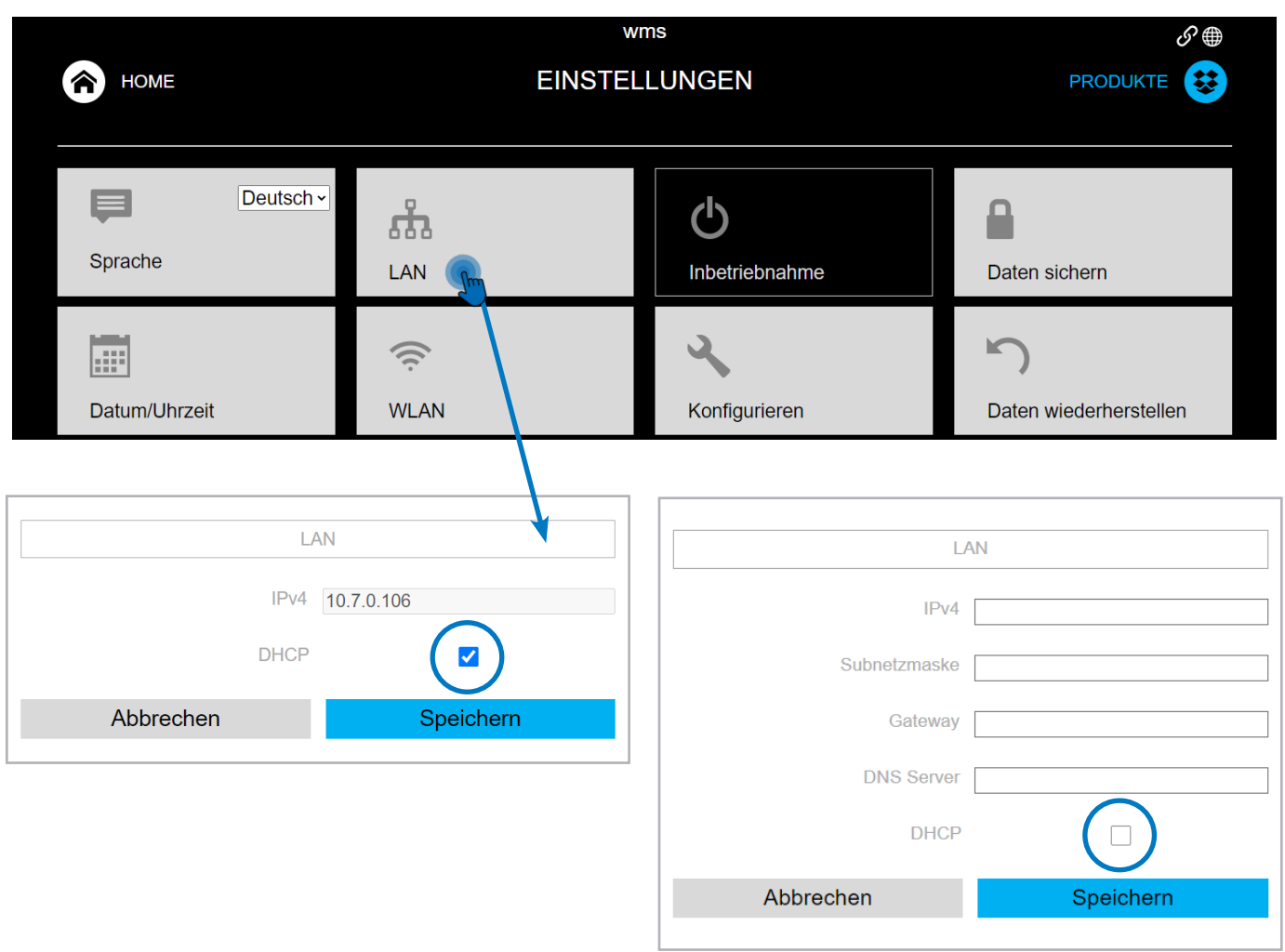

#### **HINWEIS:**

Die Adressvergabe innerhalb eines Netzwerks erfolgt in der Regel von einem DHCP-Server. Er erkennt beim Start des Controllers ein neues Gerät im Netzwerk und vergibt dann eine neue (oder die bereits bekannte) Adresse mit allen zugehörigen Informationen für die Integration des Geräts in das jeweilige Netzwerk. Die Adresse gilt für einen bestimmten Zeitraum. Wird das Gerät innerhalb des Zeitraums neu gestartet, erhält es die vorhergehende Adresse. Andernfalls erfolgt Zuweisung einer neuen freien Adresse vom DHCP-Server. Nähere Informationen zum Verhalten des lokalen Netzwerks erhalten Sie von Ihrem Netzwerkadministrator.

Wenn das Kontrollkästchen DHCP im Controller gesetzt ist, wird die aktuelle IP-Adresse im LAN im Feld IPv4 angezeigt. Steht dort keine Adresse (Wert 0.0.0.0), ist im Netzwerk kein DHCP-Server vorhanden. Die Adressierung des Controllers muss dann manuell erfolgen, indem das Kontrollfeld DHCP deaktiviert wird. Die Felder für die Eingabe der erforderlichen Adressinformationen werden automatisch aktiv. Die Informationen zum gültigen Adressbereich Ihres Netzwerks erfahren Sie von Ihrem zuständigen Netzwerkadministrator.

#### <span id="page-28-0"></span>Netzwerk – WLAN Verbindung

Der Zugriff von einem WLAN-Gerät auf den Controller erfolgt über die Anwahl der Gerätekennung (SSID) und eines Passwortes. Beide Informationen (werkseitig) finden Sie auf der Vorderseite des CNX-Controllers (siehe Hinweis). Sie sind jederzeit frei wählbar, werden jedoch durch Rücksetzen des ACCESS POINT auf Werkseinstellung zurückgesetzt!

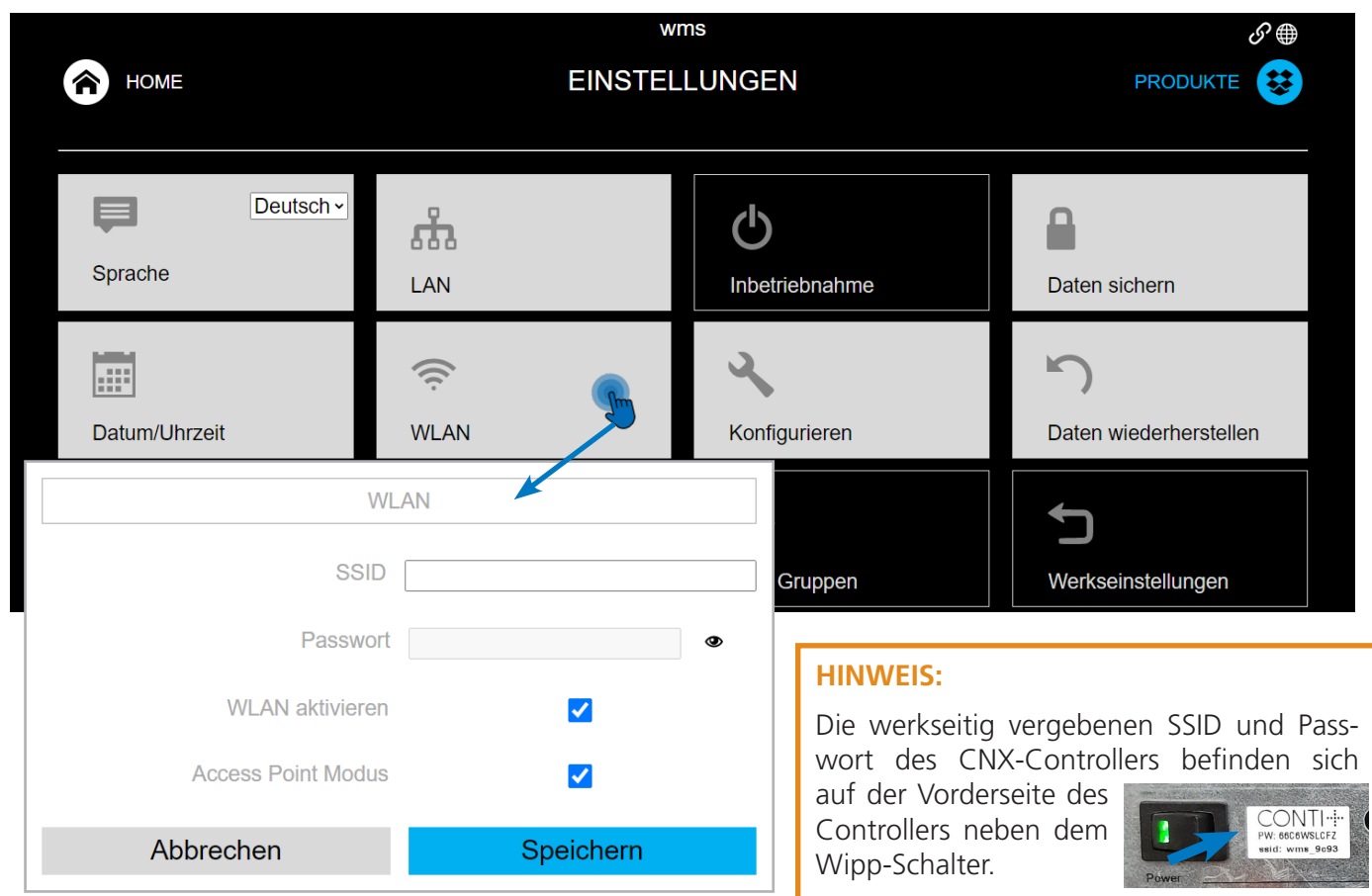

#### Kontrollhäkchen WLAN

Wird das Kontrollkästchen WLAN gesetzt, so ist die WLAN-Funktion des Controllers aktiv. Andernfalls ist nur Zugriff über ein kabelgebundenes Netzwerk möglich. WLAN und LAN sind standardmäßig im Controller als zwei verschiedene Netze konfiguriert.

#### Kontrollhäkchen ACCESS POINT MODE

Wird das Kontrollkästchen Access Point Mode gesetzt, so fungiert der Controller als aktiver Access Point mit eigenem DHCP-Server für die Verteilung von Netzwerkadressen im WLAN. Wird die Funktion deaktiviert, funktioniert der Controller als Repeater eines anderen WLANs. Zur Einbindung benötigt man die SSID und das Passwort des WLANs, in das der Controller eingebunden werden soll.

#### ACCESS POINT zurücksetzen

Der ACCESS POINT kann über die Taste (AP) an der Vorderseite des CNX-Controllers zurückgesetzt werden. Dadurch werden die WLAN Zugangsdaten auf die auf dem Label gedruckten Daten (Werkseinstellung) zurückgesetzt.

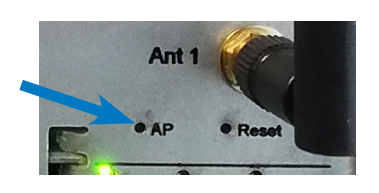

<span id="page-29-0"></span>Netzwerk – WLAN Verbindung

#### Geräte an das Controller-WLAN anbinden

- 1. Kontrollhäkchen WLAN aktivieren setze
- 2. Kontrolhäkchen ACCESS POINT setzen
- 3. Am Endgerät (Tablet / PC) über die angegebenen Informationen (siehe Hinweis) mit dem CNX-Controller verbinden.

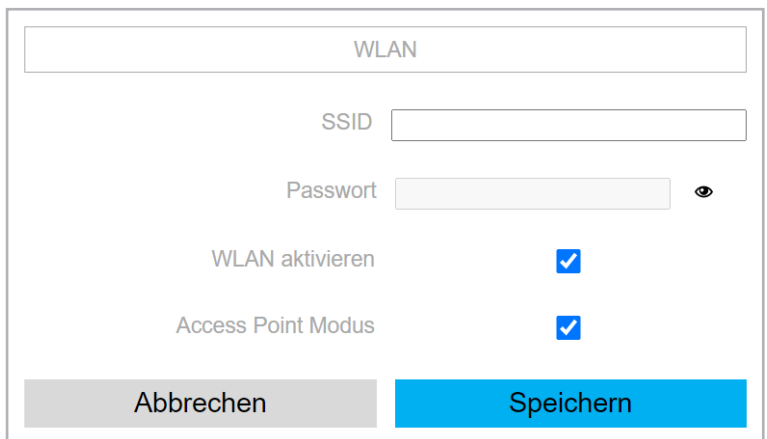

#### **HINWEIS:**

Die werkseitig vergebenen SSID und Passwort des CNX-Controllers befinden sich

auf der Vorderseite des Controllers neben dem Wipp-Schalter.

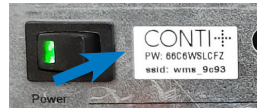

#### Controller in anderes WLAN einbinden

- 1. Kontrollhäkchen WLAN aktivieren setzen
- 2. Kontrolhäkchen ACCESS POINT deaktivieren
- 3. SSID des Ziel-WLANs eingeben
- 4. Passwort des Ziel-WLANs eingeben
- 5. Speichern
- 6. Auf Homescreen prüfen, ob die WLAN IP-Adresse des Ziel-WLANs vergeben wurde.

١

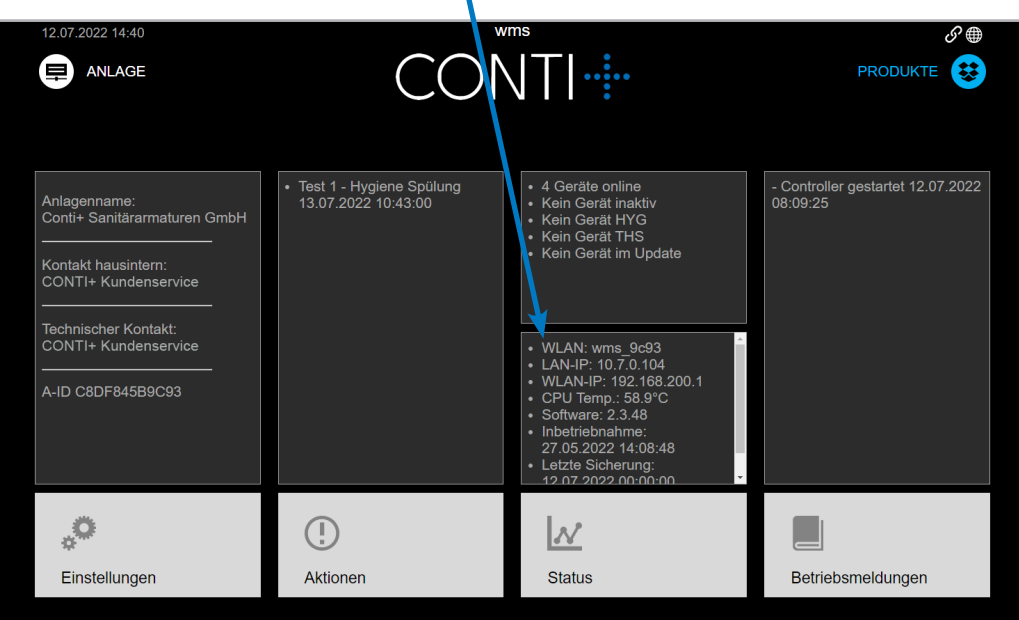

<span id="page-30-0"></span>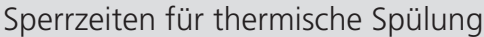

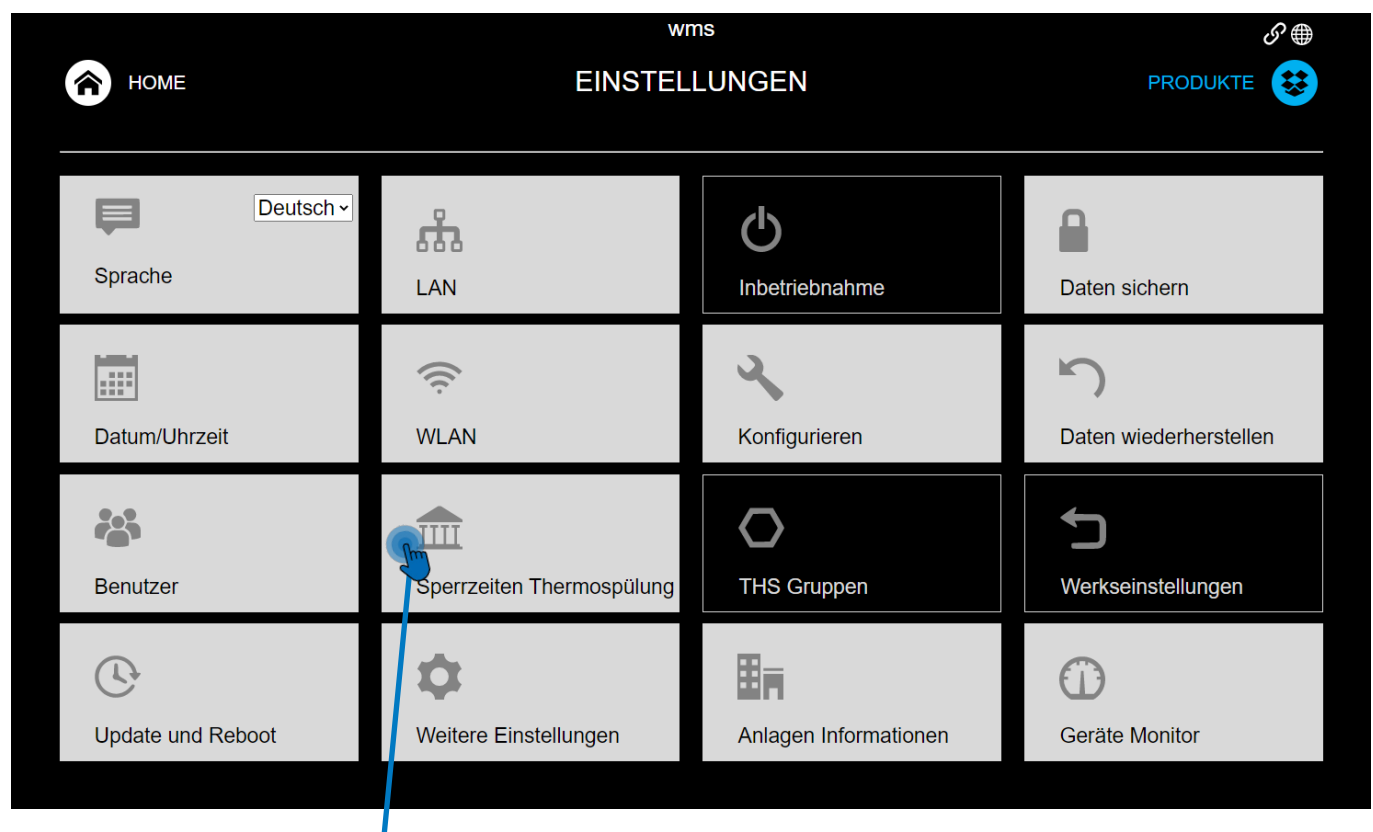

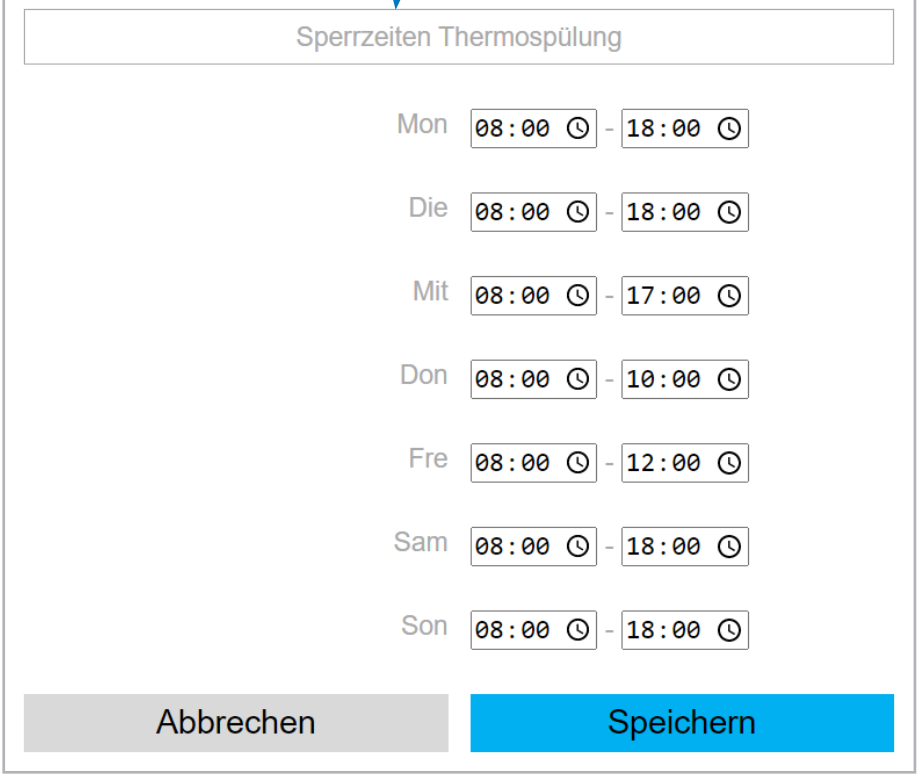

#### **ACHTUNG:**

Eine thermische Spülung ist nur außerhalb der eingetragenen Uhrzeiten möglich.

Die Sperrzeiten für die automatische thermische Spülung sind so einzurichten, dass die Spülung nicht innerhalb der Betriebs-, oder Besuchszeiten Ihres Objektes stattfinden können.

Berücksichtigen Sie bei der Einstellung auch die Uhrzeiten in denen sich z.B. Reinigungskräfte in den Räumen aufhalten könnten.

<span id="page-31-0"></span>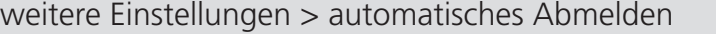

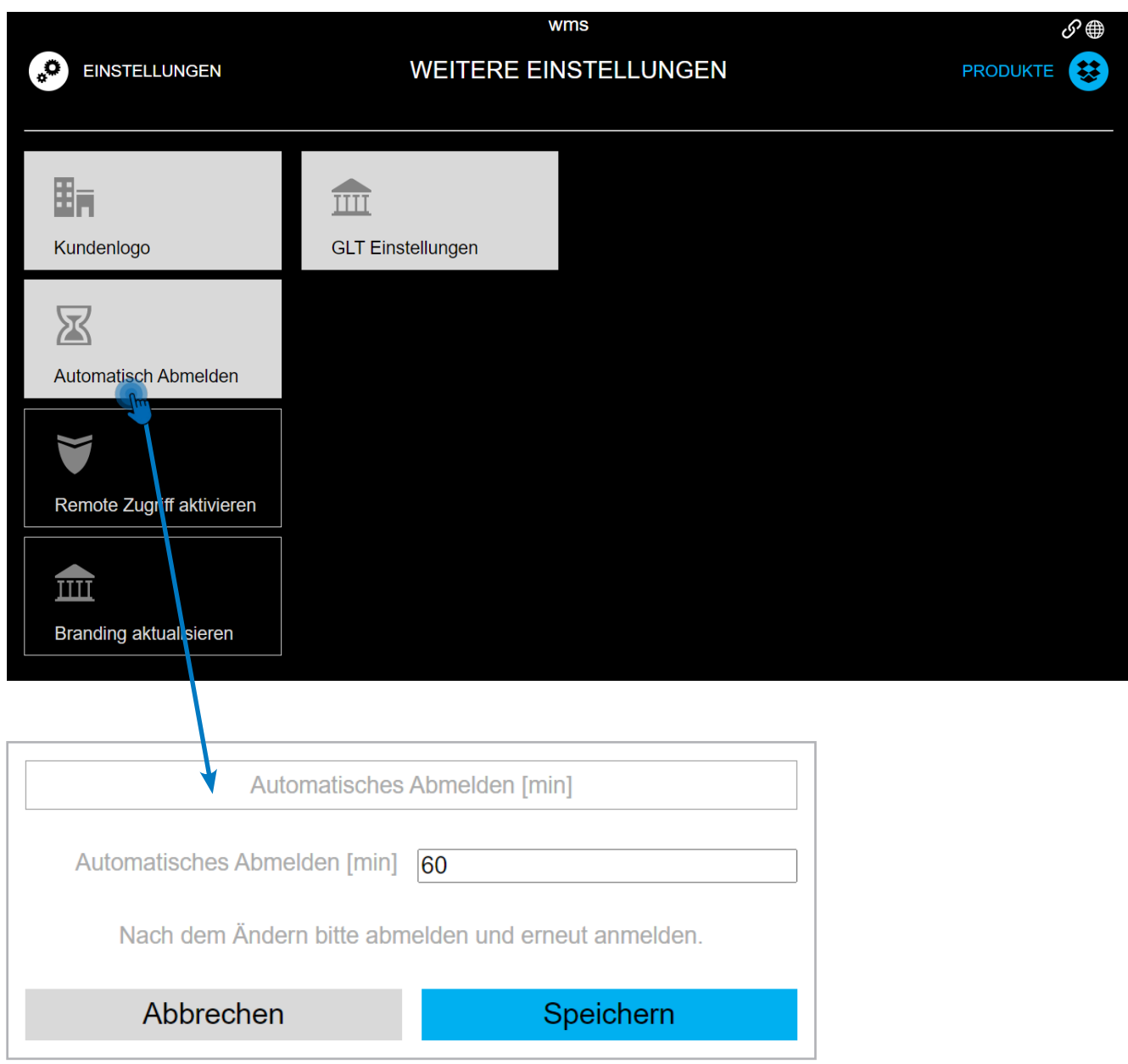

Zeit bis zur automatischen Abmeldung des Nutzers. Jede Aktivität in der Benutzeroberfläche verlängert diese Zeit um den eingestellten Wert!

#### <span id="page-32-0"></span>Konfigurieren

### Gruppe hinzufügen

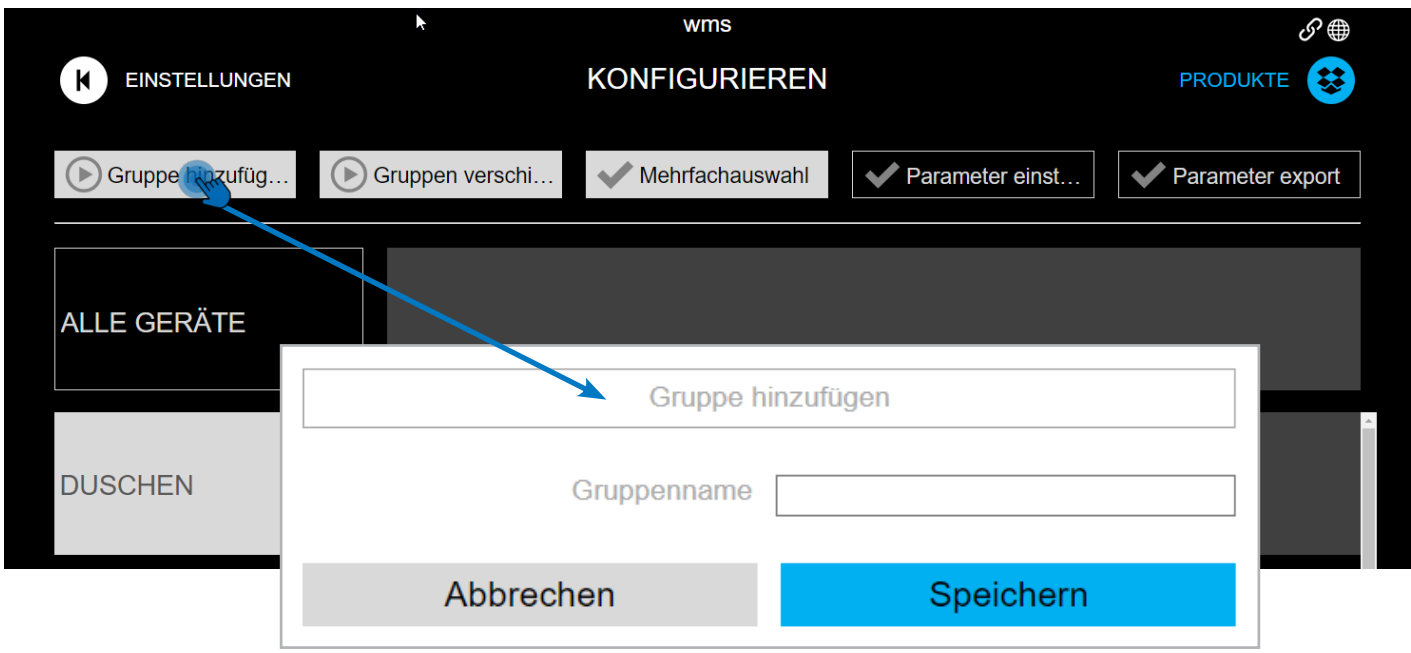

#### Gruppe bearbeiten

Durch Antippen der angelegten Gruppen können diese bearbeitet werden.

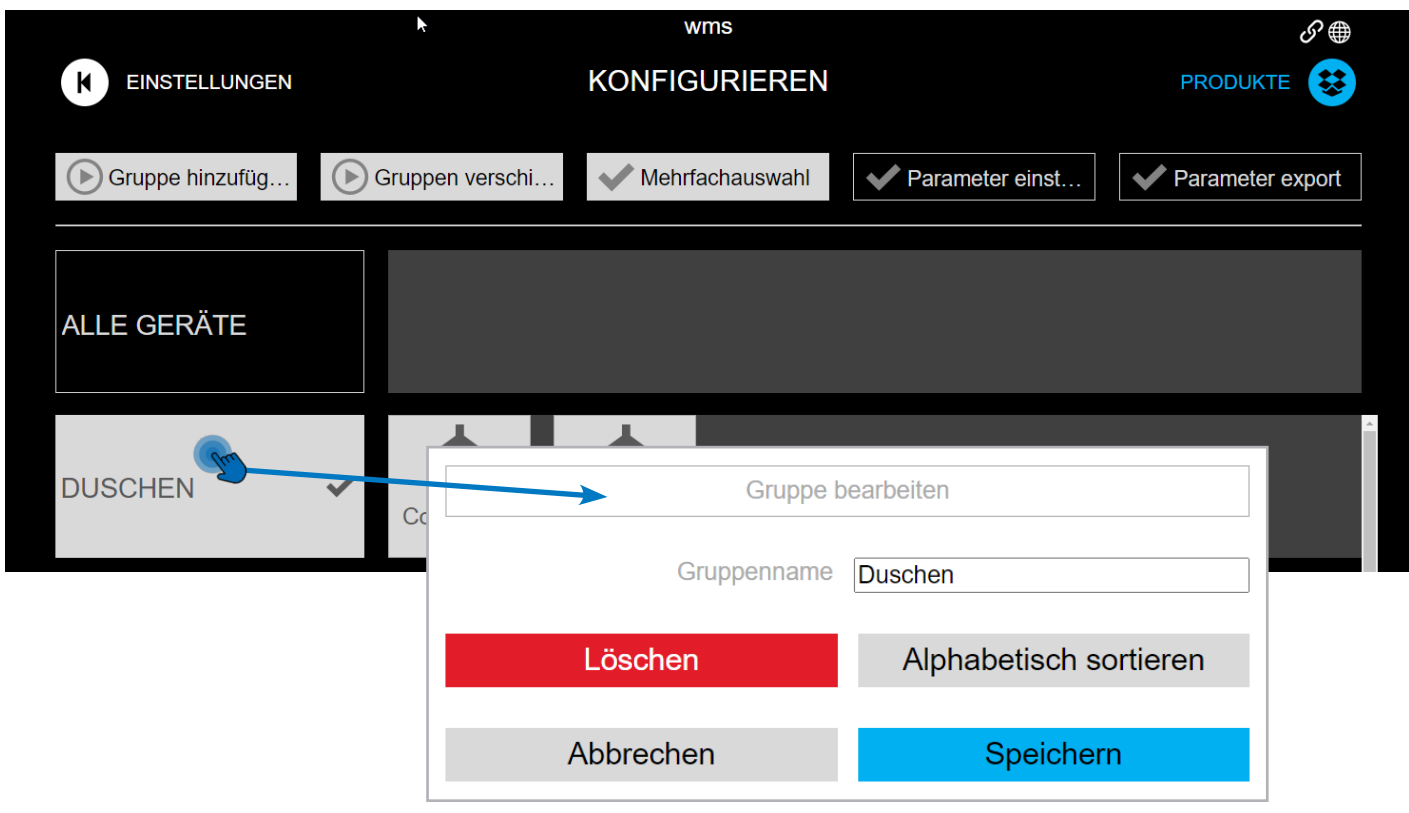

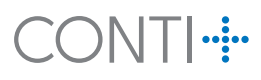

<span id="page-33-0"></span>Konfigurieren

Gruppe verschieben

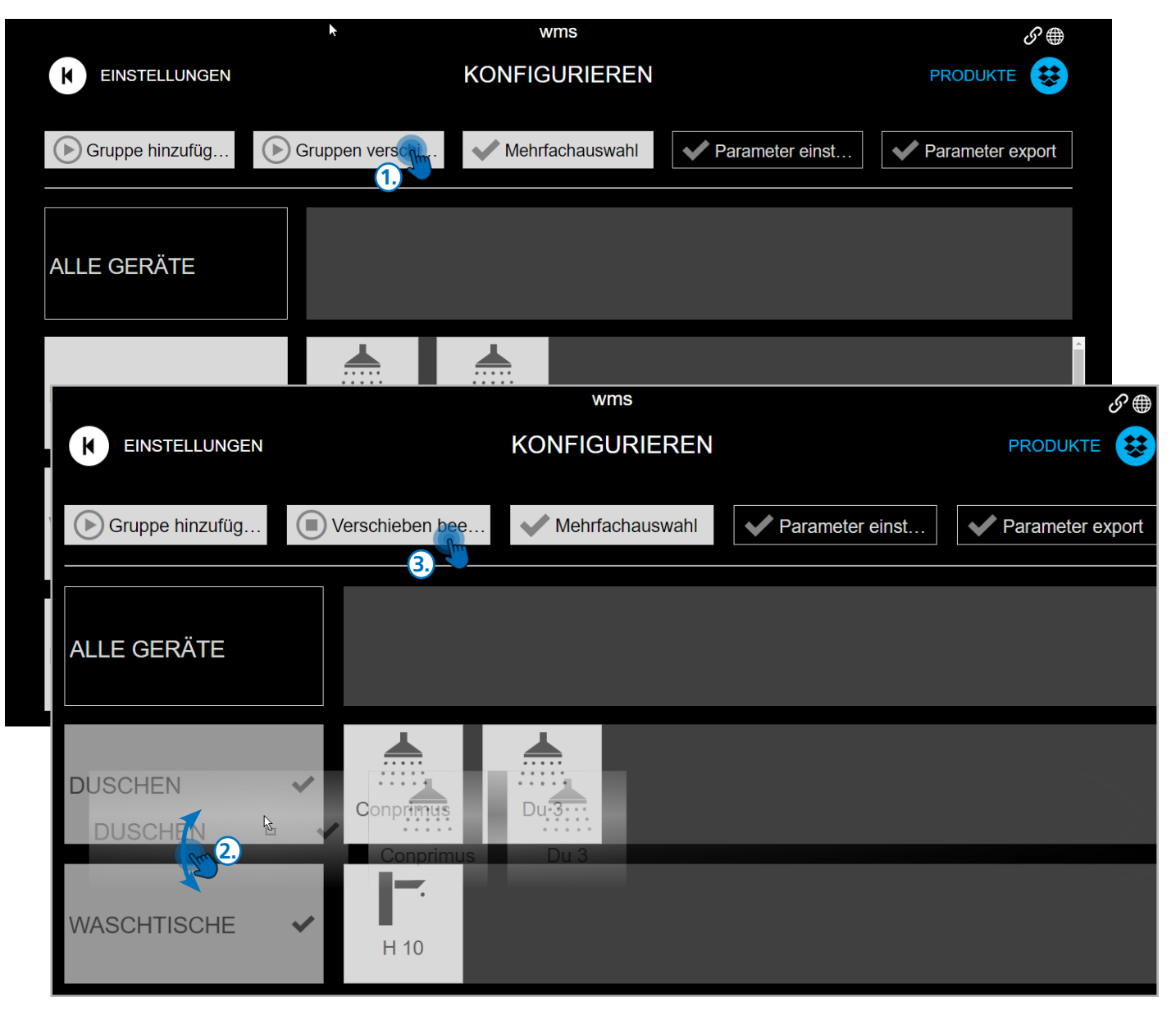

- 1. Gruppen verschieben anklicken
- 2. Gruppen per drag & drop neu anordnen
- 3. Verschieben beenden klicken

#### <span id="page-34-0"></span>Konfigurieren

#### Mehrfachauswahl

Die Funktion "Mehrfachauswahl" bietet die Möglichkeit Parameter für zuvor angelegte Gruppen, oder auch wahlweise gruppenübergreifend einzustellen.

- 1. Tippen Sie die Schaltfläche "Mehrfachauswahl" an
- 2. Gruppen lassen sich auswählen, indem das Häkchen im jeweiligen Feld der Gruppe angetippt wird.
- 3. Gruppenübergreifende Auswahl durch Antippen der gewünschten Teilnehmer

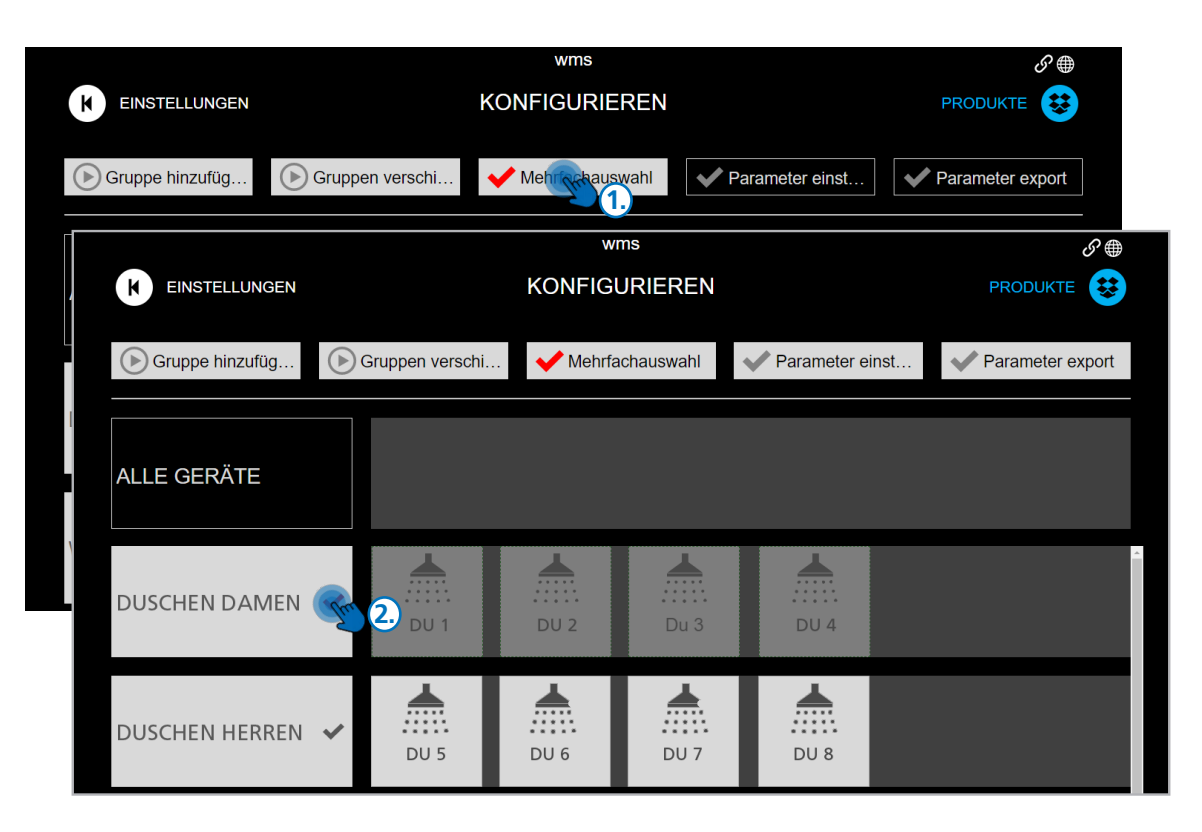

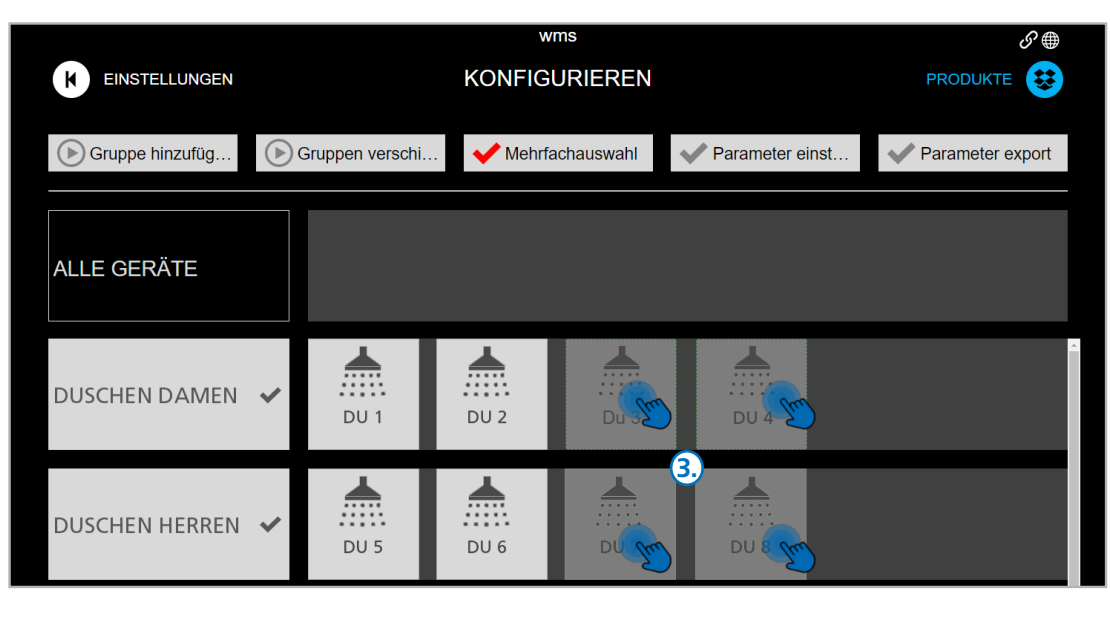

#### Konfigurieren

4. Das Feld "Parameter einstellen" wird erst nach Auswahl mindestens eines Teilnehmers aktiv

Parameter können einzeln, gruppenbezogen, oder auch gruppenübergreifed eingestellt werden. Die Einstellung von Parametern ist Nutzerbezogen.

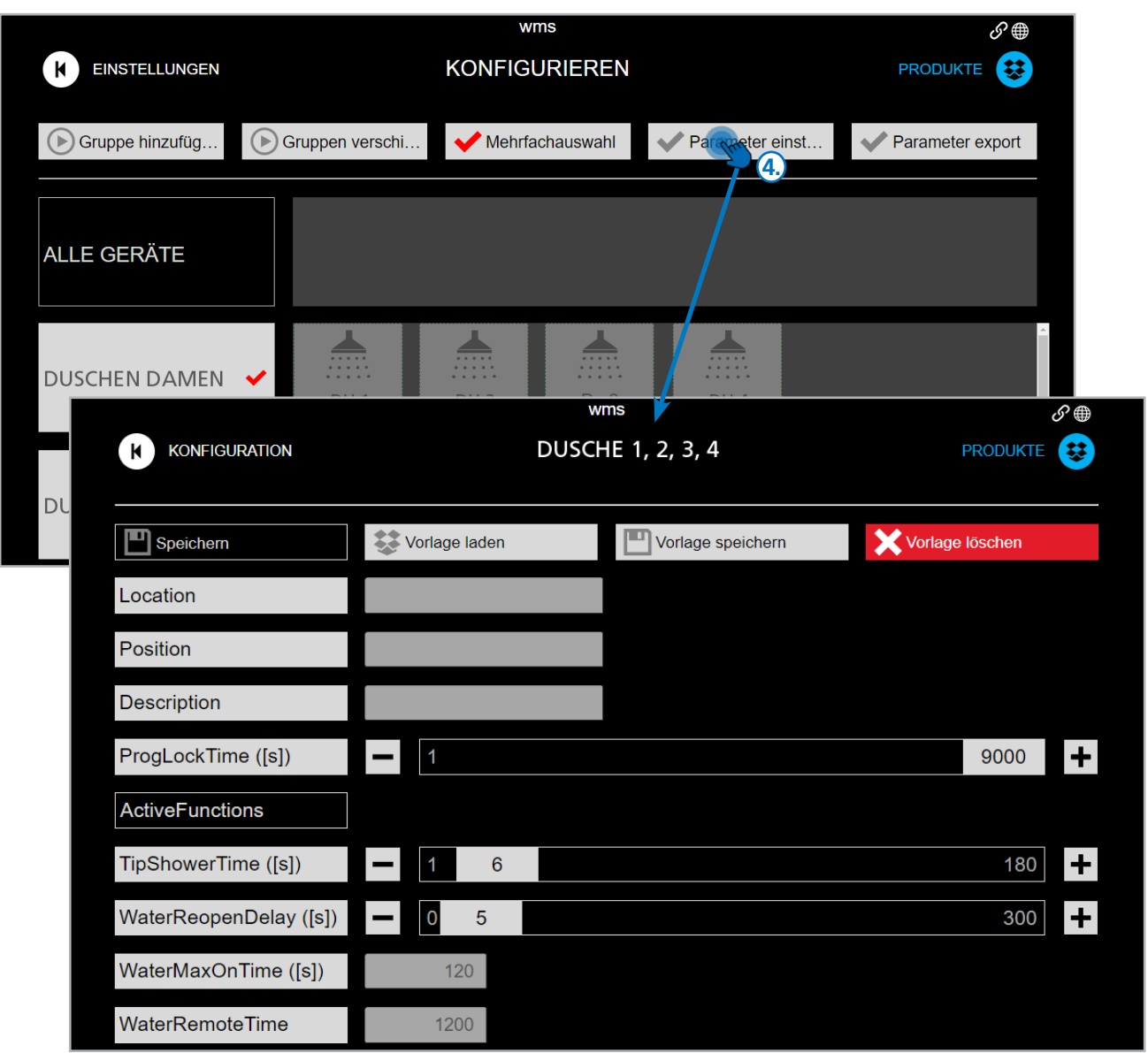

Weitere Informationen zu den Parametern entnehmen Sie bitte den Parameterlisten auf den Folgeseiten.

#### <span id="page-36-0"></span>Konfigurieren

#### Parameter speichern / laden / löschen

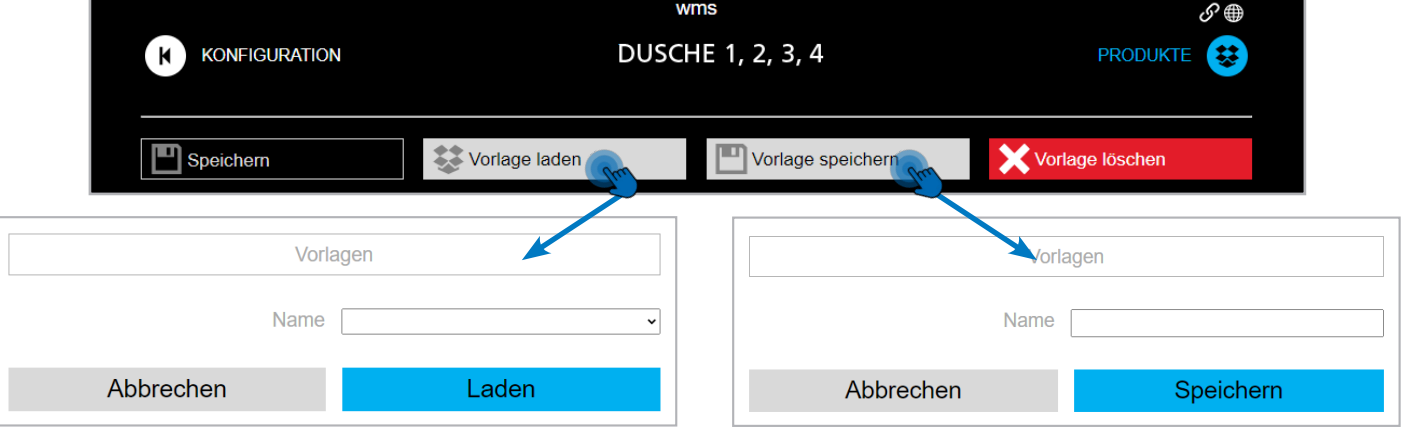

Sind bereits Vorlagen gespeichert können diese über das Drop Down Menü ausgewählt und geladen werden. Die Änderungen werden angezeigt und müssen gespeichert werden.

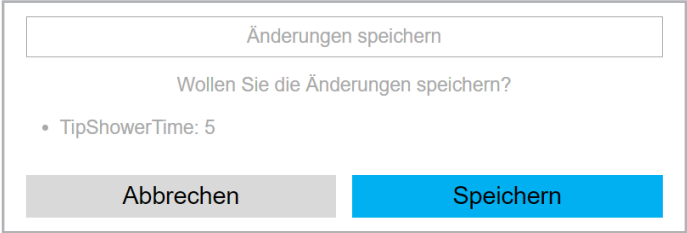

Sind alle Parameter eingestellt, können diese als Vorlage gespeichert und immer wieder für gleiche Einstellungen verwendet werden.

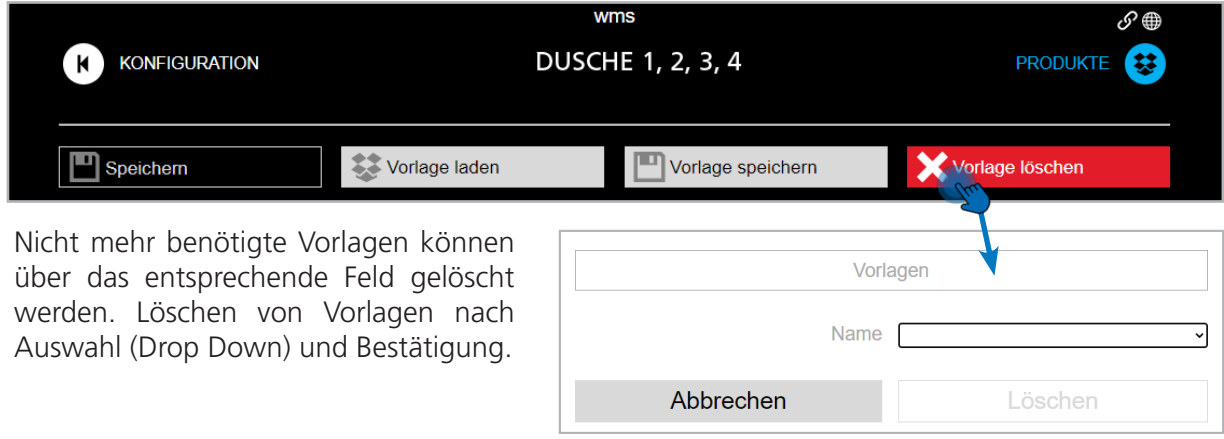

<span id="page-37-0"></span>Konfigurieren

#### Parameterliste

Im Menü Konfigurieren können die Parameterwerte auch einzeln per Klick auf die jeweilige Dusche / Armatur für diese eingestellt werden. Grau hinterlegte Felder sind aktive (einstellbare) Felder, während schwarz hinterlegte Felder inaktiv sind. Inaktive Felder sind entweder aufgrund fehlender Nutzerrechte nicht veränderbar, oder weil es sich um nicht veränderbare Zählerwerte handelt.

Die Parameter können wie folgt verändert werden:

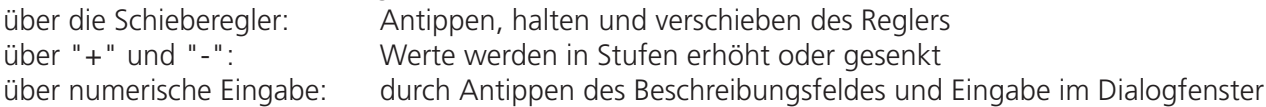

Das Feld "speichern" wird erst aktiv, wenn ein Paramterwert verändert wurde.

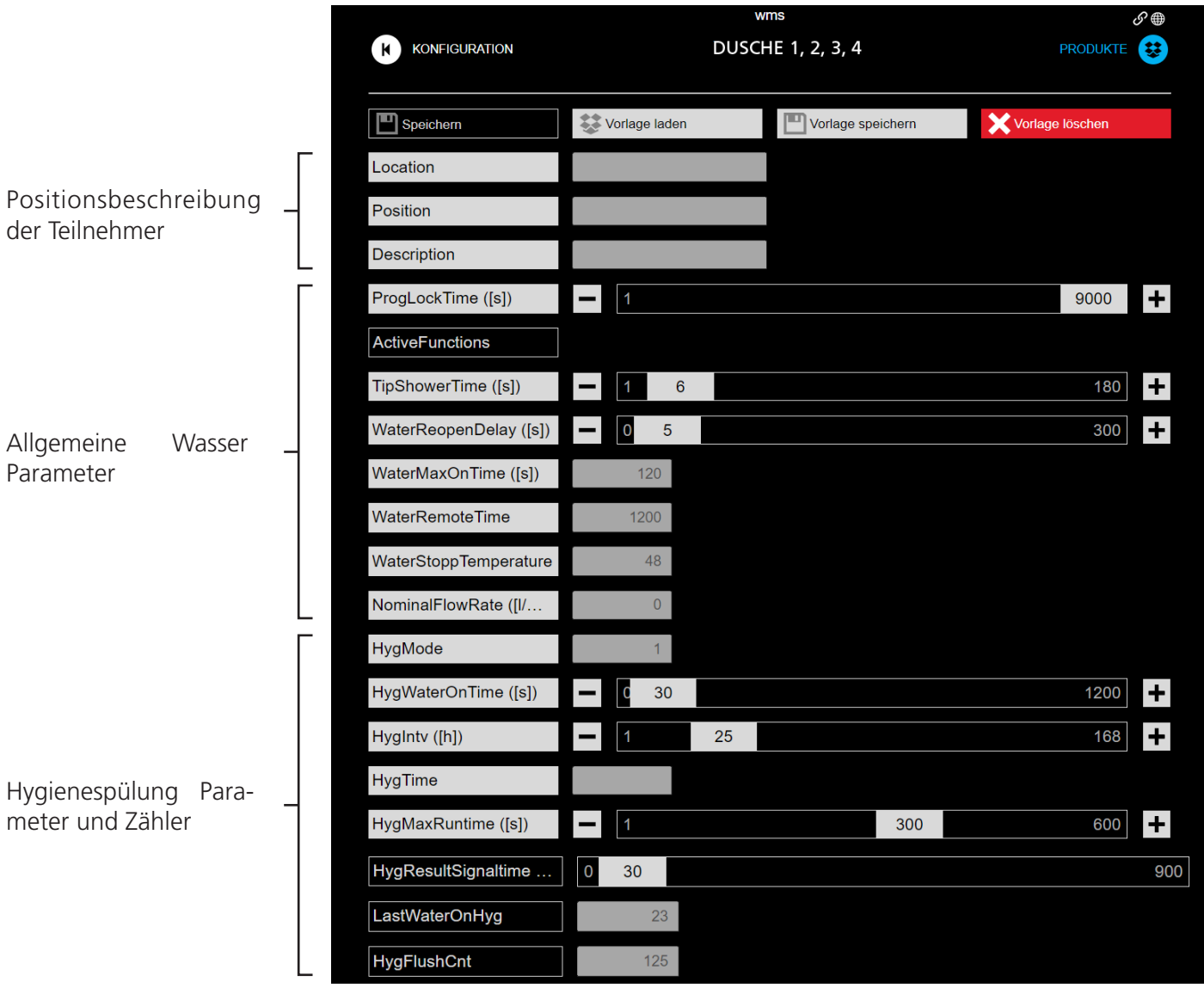

#### Konfigurieren

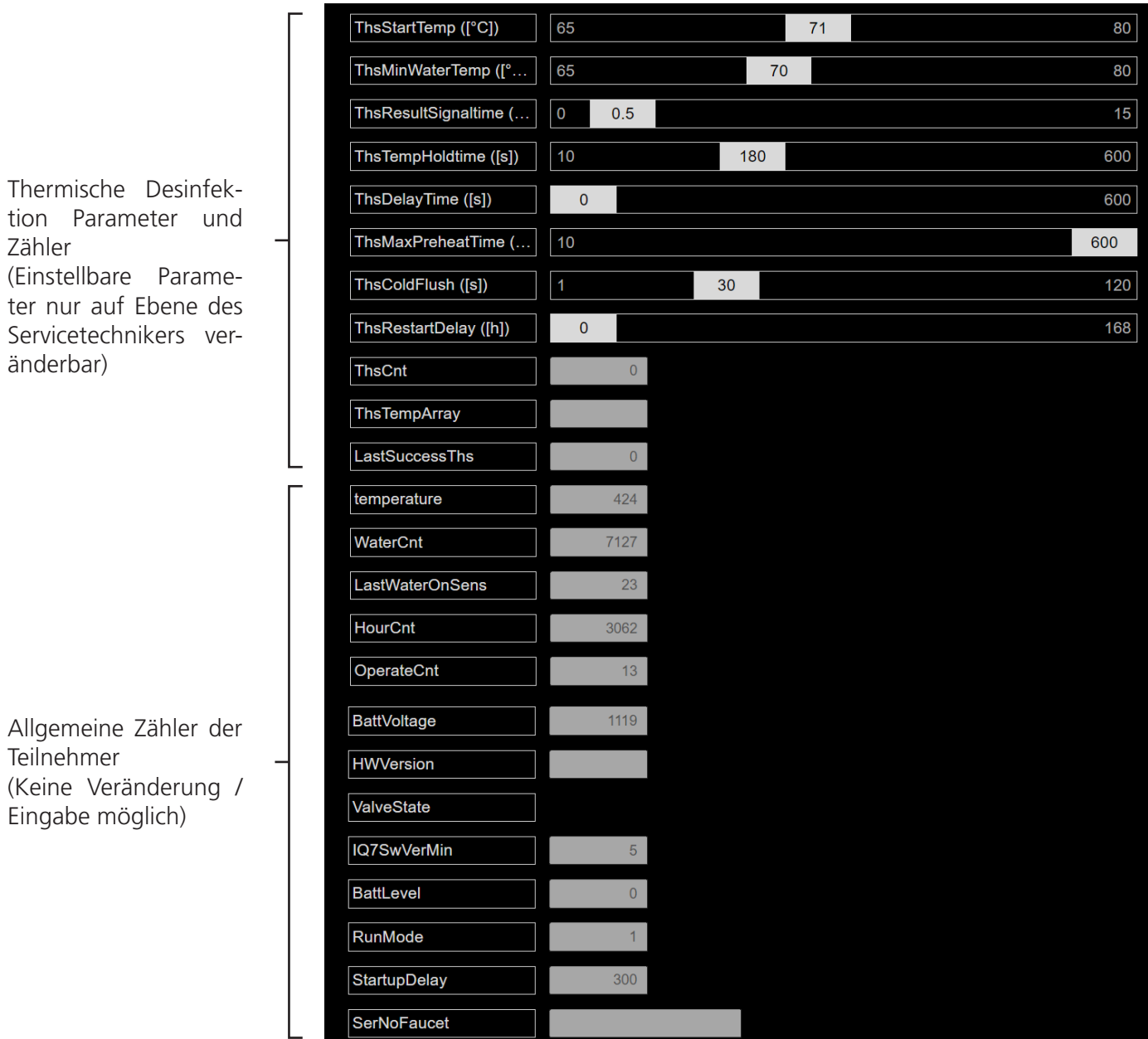

#### **HINWEIS:**

Eine Beschreibung der Parameter kann durch Antippen der aktiven Felder aufgerufen werden.

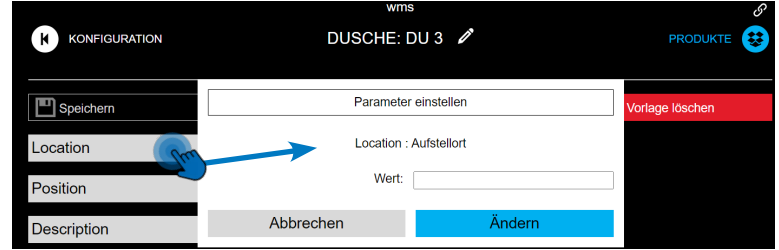

#### <span id="page-39-0"></span>Anlageninformationen

**Die im Bereich Anlageninformationen eingetragenen Daten werden auf dem Home-Bildschirm und auf den PDF Protokollen angezeigt.**

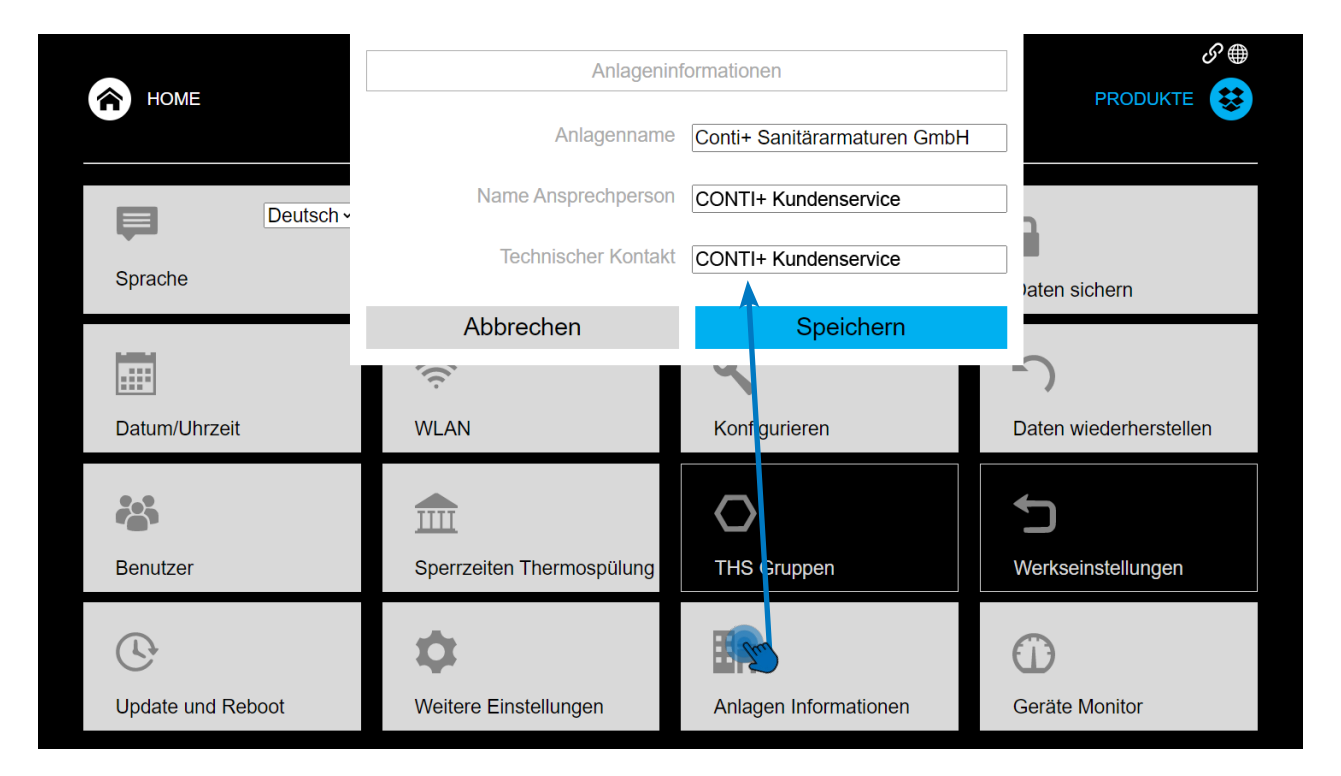

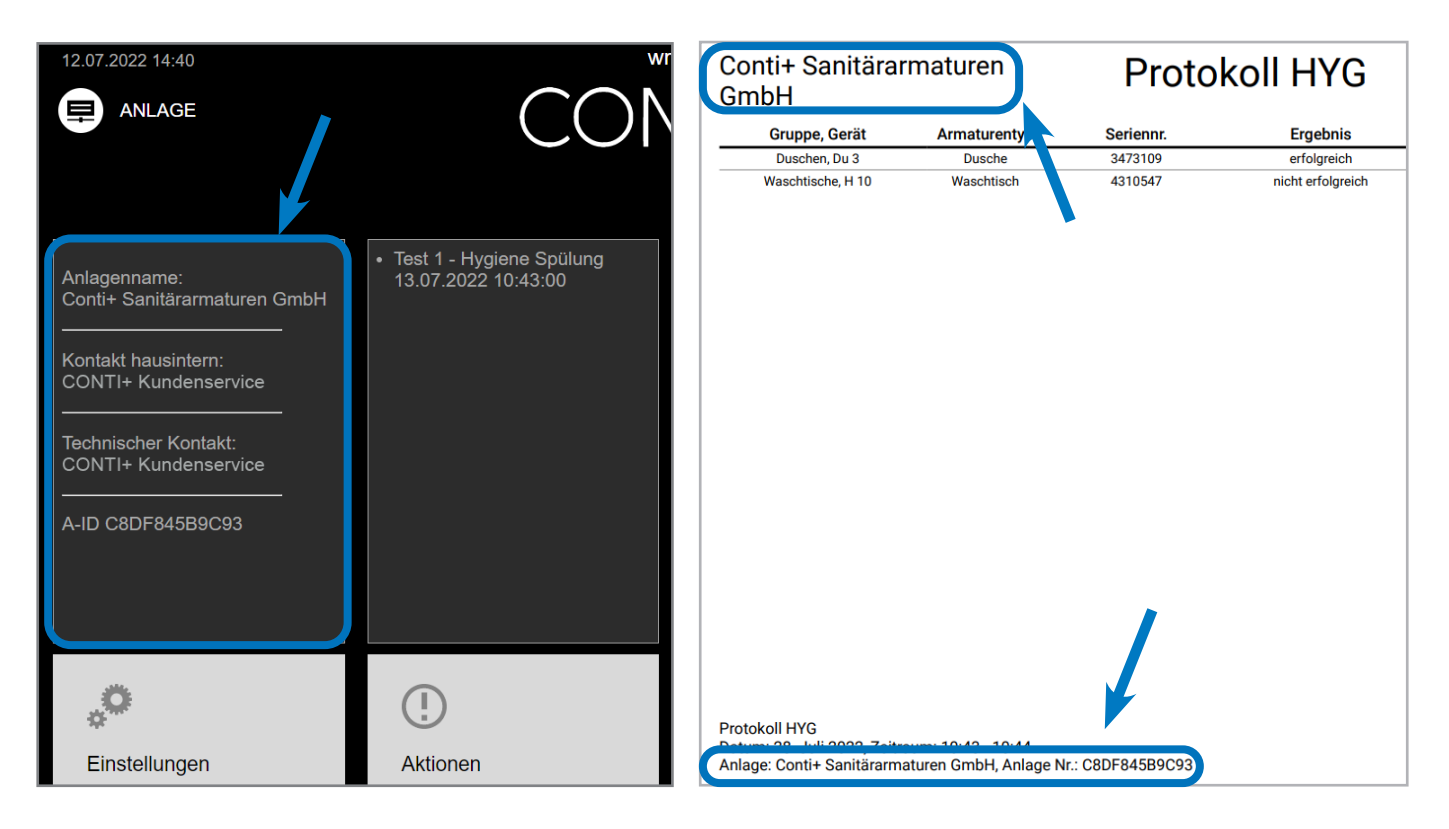

www.conti.plus | Druckfehler und Irrtümer sowie technische und maßliche Änderungen vorbehalten. | Errors and technical changes remain reserved.

#### <span id="page-40-0"></span>Daten sichern

Das CNX System führt täglich um 22.00 Uhr eine automatische Datensicherung durch. Zusätzlich kann eine manuelle Datensicherung über die Schaltfläche im Menü Einstellungen durchgeführt werden.

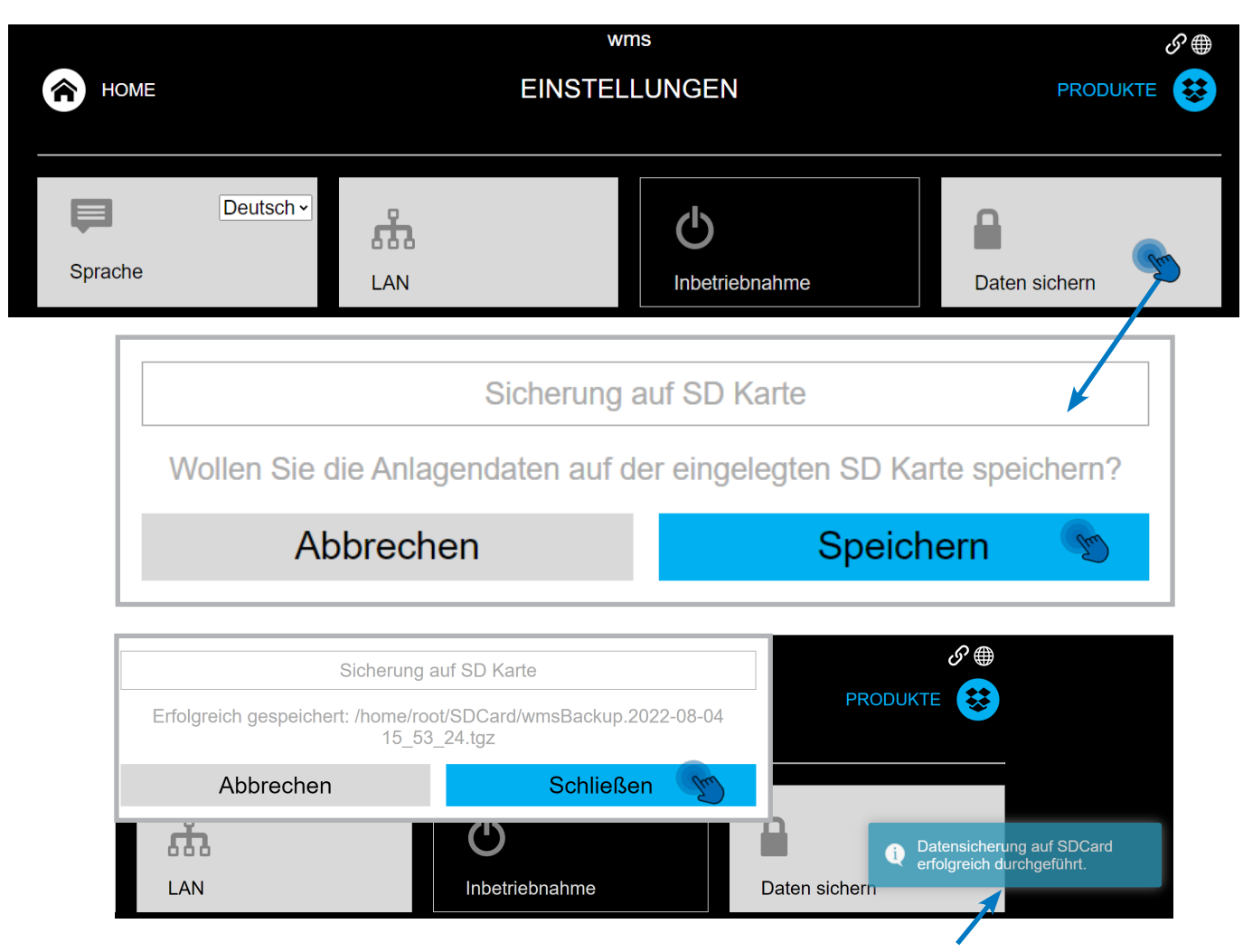

Die erfolgreiche Sicherung wird mit einer Systemmeldung bestätigt.

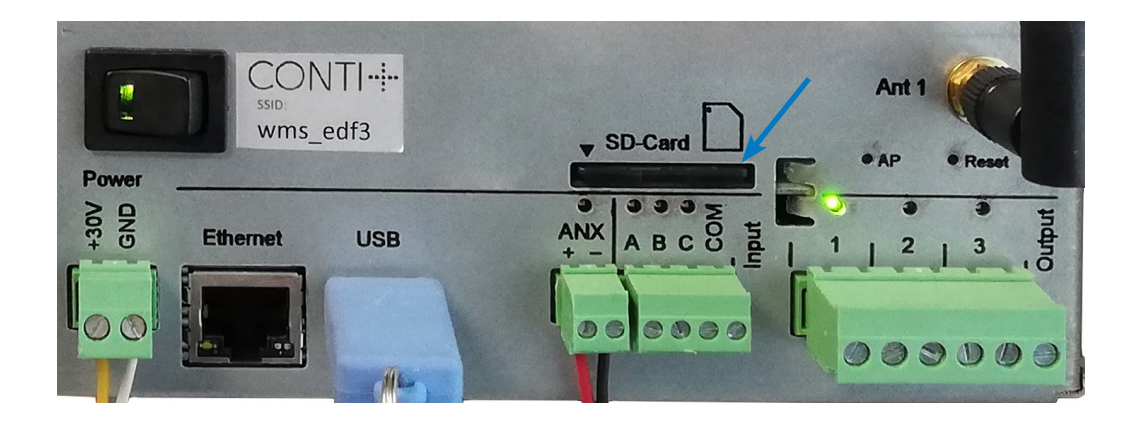

#### <span id="page-41-0"></span>Daten wiederherstellen

Alle auf der SD Karte gespeicherten Backups werden aufgelistet. Auch Backups anderer Anlagen können geladen werden. Über das Drop Down Menü kann über die Anlagen-ID gezielt nach Anlagen gefiltert werden. Die automatischen Backups die täglich erzeugt werden sind maximal 7 Tage verfügbar und werden dann wieder überschrieben.

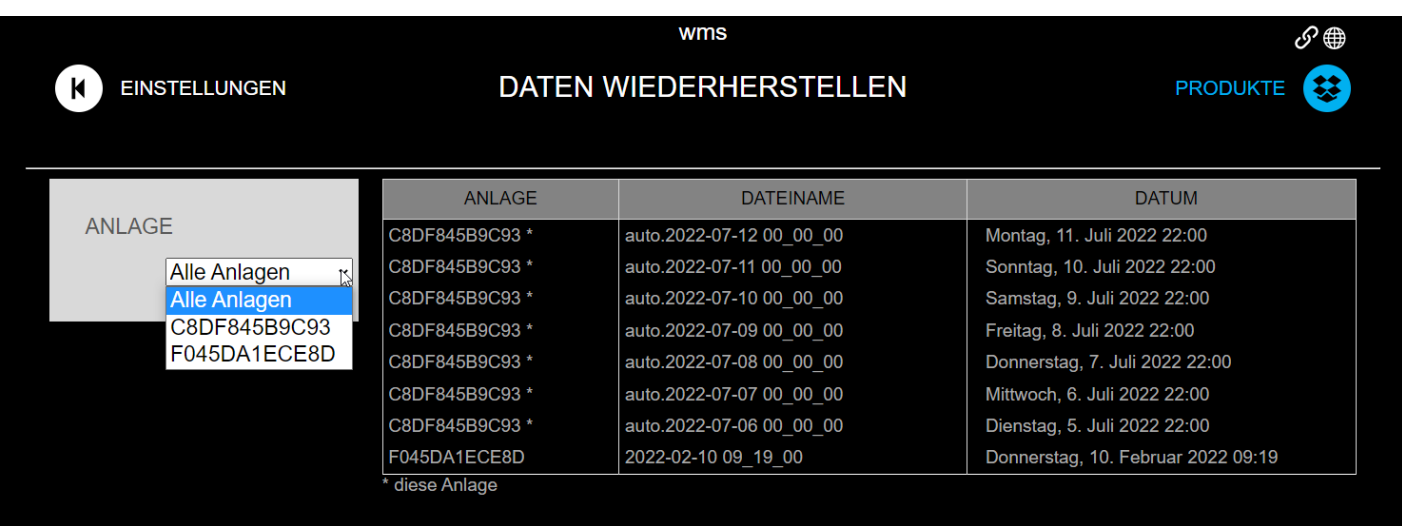

<span id="page-42-0"></span>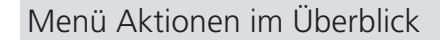

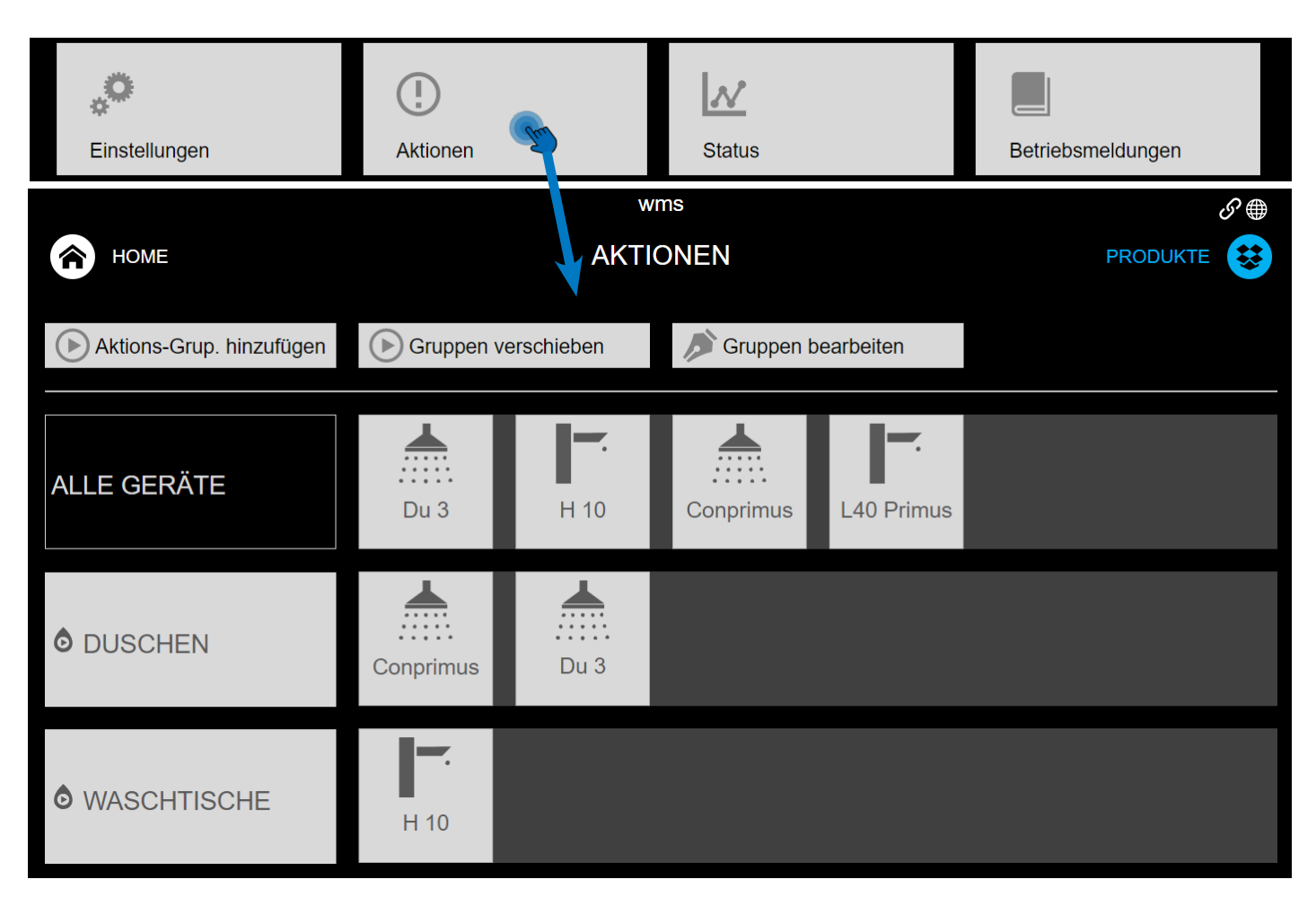

In diesem Bereich lassen sich einzelne Teilnehmer in eigene Gruppen zusammenfassen, denen Basisfunktionen zugeordnet werden können. Im CNX-System werden drei Basisfunktionen unterschieden. Betrieb STOP, Hygienespülung (HYG) und Thermische Spülung (THS). Die Basisfunktion wird bei Erstellung der Gruppe festgelegt ([siehe Seite](#page-44-0) 48). Aktionen können von Personen ausgeführt werden, die entweder als Benutzer ODER als Servicetechniker am System angemeldet sind.

#### Betrieb STOP | START

Die Funktion setzt systemweit alle der Aktionsgruppe zugeordneten Teilnehmer außer Betrieb.

#### **HINWEIS:**

Betrieb STOP | START deaktivieren, bzw. aktivieren die Piezo-Taster und IR Sensoren der zugeordneten Geräte (Teilnehmer). Alle anderen Funktionen, vor allem zeitgesteuert ablaufende Aktionen (THS und HYG), sind von dieser Funktion NICHT betroffen. Es ist möglich während eines Betrieb STOP eine Hygiene- Spülung oder eine thermische Spülung durchzuführen.

<span id="page-43-0"></span>Menü Aktionen im Überblick

#### Hygienespülung START | STOP

Startet eine Hygienespülung mit Mischwassertemperatur systemweit an allen Geräten oder an einer Auswahl an Geräten, die der jeweiligen Aktions-Gruppe zugeordnet sind. Das Ergebnis einer Hygiene-Spülung wird protokolliert. Sie lässt sich abbrechen.

#### Thermische Spülung (THS)

#### **ACHTUNG!**

Für das Aktivieren dieser Funktion sind Sicherheitsvorkehrungen zu treffen. Lesen Sie das Kapitel [Sicherheits](#page-51-0)[vorkehrungen bei thermischen Spülungen](#page-51-0), bevor Sie thermische Spülungen einleiten. Stellen Sie sicher, dass sich in den Räumlichkeiten, in denen thermische Spülungen vorgenommen werden, während der Spülung keine Personen aufhalten. Während einer thermischen Spülung herrscht in den jeweiligen Räumen Verbrühungsgefahr!

Die Durchführung einer THS ist ausschließlich außerhalb der Sperrzeiten für Thermospülung möglich [\(siehe](#page-30-0) [Seite 31\)](#page-30-0). Eine manuelle Auslösung über die Schaltfläche "jetzt ausführen" ist nur auf Serviceebene möglich.

Nach Aktivierung einer THS startet die thermische Spülung mit Zuführung von Heißwasser systemweit an allen Geräten, oder einer Auswahl an Geräten, die der jeweiligen Aktionsgruppe zugeordnet sind.

Das Ergebnis einer thermischen Spülung wird protokolliert. Weitere Angaben zur thermischen Spülung finden Sie im Kapitel [Thermische Spülungen \(ab Seite](#page-51-0) 52).

#### <span id="page-44-0"></span>Aktionsgruppen hinzufügen

#### Anlegen einer Aktionsgruppe

Das Anlegen und Verschieben einer Aktionsgruppe ist für alle drei Basisfunktionen identisch.

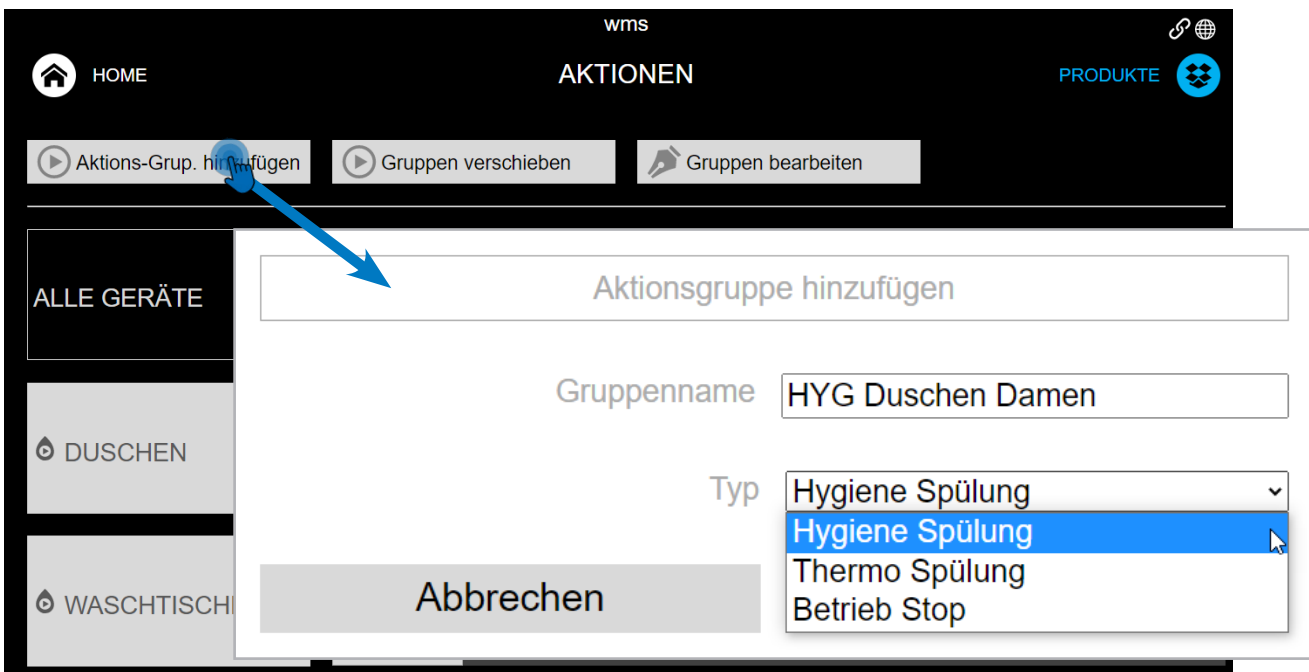

- Wählen Sie eine aussagekräftige Benennung für die neue Aktionsgruppe aus.
- Der Aktionsgruppentyp lässt sich über das Auswahlmenü (Drop Down) festlegen.
- Speichern antippen um die Gruppe zu bestätigen.
- Die neu erstellte Gruppe erscheint in der Liste im linken Bereich der Oberfläche ganz unten.
- Über die Funktion "Gruppe verschieben" kann sie neu angeordnet werden.

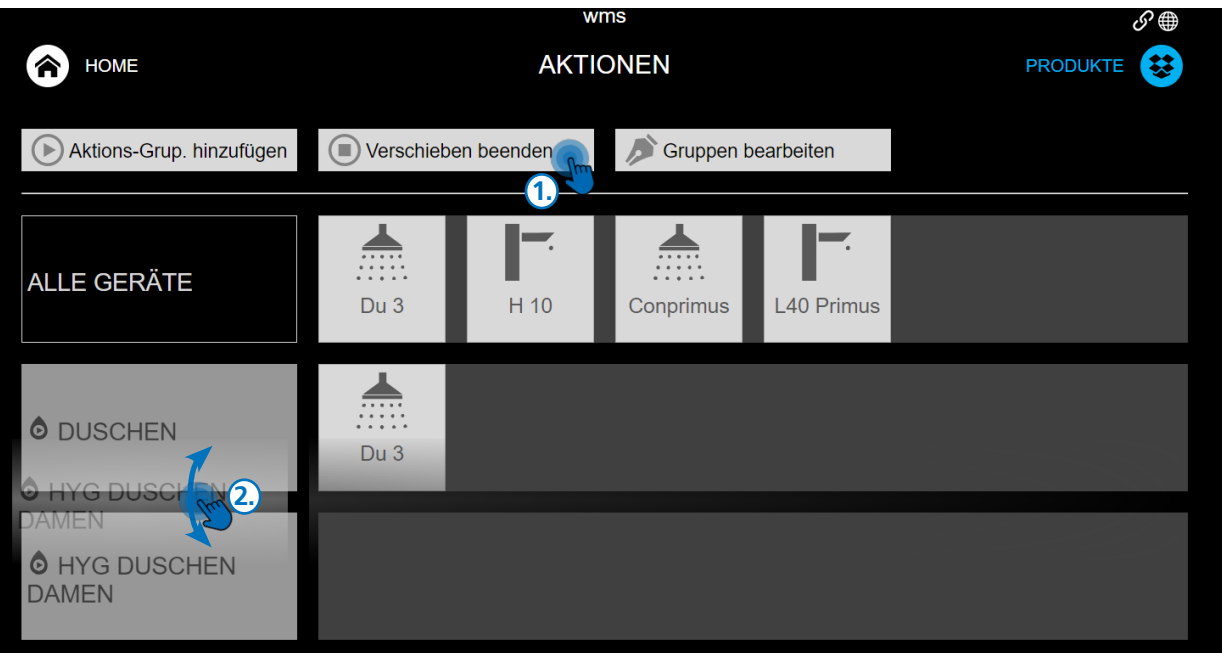

#### <span id="page-45-0"></span>Aktionsgruppen hinzufügen

#### Teilnehmer zur Aktionsgruppe hinzufügen (Betrieb STOP und Hygienespülung)

Der neu erstellten Gruppe müssen noch die gewünschten Teilnehmer hinzugefügt werden. Der Vorgang ist für die Basisfunktionen Betrieb STOP und Hygienespülung identisch.

Für die Aktionsgruppe einer thermischen Spülung beachten Sie bitte den Punkt "Teilnehmer zur THS-Aktionsgruppe hinzufügen" auf [Seite 4](#page-46-0)7.

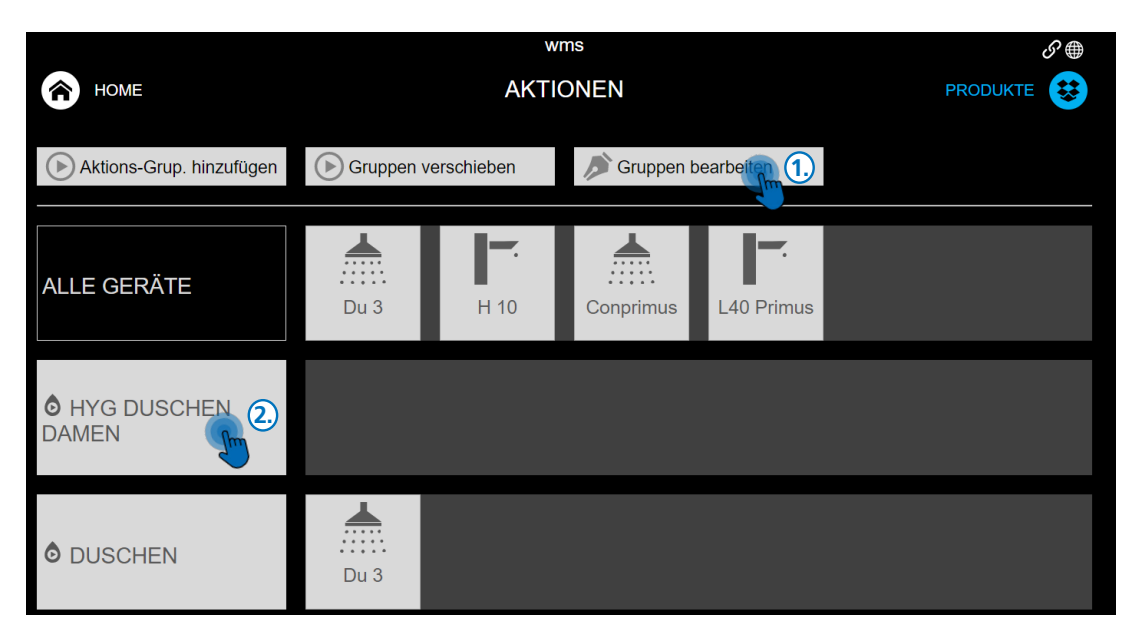

- 1. Gruppe bearbeiten antippen (Feld färbt sich rot).
- 2. Neu erstellte Gruppe antippen (Feld bekommt einen feinen roten Rahmen).

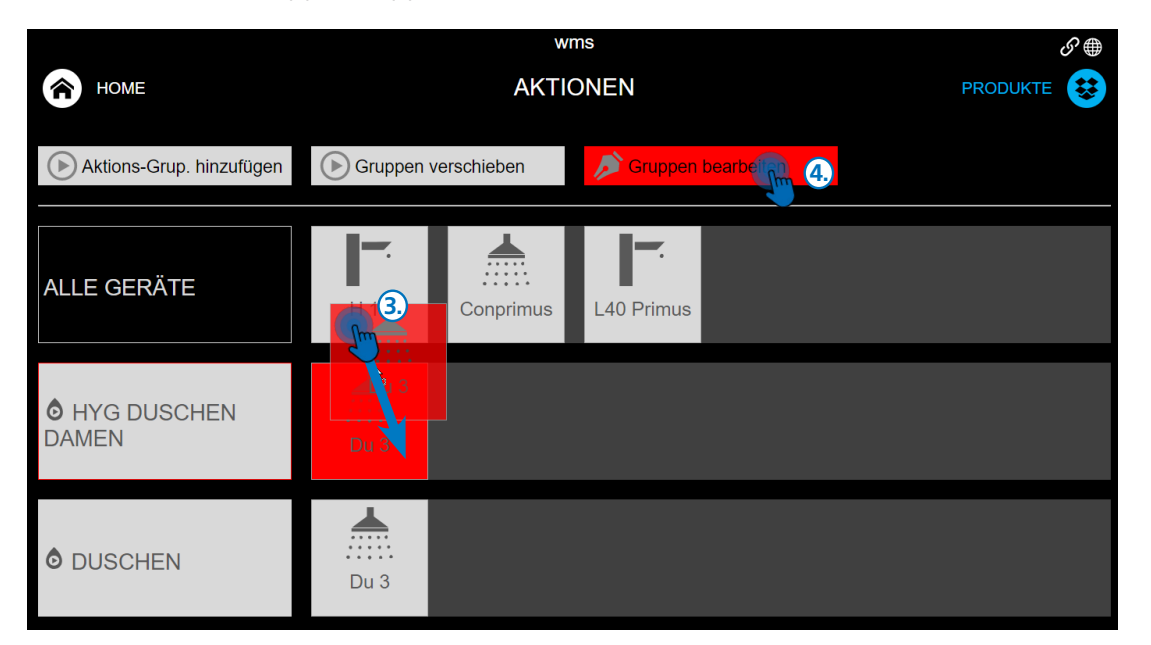

- 3. Gewünschte Teilnehmer aus "ALLE GERÄTE" antippen und kurz halten bis sich das Feld rot färbt. Dann per Drag and Drop in die neue Gruppe verschieben.
- 4. Feld Gruppe bearbeiten antippen um Bearbeitungsfunktion zu beenden.

#### <span id="page-46-0"></span>Aktionsgruppen hinzufügen

#### Teilnehmer zur THS-Aktionsgruppe hinzufügen

Im Gegensatz zu einer Aktionsgruppe für Betrieb STOP oder Hygienespülung, können bei einer Aktionsgruppe für thermische Spülungen nicht einfach einzelne Teilnehmer ausgewählt und hinzugefügt werden. Aus Sicherheitsgründen ist nur das Hinzufügen von zuvor festgelegten THS-Gruppen möglich. Diese THS-Gruppen können nur von einem Servicetechniker über das Konfigurieren Menü erstellt werden (in der Regel wird dies im Rahmen der Inbetriebnahme durchgeführt).

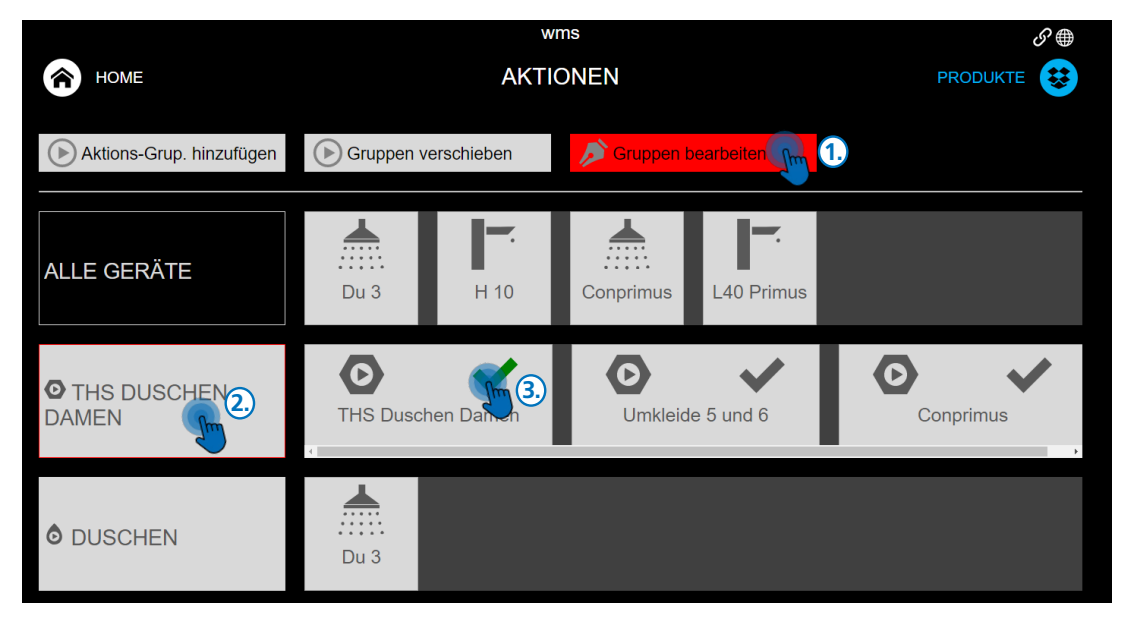

- 1. "Gruppe bearbeiten" antippen (Feld färbt sich rot).
- 2. Neu erstellte Gruppe antippen (Feld bekommt einen feinen roten Rahmen).
- 3. Gewünschte THS Gruppe(n) durch Antippen des Hakens selektieren (Haken wird grün).
- 4. Feld "Gruppe bearbeiten" antippen um Bearbeitungsfunktion zu beenden.
- Die ausgewählte THS-Gruppe wird mit grünem Haken als Teilnehmer dargestellt.

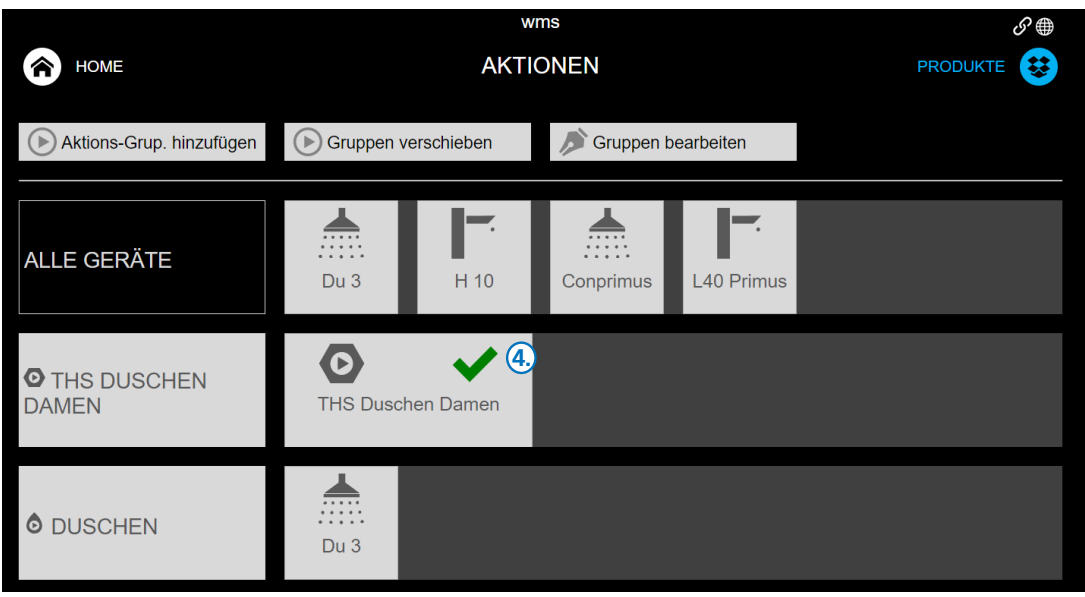

#### <span id="page-47-0"></span>Aktionsgruppen

#### Parameter eines Betrieb STOPs einstellen

Über das Menü der Aktionsgruppe kann die Funktion der Gruppe unmittelbar über das Feld "Jetzt ausführen", oder über die Intervalleinstellung automatisiert gestartet werden.

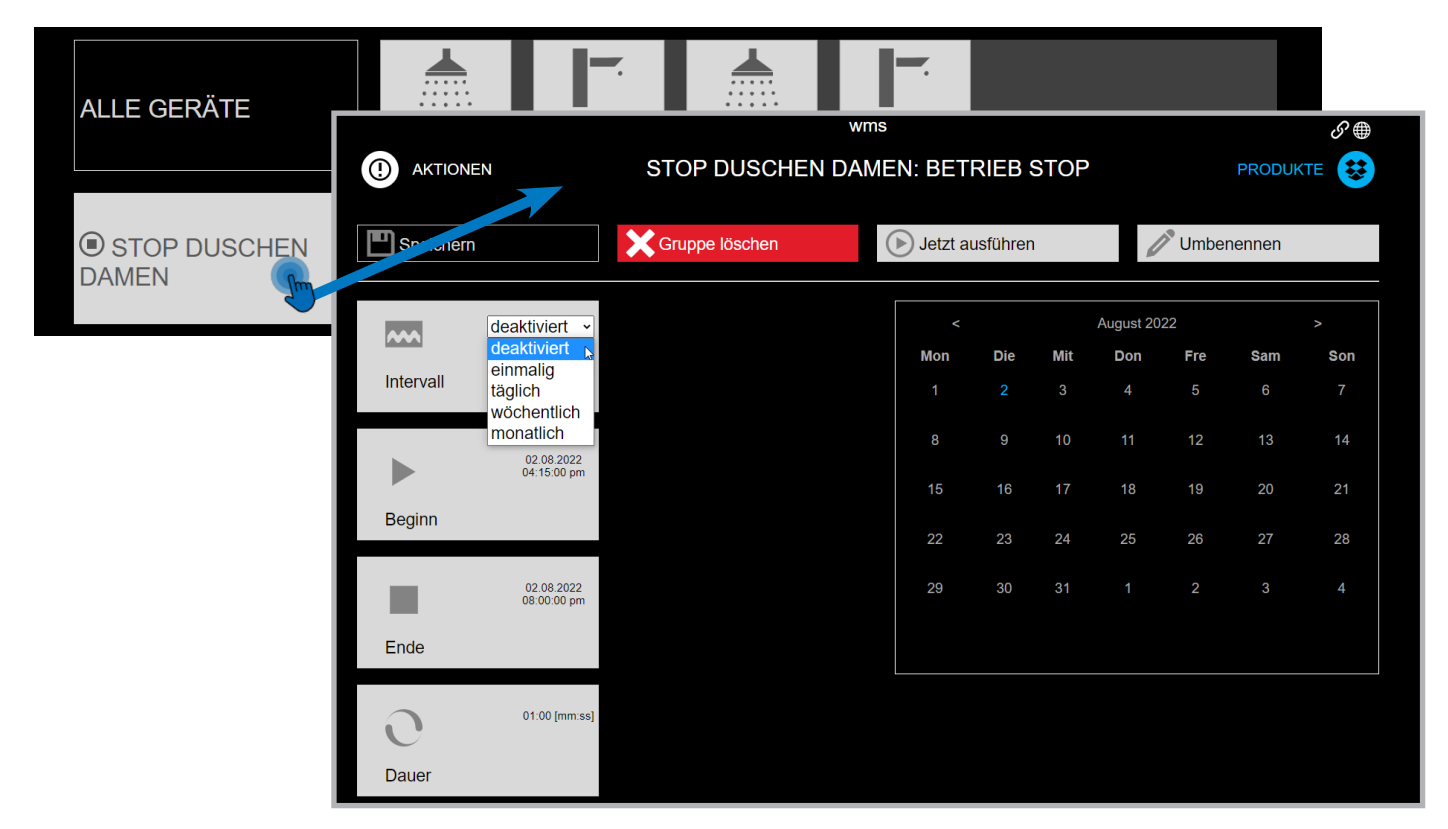

#### Manuelle Auslösung und Abbruch

Durch Antippen des Feldes "jetzt ausführen" wird die gewählte Gruppe sofort in den Betrieb STOP versetzt. Die Gruppenteilnehmer kehren automatisch nach der im Feld "Dauer" eingestellten Zeit in den Betrieb START zurück. Teilnehmer im Status Betrieb STOP können manuell über die Schaltfläche Betrieb START im Anlagen- oder Produktemenü in den Status Betrieb START zurückversetzt werden.

#### <span id="page-48-0"></span>Aktionsgruppen

#### Automatisierte Auslösung über Intervalleinstellung

- deaktiviert Standardeinstellung bei der keine automatisierte Funktion ausgeführt wird
- einmalig Funktion wird am angegeben Tag zur eingestellten Uhrzeit einmalig ausgeführt

täglich Funktion wird im angegebenen Zeitraum (Datum Beginn - Ende) täglich zur eingestellten Uhrzeit ausgeführt

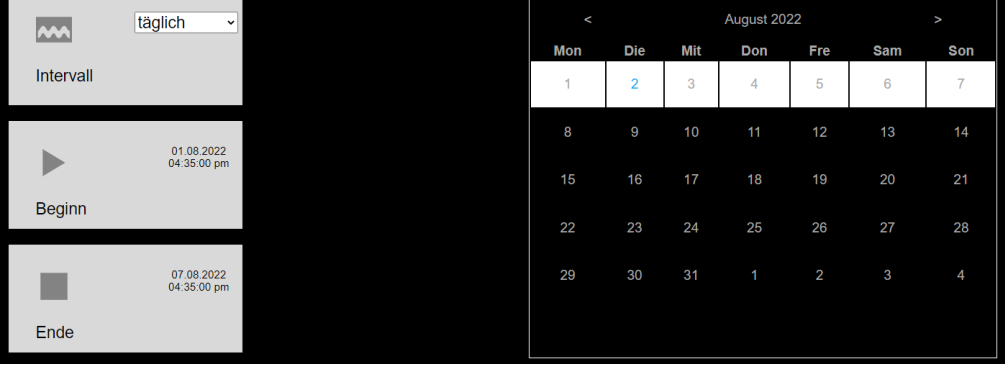

wöchentlich Funktion wird im angegeben Zeitraum (Datum Beginn - Ende) einmal wöchentlich, am eingestellen Wochentag und zur eingestellten Uhrzeit ausgeführt

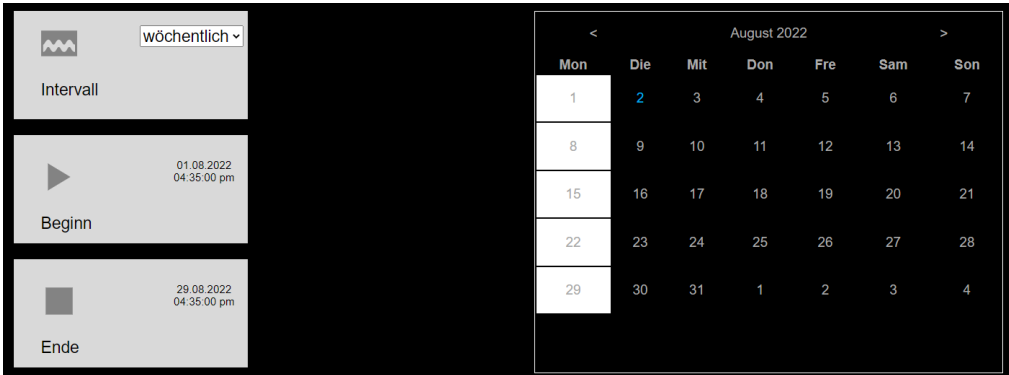

monatlich Funktion wird im angegebenen Zeitraum (Datum Beginn - Ende) einmal monatlich am angegebenen Tag und zur eingestellten Uhrzeit ausgeführt

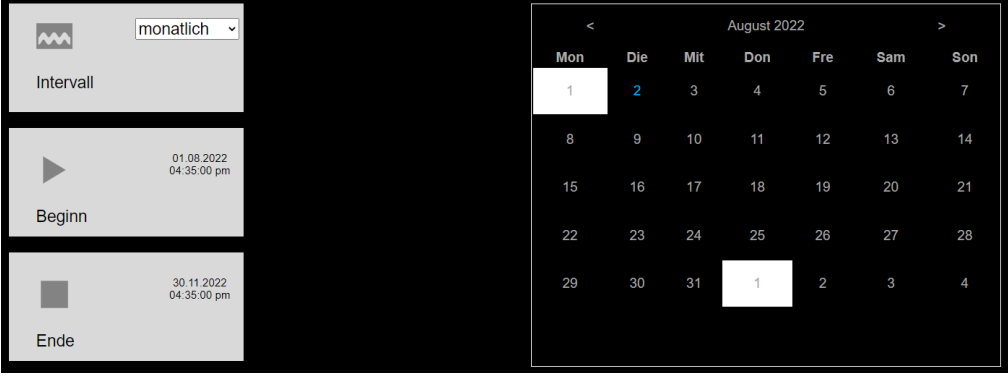

#### <span id="page-49-0"></span>Aktionsgruppen

#### Parameter einer Hygienespülung einstellen

Über das Menü der Aktionsgruppe kann die Funktion der Gruppe unmittelbar über das Feld "Jetzt ausführen", oder über die Intervalleinstellung automatisiert gestartet werden.

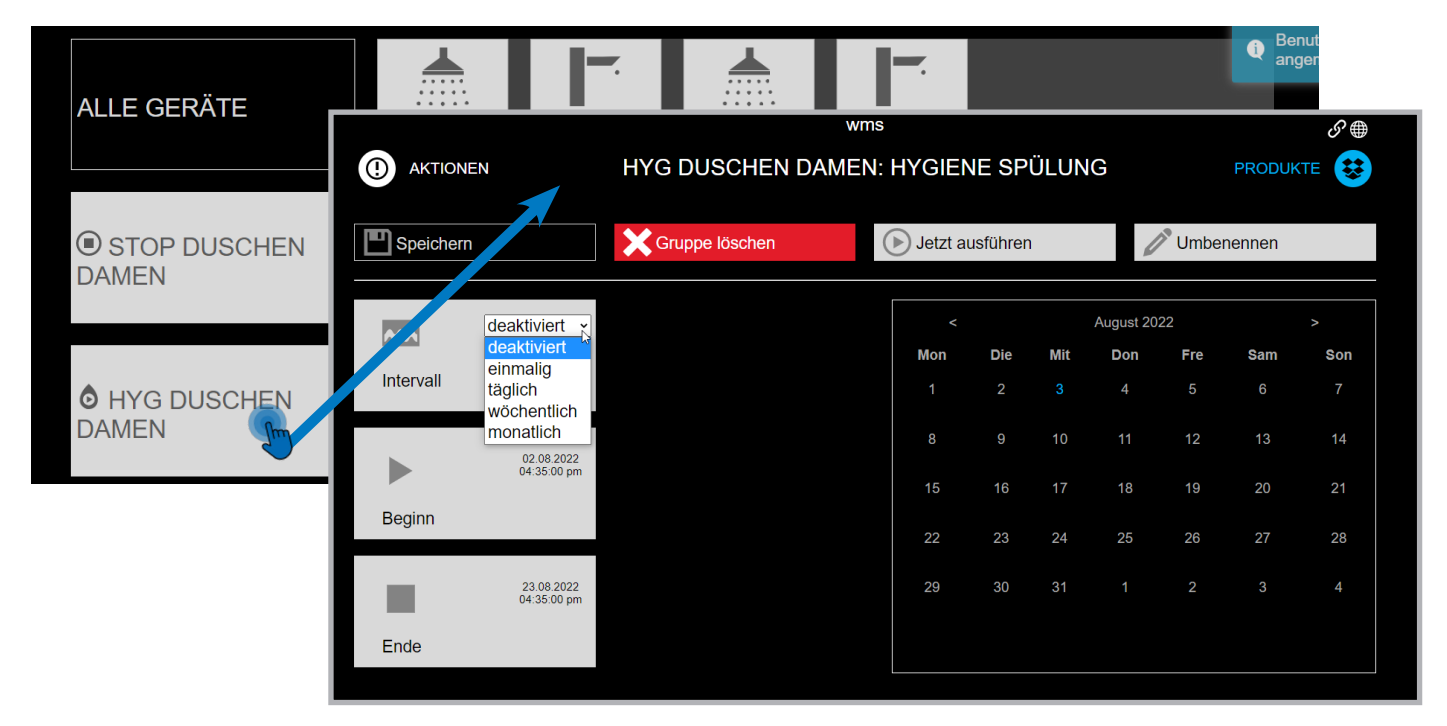

#### Manuelle Auslösung und Abbruch

Durch Antippen des Feldes "jetzt ausführen" wird für die gewählte Gruppe sofort eine Hygienespülung gestartet. Die Hygienespülung läuft so lange wie in den Parametern der Teilnehmer festgelegt wurde (Werkseinstellung = 30 Sekunden).

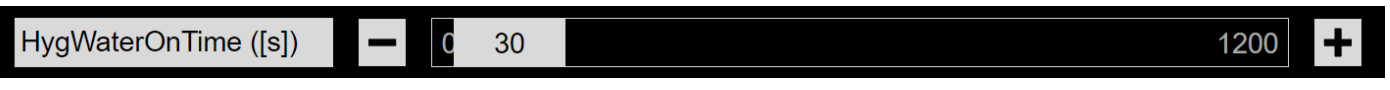

Die Hygienespülung lässt sich über die Schaltfläche "HYG Stop" im Anlagen- oder Produktemenü abbrechen. Die Einstellung der Intervalle wird wie bei der Funktion Betrieb STOP durchgeführt [\(siehe Seite 47\)](#page-46-0).

#### <span id="page-50-0"></span>Aktionsgruppen

#### Parameter einer thermischen Spülung einstellen

Aus Sicherheitsgründen ist die Auslösung einer THS über die Schaltfläche "Jetzt ausführen" nur auf Ebene des Servicetechnikers möglich.

Als WMS-Nutzer können Sie eine THS über die Intervalleinstellungen auslösen, jedoch ausschließlich wenn entsprechende THS-Gruppen durch einen Servicetechniker eingerichtet wurden.

Beachten Sie bitte, dass eine THS nicht innerhalb der Sperrzeiten für THS ausgeführt werden kann.

#### **ACHTUNG!**

Für das Aktivieren dieser Funktion sind Sicherheitsvorkehrungen zu treffen. Lesen Sie das Kapitel [Sicherheits](#page-51-0)[vorkehrungen bei thermischen Spülungen](#page-51-0), bevor Sie thermische Spülungen einleiten. Stellen Sie sicher, dass sich in den Räumlichkeiten, in denen thermische Spülungen vorgenommen werden, während der Spülung keine Personen aufhalten. Während einer thermischen Spülung herrscht in den jeweiligen Räumen Verbrühungsgefahr!

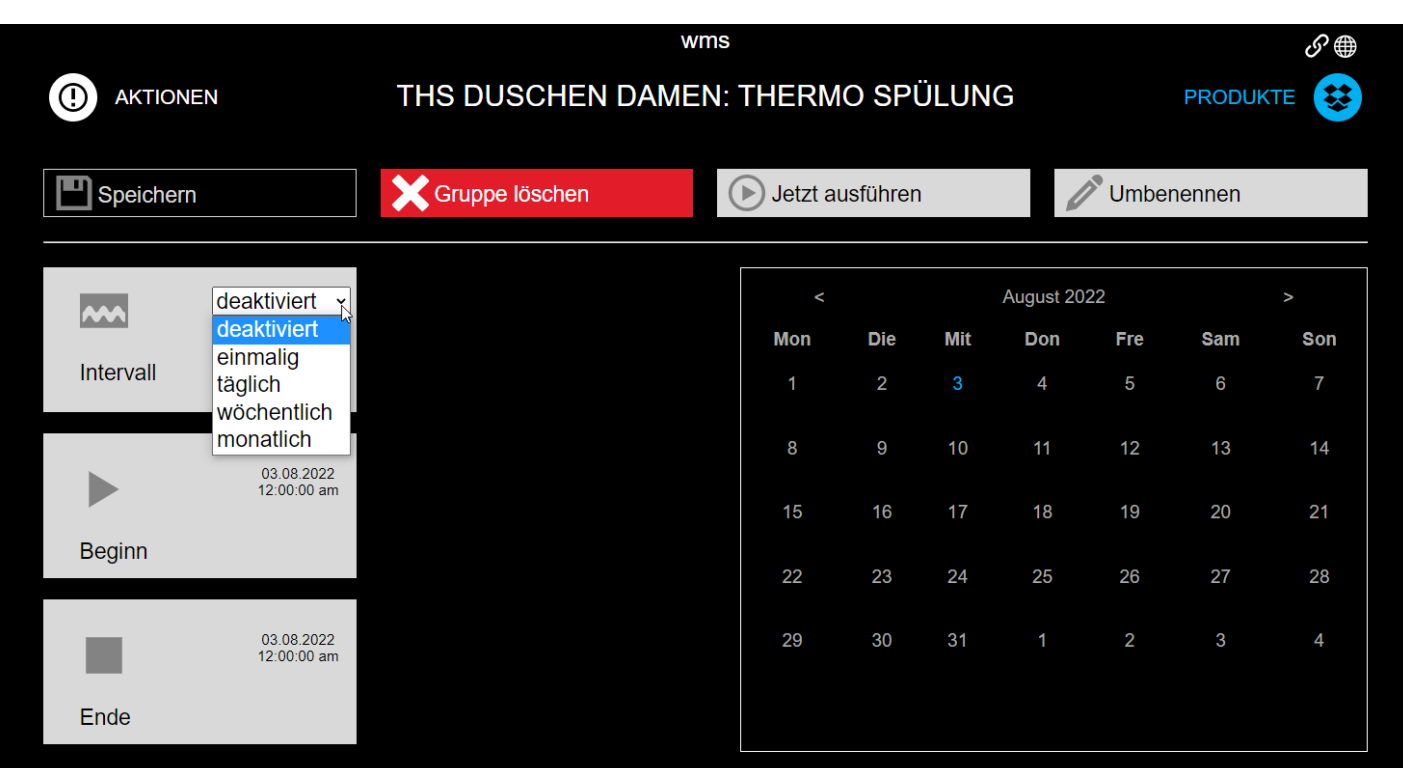

- wählen Sie im Feld "Intervall" die Option einmalig aus
- stellen Sie die Zeit im Feld "Beginn" mit aktuellem Datum auf eine Startzeit die in Kürze erreicht wird
- stellen Sie die Zeit im Feld "Ende" auf einen späteren Zeitpunkt, oder nachfolgenden Tag ein
- klicken Sie auf "Speichern"
- warten Sie bis zum Erreichen der eingestellten Startzeit. Die THS startet dann automatisch.

#### <span id="page-51-0"></span>Sicherheitsvorkehrungen bei einer THS

#### Prinzip der thermischen Spülung

Bei Durchführung einer thermischen Spülung wird allen Teilnehmern im System heißes Wasser zugeführt, um eine bakteriologische Kontaminierung des Wassersystems bis zu den Wasseraustrittspunkten zu beheben ODER vorbeugend zu verhindern.

#### Funktionsumfang des CNX Wassermanagement Systems

Mit dem CNX Wasser Management System ist das Vorgehen der thermischen Spülung nach dem Regelwerk DVGW Arbeitsblatt W551 gewährleistet. Dies betrifft vor allem die geschlossene, vollständige Durchführung einer Spülung an ALLEN Wasseraustrittspunkten für einen festgelegten Zeitraum bei einer definierten Mindesttemperatur. Zeitraum und Mindesttemperatur sind nach DVGW-Regelung auf mindestens 3 Minuten bei mindestens 70 °C zu wählen. Die von der DVGW geforderte Mindestdurchflussmenge ist durch Einbau eines Wassermengendurchflussbegrenzers in den Duschelementen und Fertigmontagesets auf eine Durchflussmenge von 3 l/ min begrenzt. Die Protokollierung der Vorgänge erfolgt systemseitig über den Zeitraum der letzten vier Minuten des Spülvorganges. Die Bereitstellung ausreichend temperierten Wassers obliegt dem Betreiber.

#### Organisatorische Sicherheitsvorkehrungen

- Während einer thermischen Spülung herrscht in den jeweiligen Räumen Verbrühungsgefahr!
- Planen Sie den Zeitpunkt einer thermischen Spülung außerhalb der normalen Öffnungszeiten.
- Stellen Sie sicher, dass sich in den Räumen, in denen thermischen Spülungen vorgenommen werden, wäh rend der geplanten Aktion keine Personen aufhalten. Der Betreiber haftet für Personenschäden infolge mangelnder Überwachung der Spülräume.
- Weisen Sie die Mitarbeiter auf Zeitpunkt und Raum einer thermischen Spülung hin.
- Unterweisen Sie die Mitarbeiter, wie sich das System im Falle eines Unfalls abschalten lässt.

#### Technische Sicherheitsvorkehrungen

Die manuelle und sofortige Auslösung einer THS ist nur auf Service-Ebene möglich. Dies setzt den Anschluss eines Service-Dongles an der USB Buchse des CNX Controllers und die Anmeldung im CNX System mit dem Passwort des Servicetechnikers vorraus.

Die Ausführung einer THS für WMS Nutzer ist nur über mehrere Schritte möglich, sodass ein versehentliches Auslösen der THS ausgeschlossen ist.

#### <span id="page-52-0"></span>Sicherheitsvorkehrungen bei einer THS

#### Abbruch einer laufenden THS

Eine laufende THS lässt sich wie folgt abbrechen:

Antippen der rot hinterlegten Schaltfläche auf dem Home-Bildschirm (sichtbar nur bei laufender THS)

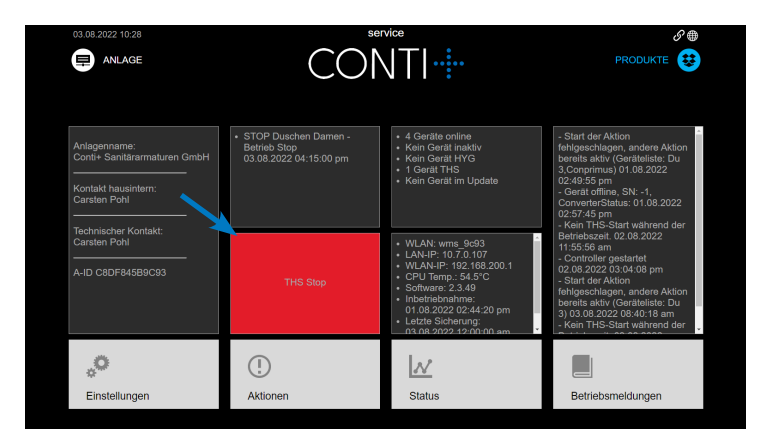

Auslösen eines Piezo-Tasters innerhalb der aktiven THS Gruppe

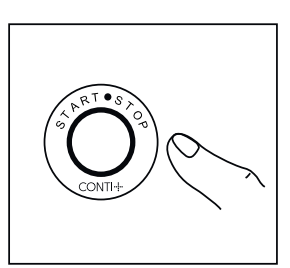

Mit Unterbrechung des Stromkreises für das Gesamtsystem (Netzstecker ziehen)

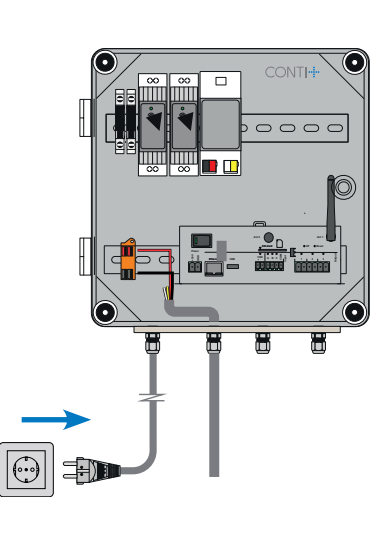

Mit Abschalten über eingebundenen zentralen Schlüsselschalter

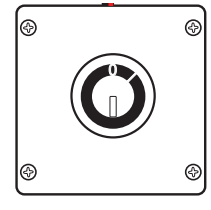

#### <span id="page-53-0"></span>Ablauf einer thermischen Spülung

Um Heißwasser zu sparen und die Temperatur halten zu können ist es notwendig eine THS in Etappen auszuführen. Die automatische THS startet die Gruppen daher gemäß der Reihenfolge die während der Inbetriebnahme festgelegt wurde. Diese Reihenfolge entspricht dem Heißwasserstrang. Eine Einschaltverzögerung zwischen den einzelnen Gruppen ermöglicht zudem die Bereitstellung von Heißwasser für die Folgegruppe.

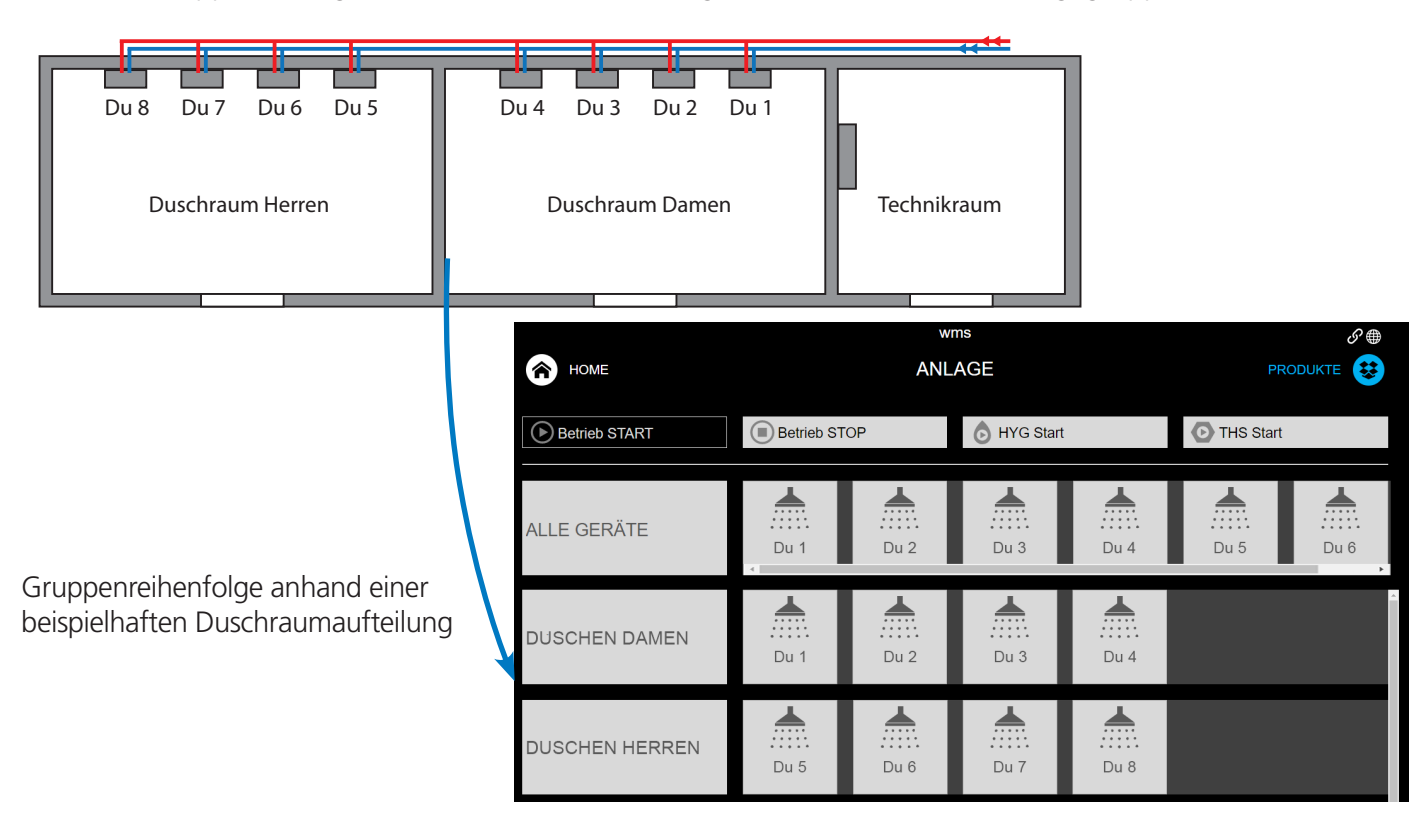

#### THS Abfolge im Detail

Der Status einer THS wird in der Anwenderoberfläche je Armatur mit einem farblichen Band innerhalb der Teilnehmerkacheln gekennzeichnet und ist im Anlagenmenü, dem Produktemenü und im Aktionenmenü ersichtlich.

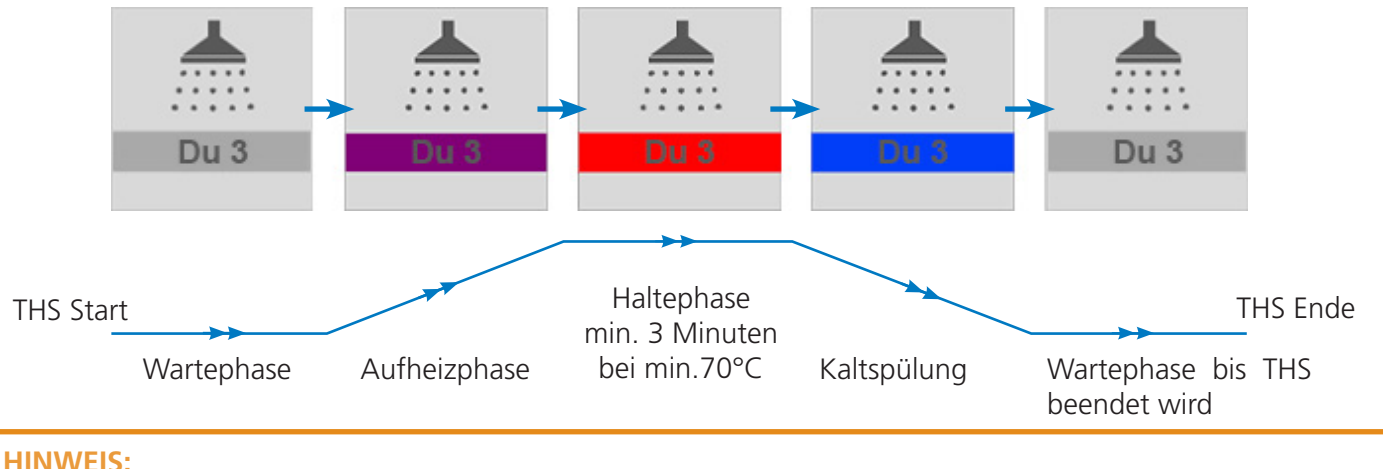

Temperatur Unterbrechungen während der Haltephase führen zum Abbruch der THS dieser Armatur.

### Ablauf einer thermischen Spülung

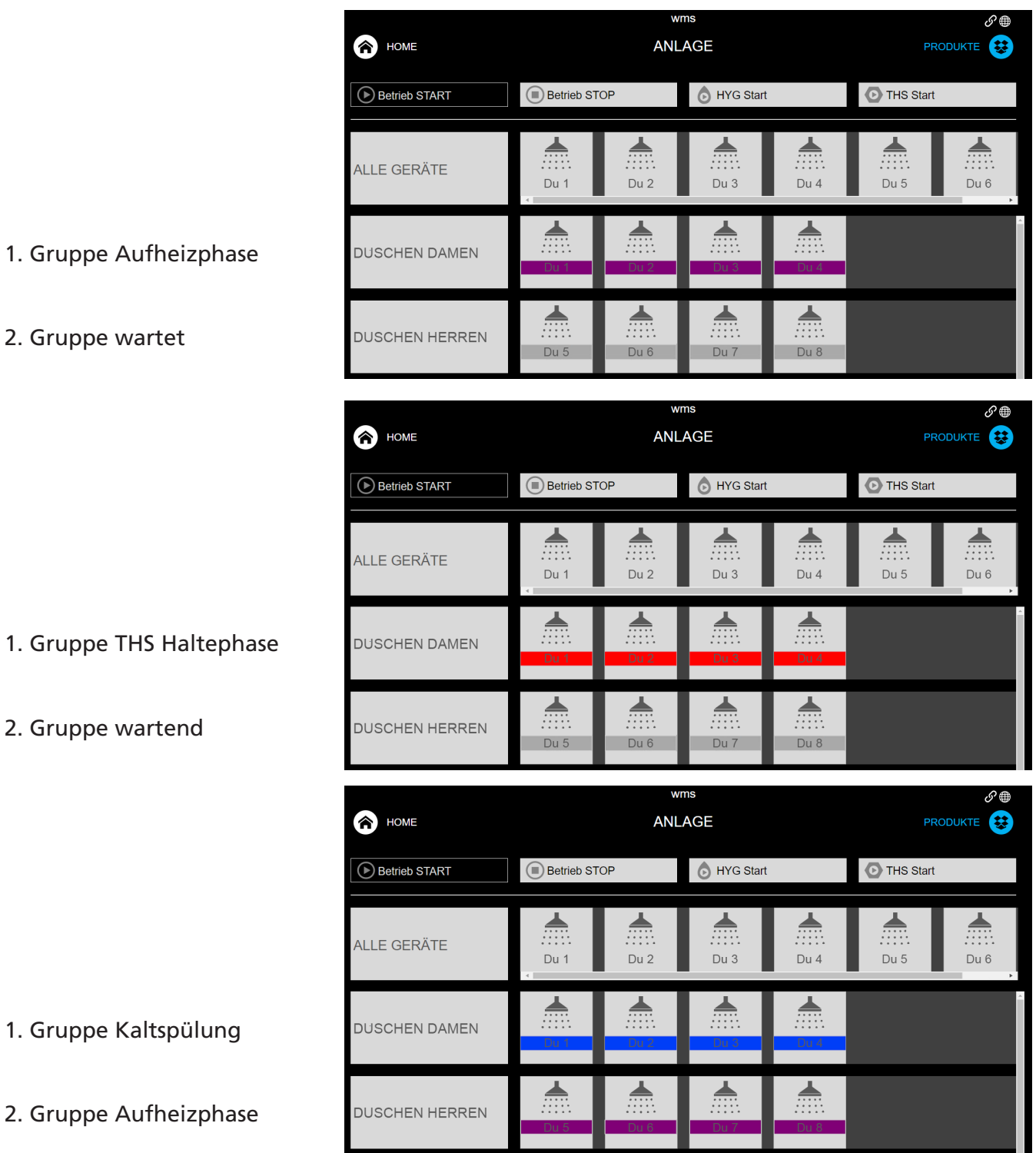

### Ablauf einer thermischen Spülung

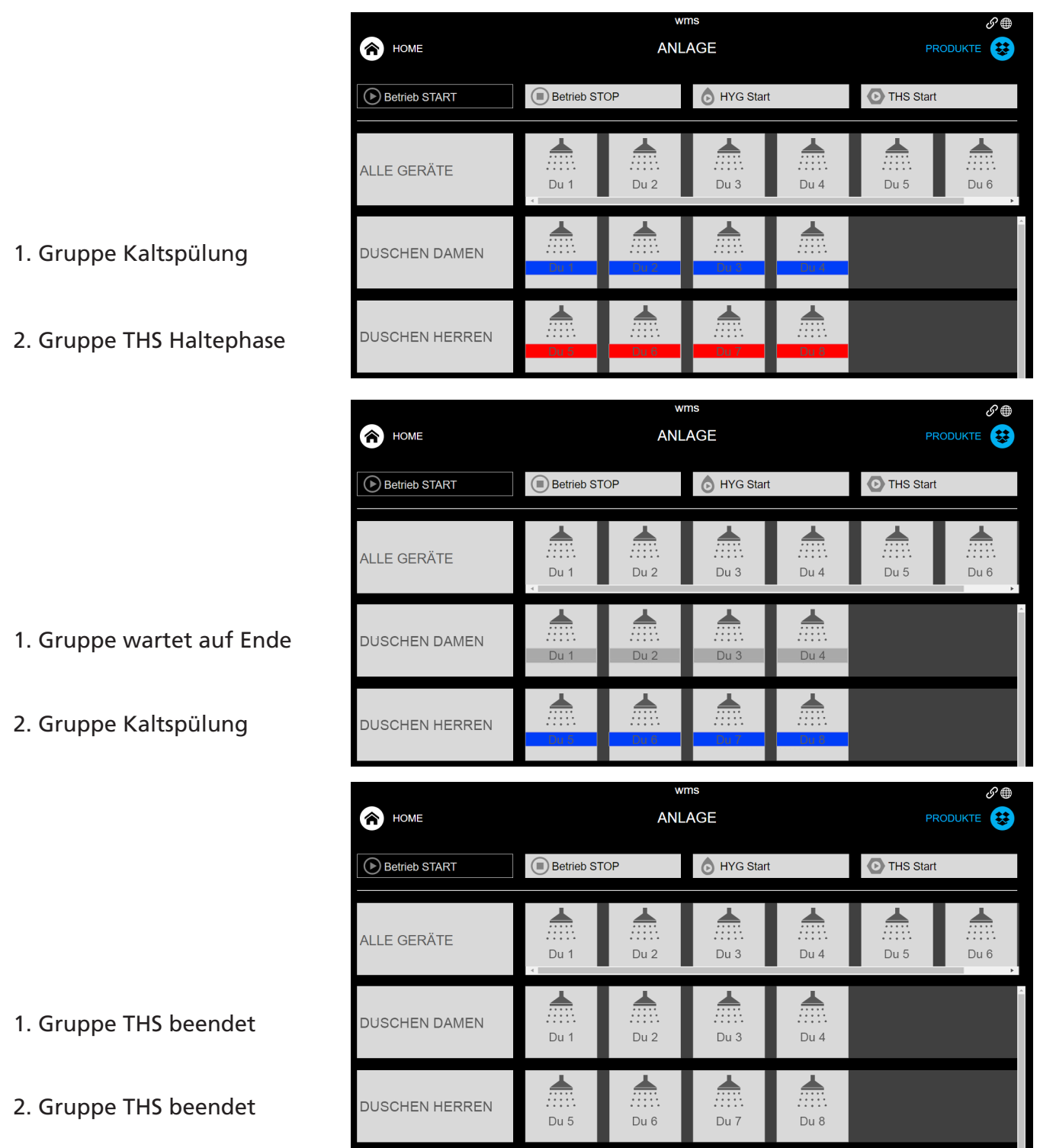

#### <span id="page-56-0"></span>Gerätemonitor in der Übersicht

Der Gerätemonitor bietet eine Übersicht über interne Controlerinformationen, anstehende Ein- und Ausgangssignale, sowie eine Auflistung aller Converter und Armaturen, bzw. deren Elektroniken inklusive der jeweiligen Softwarestände. Die Auflistung kann durch Antippen der jeweiligen Listenbezeichnung sortiert werden. Neben diesen Informationen besteht die Möglichkeit einen Bus-Scan durchzuführen um die Auflistung der Armaturen zu aktualisieren. Weitere Informationen zur Busscan Funktion entnehmen Sie bitte der [Seite 5](#page-58-0)9. Der Gerätemonitor kann auch als Druckansicht oder als CSV-Datei ausgegeben werden.

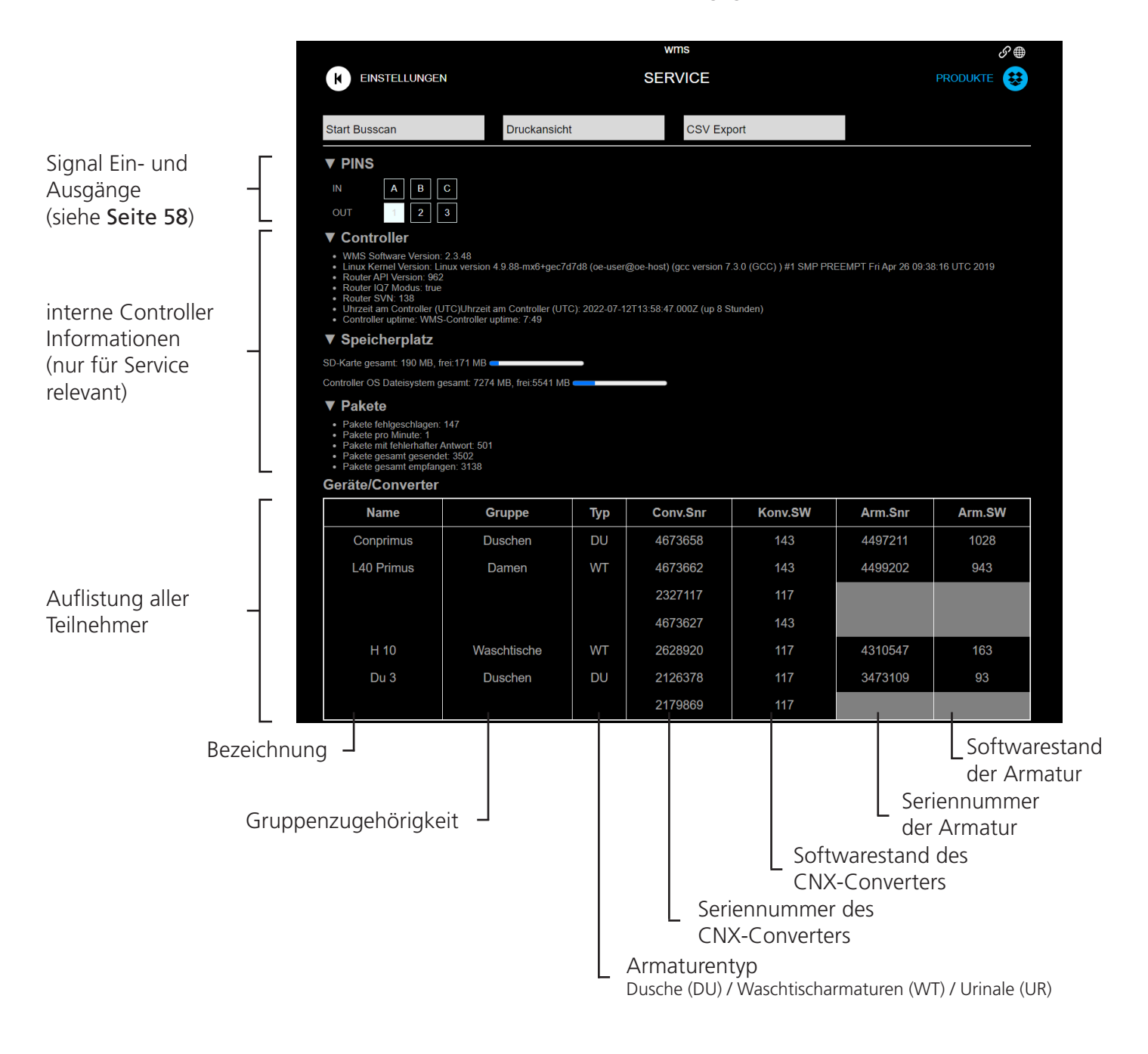

<span id="page-57-0"></span>Signal Ein- und Ausgänge (PINS)

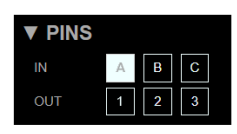

Meldung Quittieren gesetzt

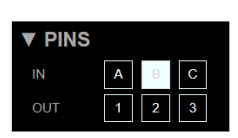

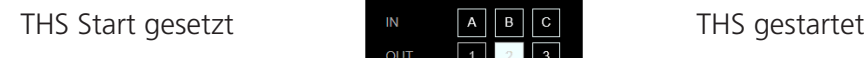

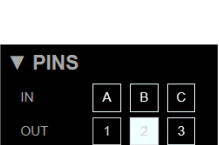

 $\overline{A}$ 

 $\overline{B}$ 

**v** PINS

IN

 $\sim$ 

Meldungsausgang Relais gesetzt (neue Meldung steht an)

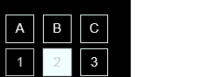

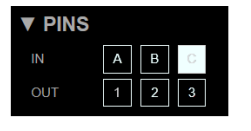

Außer Betrieb gesetzt METTE THS beendet

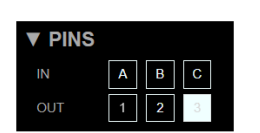

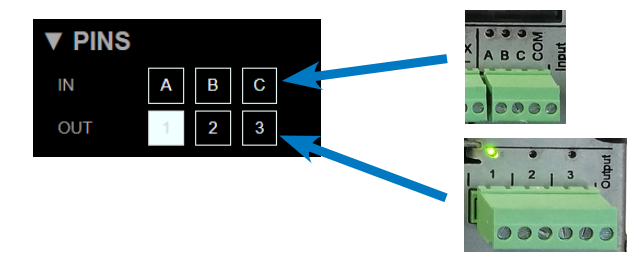

Anstehende Eingangs-Signale werden im Gerätemonitor oben dargestellt

Ausgangs-Signale (Relais) werden im Gerätemonitor unten dargestellt

#### Funktionen des Gerätemonitors

Bildschirmausdruck und CSV Export

Druckansicht

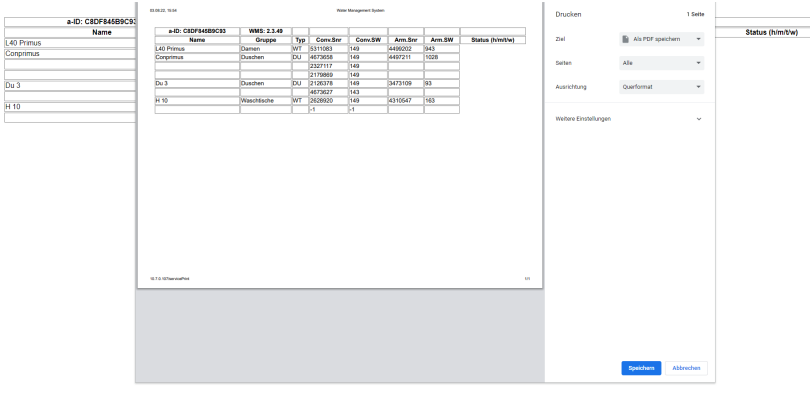

**CSV Export** 

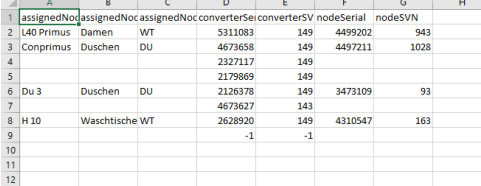

Ausleitung der Teilnehmerübersicht als CSV-Datei (Excell) zur Speicherung auf dem Bediengerät (Tablet / PC)

Druckansicht erstellt eine Auflistung zur Ansicht am Bildschirm, oder auch zur Speicherung als PDF auf dem Bediengerät (Tablet / PC).

#### <span id="page-58-0"></span>Funktionen des Gerätemonitors

#### Start Busscan

#### **Start Busscan**

Durch die Funktion Busscan werden alle verbundenen Teilnehmer neu eingelesen. Bitte abwarten bis die Tabelle neu aufgebaut wurde. Eventuell ist eine Aktualisierung des Bildschirms (Refresh) notwendig.

Wird eine Armatur in der Liste ausgewählt, wird diese mit einem grauen Balken hinterlegt.

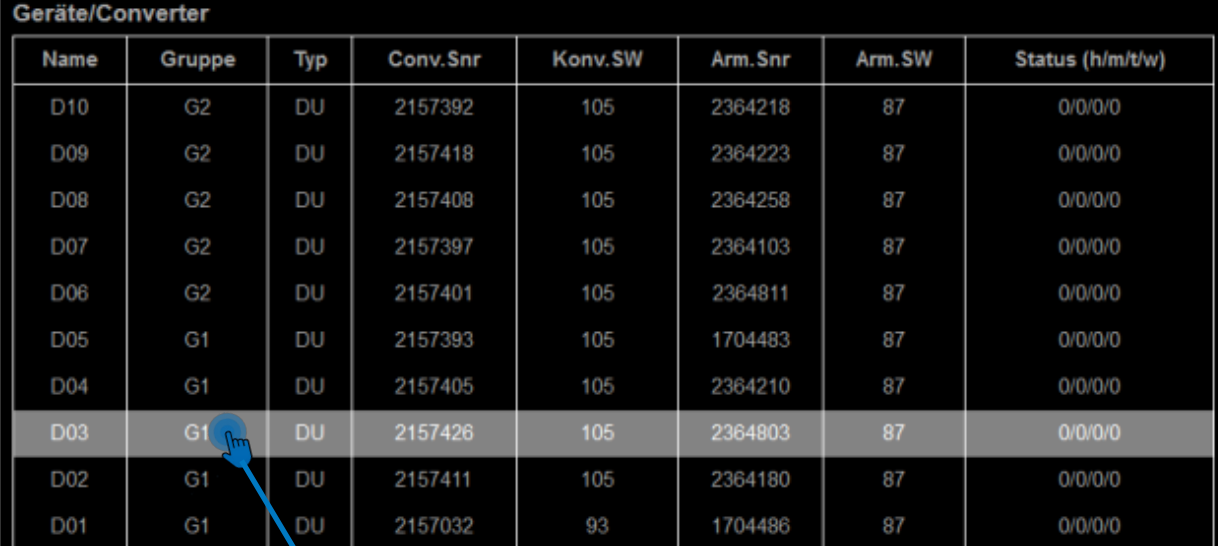

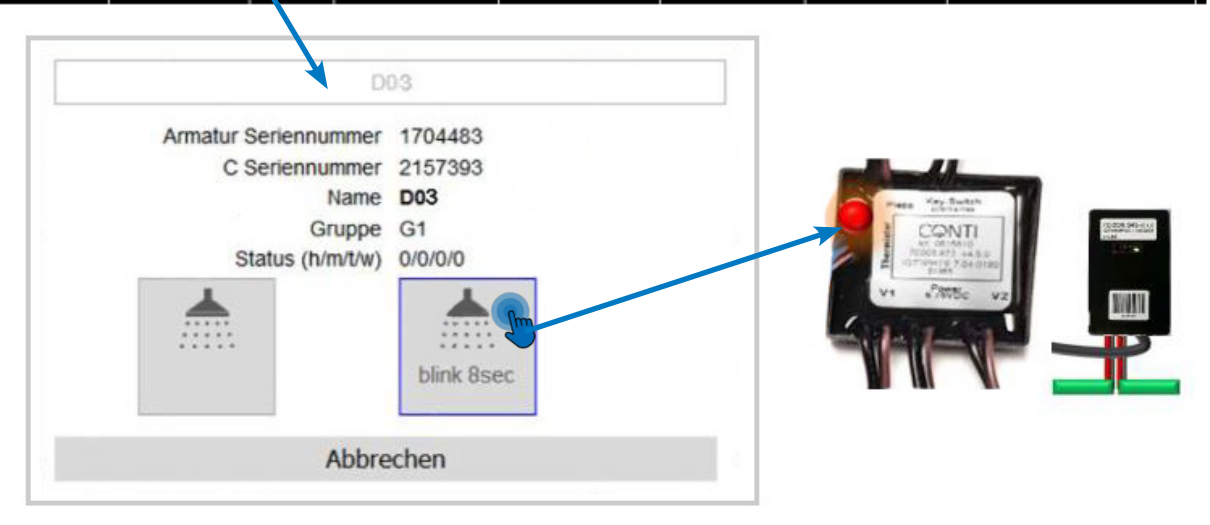

Durch erneutes Antippen der gewählten Armatur öffnet sich ein Dialogfenster mit allen Informationen zur Armatur. Durch Antippen der Schaltfläche "blink 8 sec" blinkt die LED der gewählten Steuerung für 8 Sekunden.

#### **HINWEIS:**

Bei Duschpaneelen und Unterputzduschen ist die LED der Steuerung nur bei geöffneter Dusche sichtbar (Haube oder Abdeckplatte abgenommen). Informationen zum Öffnen der Duschen entnehmen Sie bitte der jeweiligen Montage- und Bedienungsanleitung.

#### <span id="page-59-0"></span>Funktionen des Gerätemonitors

#### Nicht vorhandene / ehemalige Teilnehmer

Teilnehmer die durch einen Wechsel des CNX Controllers oder durch den Austausch der Armaturen in der Datenbank verblieben sind, also nicht vorhanden oder angeschlossen sind, haben keine Nummern und sind grau hinterlegt. Sie können durch Zurücksetzen des CNX Controllers entfernt werden.

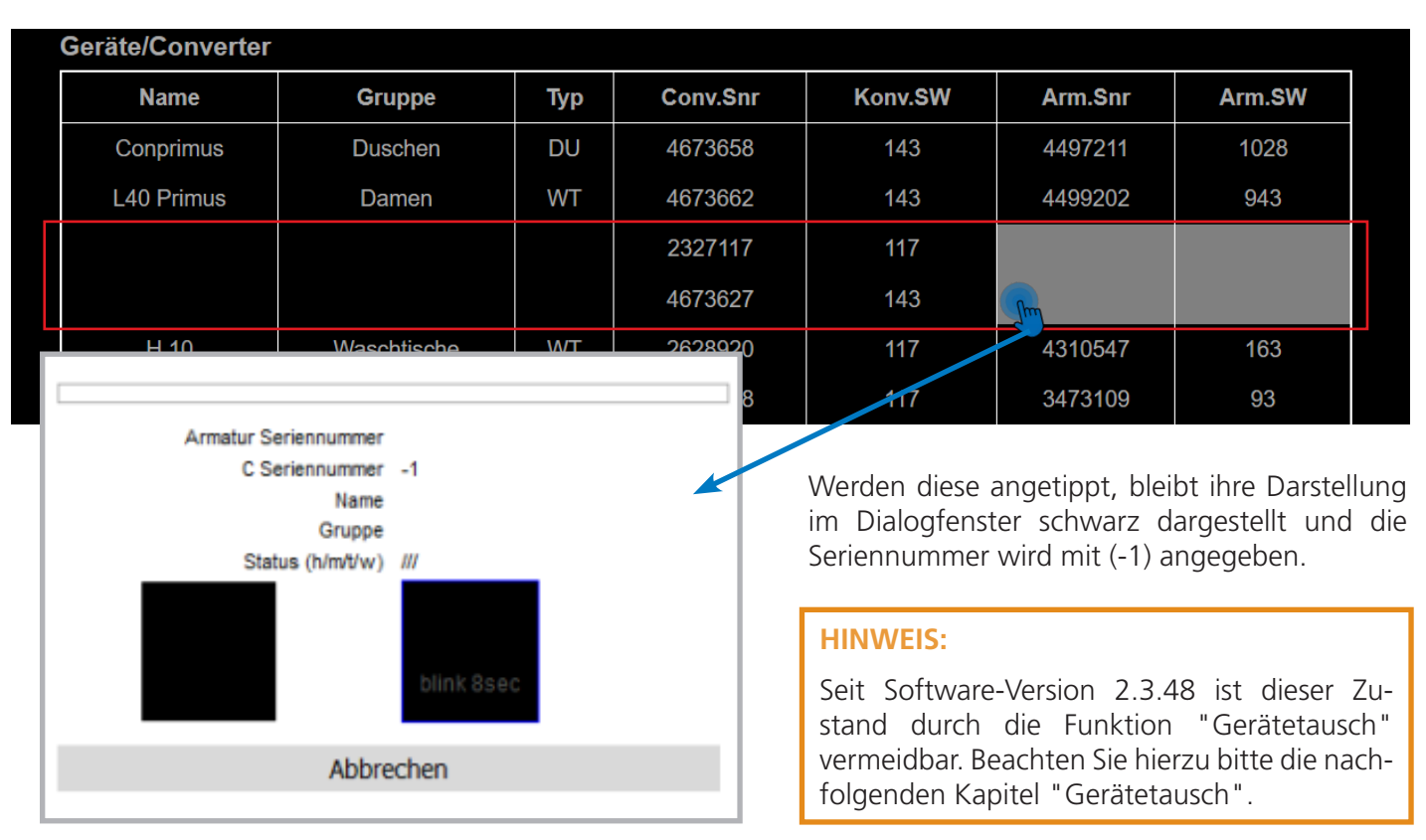

#### Gerätetausch Steuerung

Defekte Steuerungen / Elektroniken können vom Nutzer selbst getauscht und auch als WMS Nutzer neu ins CNX System eingelesen werden. Dabei können alle Parameter der vorigen Armaturensteuerung übernommen werden.

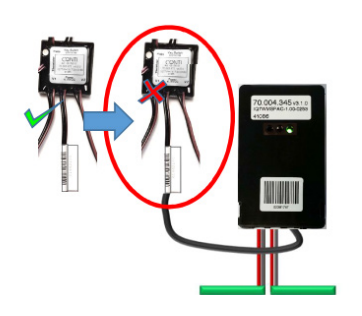

Angaben zu den Verbindungen der Elektroniken entnehmen Sie bitte der Montage- und Bedienungsanleitung der jeweiligen Duschen / Armaturen.

#### **HINWEIS:**

Es kann immer nur eine Steuerung / Elektronik auf einmal getauscht und neu eingelesen werden! Bei Austausch mehrerer Teilnehmer sind diese nacheinander zu tauschen UND einzulesen!

#### **HINWEIS:**

Bei Austausch von CNX Converter UND Steuerung / Elektronik muss dieses Paar über die Inbetriebnahme-Funktion neu eingefügt werden.

<span id="page-60-0"></span>Funktionen des Gerätemonitors

#### Vorgehen beim Gerätetausch

- 1. Gerät öffnen (Dusche / Armatur / Urinal)
- 2. Steuerung / Elektronik abstecken
- 3. Neue Steuerung / Elektronik anstecken
- 4. Kurze Zeit warten (ca. 1 Minute je nach Anlagengröße)
- 5. In der Bedienoberfläche den Gerätemonitor aufrufen
- 6. Busscan ausführen

Die neu gefundene Steuerung wird in der Teilnehmerauflistung mit einem grünen Balken hinterlegt und eine Systemmeldung am rechten Bildschirmrand eingeblendet.

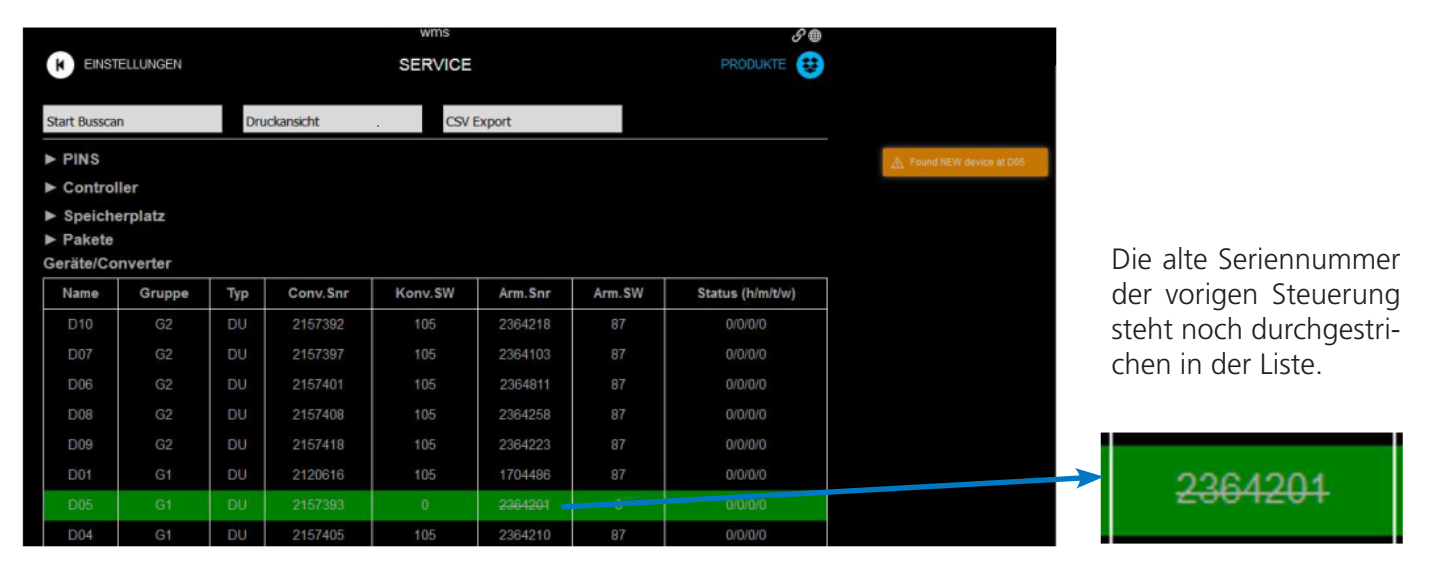

Antippen der neu gefundenen Armatur öffnet das Dialogfenster mit den Informationen der alten Steuerung. Mit der Funktion "Gerätetausch" werden die Daten der alten Steuerung auf die neue Steuerung übertragen. Alle Zuordnungen der Gruppen, sowie Parametereinstellungen bleiben erhalten und nur die Seriennummer der neuen Steuerung wird übernommen.

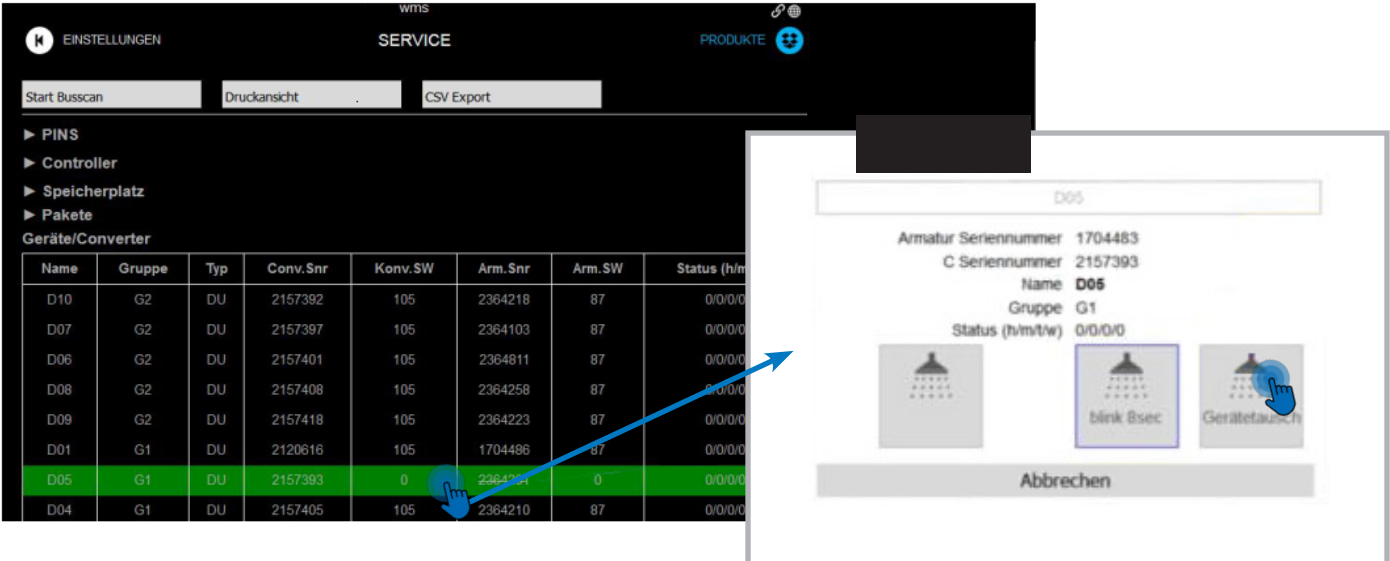

#### <span id="page-61-0"></span>Funktionen des Gerätemonitors

#### Gerätetausch CNX-Converter

Defekte CNX-Converter können vom Nutzer selbst getauscht und auch als WMS Nutzer neu ins CNX System eingelesen werden.

Achten Sie auf die Spannungsangaben der CNX Converter! Ersetzen Sie 6 V/DC Converter nur mit 6 V/DC Convertern und 12 V/DC nur mit 12 V/DC Convertern!

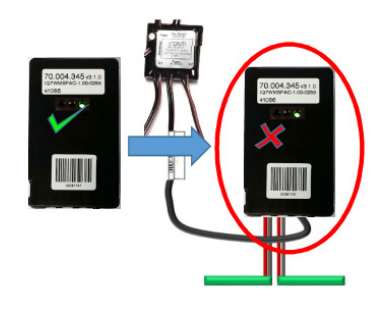

Angaben zu den Verbindungen der Elektroniken entnehmen Sie bitte der Montage- und Bedienungsanleitung der jeweiligen Duschen / Armaturen.

#### **HINWEIS:**

Es kann immer nur ein CNX-Converter auf einmal getauscht und neu eingelesen werden! Bei Austausch mehrerer Converter sind diese nacheinander zu tauschen UND einzulesen!

#### **HINWEIS:**

Bei Austausch von CNX Converter UND Steuerung / Elektronik muss dieses Paar über die Inbetriebnahme-Funktion neu eingefügt werden.

#### Vorgehen beim Gerätetausch

- 1. Gerät öffnen (Dusche / Armatur / Urinal)
- 2. Defekten CNX-Converter vom BUS abklemmen und Steckverbindungen trennen
- 3. Neue CNX-Converter anstecken und am BUS anklemmen
- 4. Kurze Zeit warten (ca. 1 Minute je nach Anlagengröße)
- 5. In der Bedienoberfläche den Gerätemonitor aufrufen
- 6. Busscan ausführen der neue CNX-Converter wird automatisch eingelesen

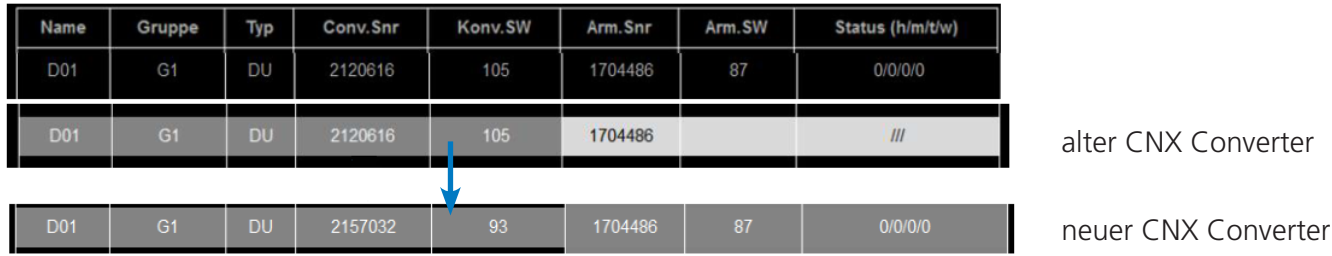

### <span id="page-62-0"></span>Status Menü

Im Statusbildschirm werden die Teilnehmer nach ihrem aktuellen Status aufgelistet. Diese Auflistung entspricht der Kurzübersicht die auf dem HOME Bildschirm angezeigt wird.

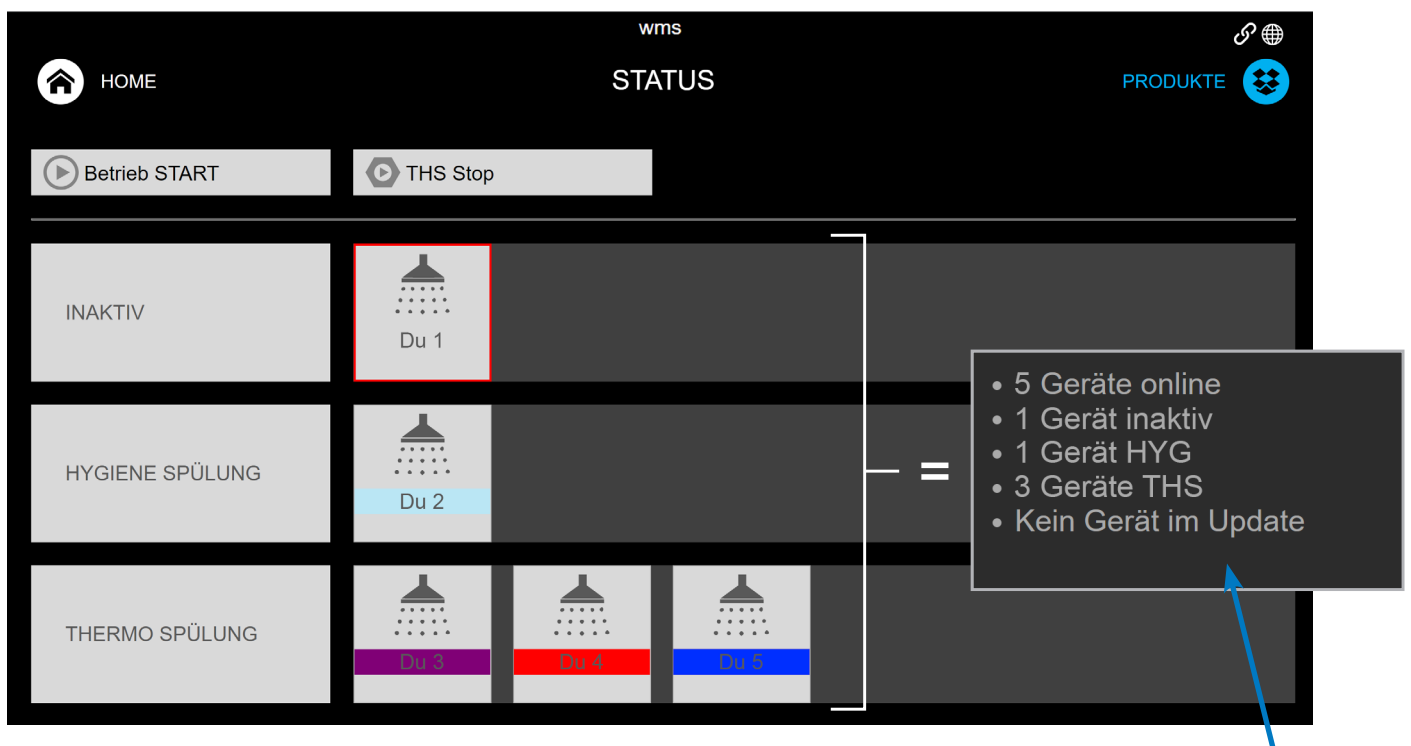

Der Status Betrieb STOP und laufende thermische Spülungen können über die entsprechenden Schaltflächen für alle Teilnehmer im jeweiligen Status abgebrochen werden. Die Schaltflächen werden aktiv sobald sich einer der Teilnehmer im entsprechenden Status befindet.

Kurzübersicht des HOME Bildschirmes

#### <span id="page-63-0"></span>Betriebsmeldungen

In der Auflistung Betriebsmeldungen werden nur Hardware bezogene Meldungen angezeigt. Über das Drop Down Menü des Feldes "Meldungszeitraum" können die Meldungen nach Zeitraum gefiltert werden.

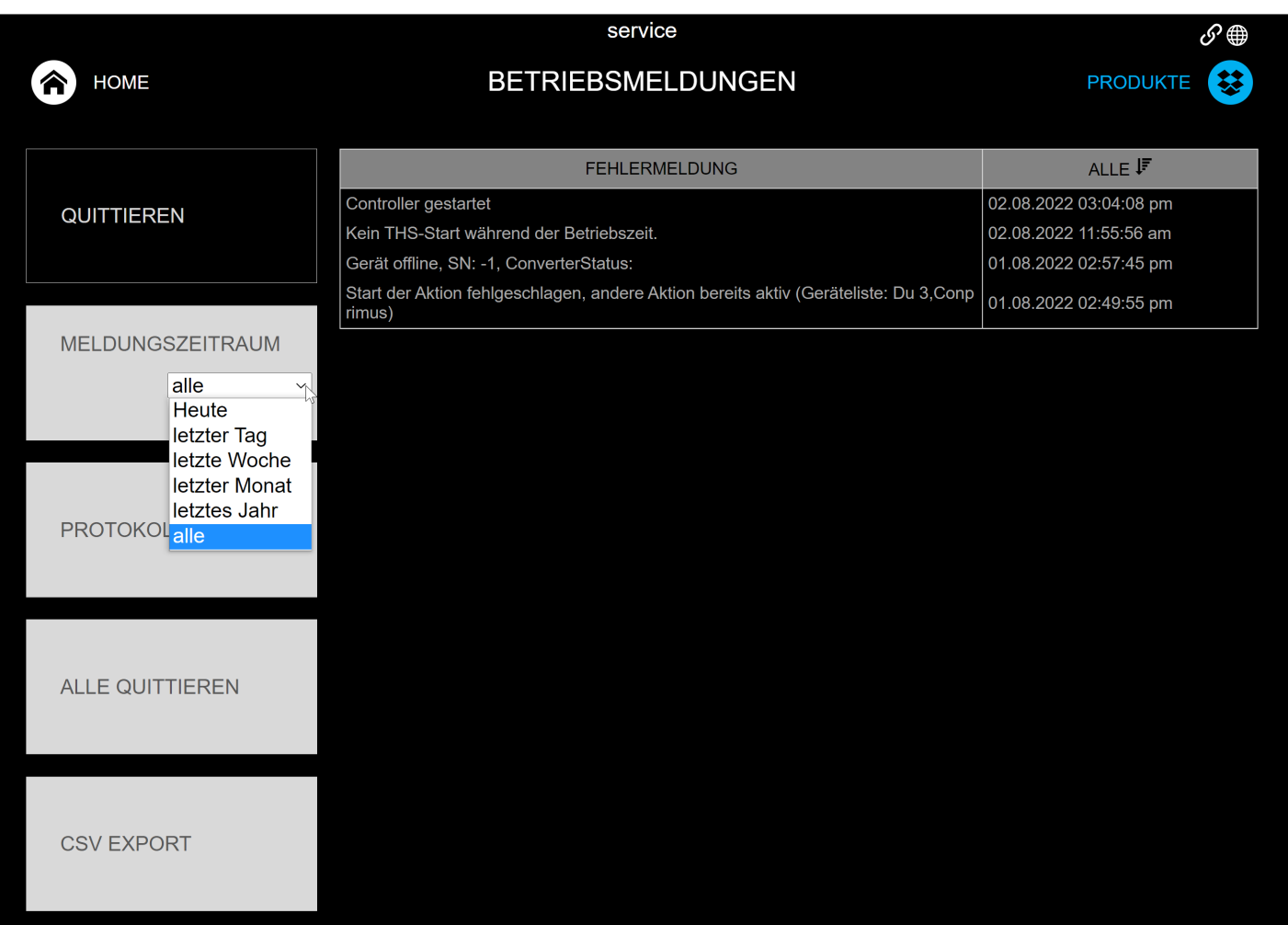

Antippen der Schaltfläche "ALLE QUITTIEREN" löscht die Betriebsmeldungen aus dieser Liste und aus der Ansicht auf dem HOME Bildschirm. Die LED der CNX Converter wird außerdem zurückgesetzt. Mittels CSV EXPORT können die Meldungen im Excell Format abgespeichert werden.

#### <span id="page-64-0"></span>Protokolle

Software und User bezogene Betriebsmeldungen sind über die Schaltfläche "PROTOKOLLE" einsehbar. Über den Meldungszeitraum können die Meldungen zeitlich gefiltert werden.

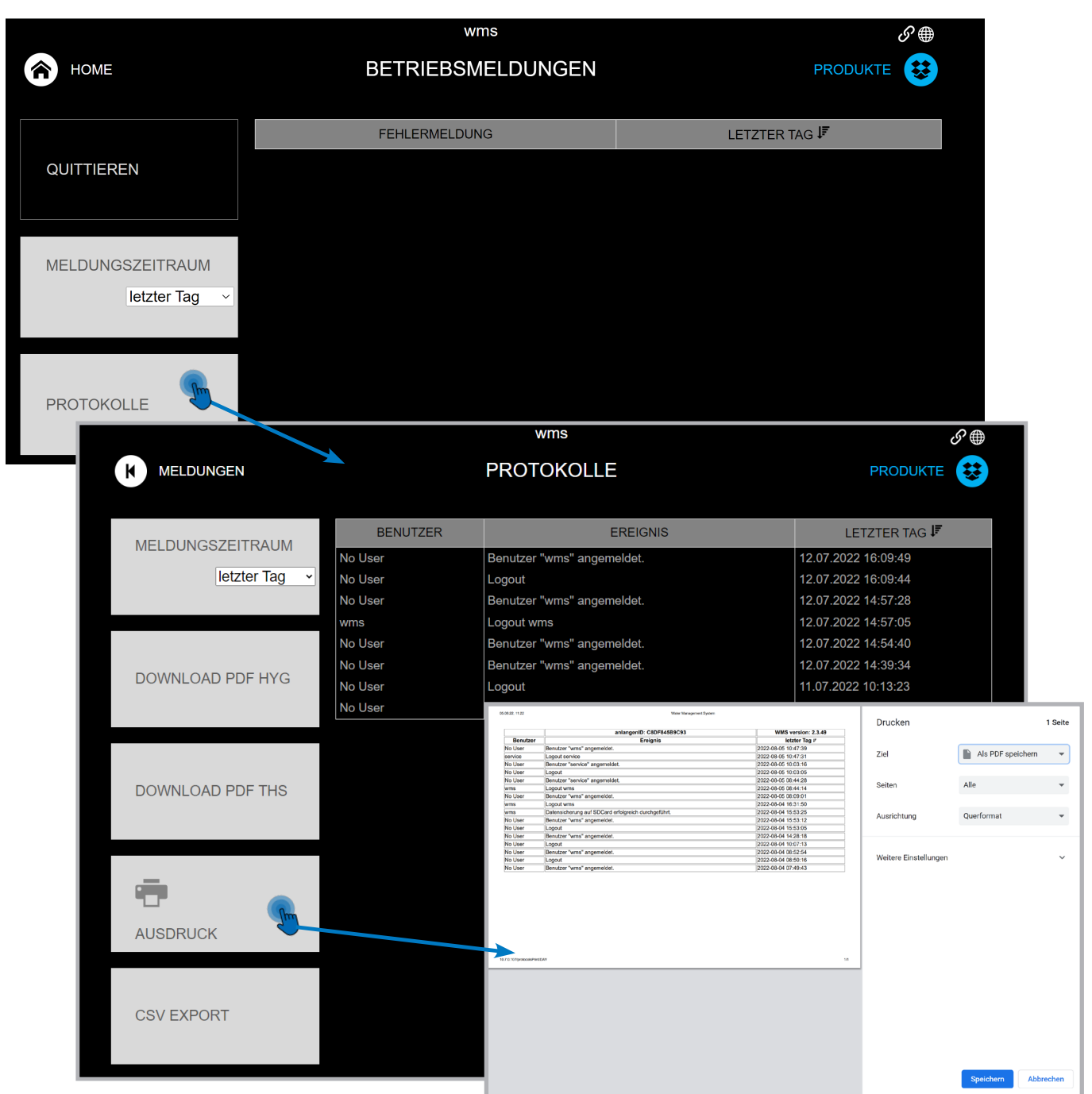

Antippen der Schaltfläche "AUSDRUCK" erstellt eine Druckansicht zum Ausdruck auf verbundenen Druckern, oder zur Speicherung als PDF Datei auf dem Bediengerät (Tablet / PC).

Antippen der Schaltfläche "CSV EXPORT" erzeugt eine Excell Datei zur Speicherung auf dem Bediengerät.

Die Druckansicht, sowie die Optionen zum Drucken sind abhängig von der auf dem Bediengerät genutzten Software und können daher von dieser Abbildung abweichen.

#### <span id="page-65-0"></span>Protokolle (HYG / THS)

#### Download Protokoll über Einzelauswahl

Der Vorgang zur Ansicht und zum Download sind für HYG und THS Protokolle identisch.

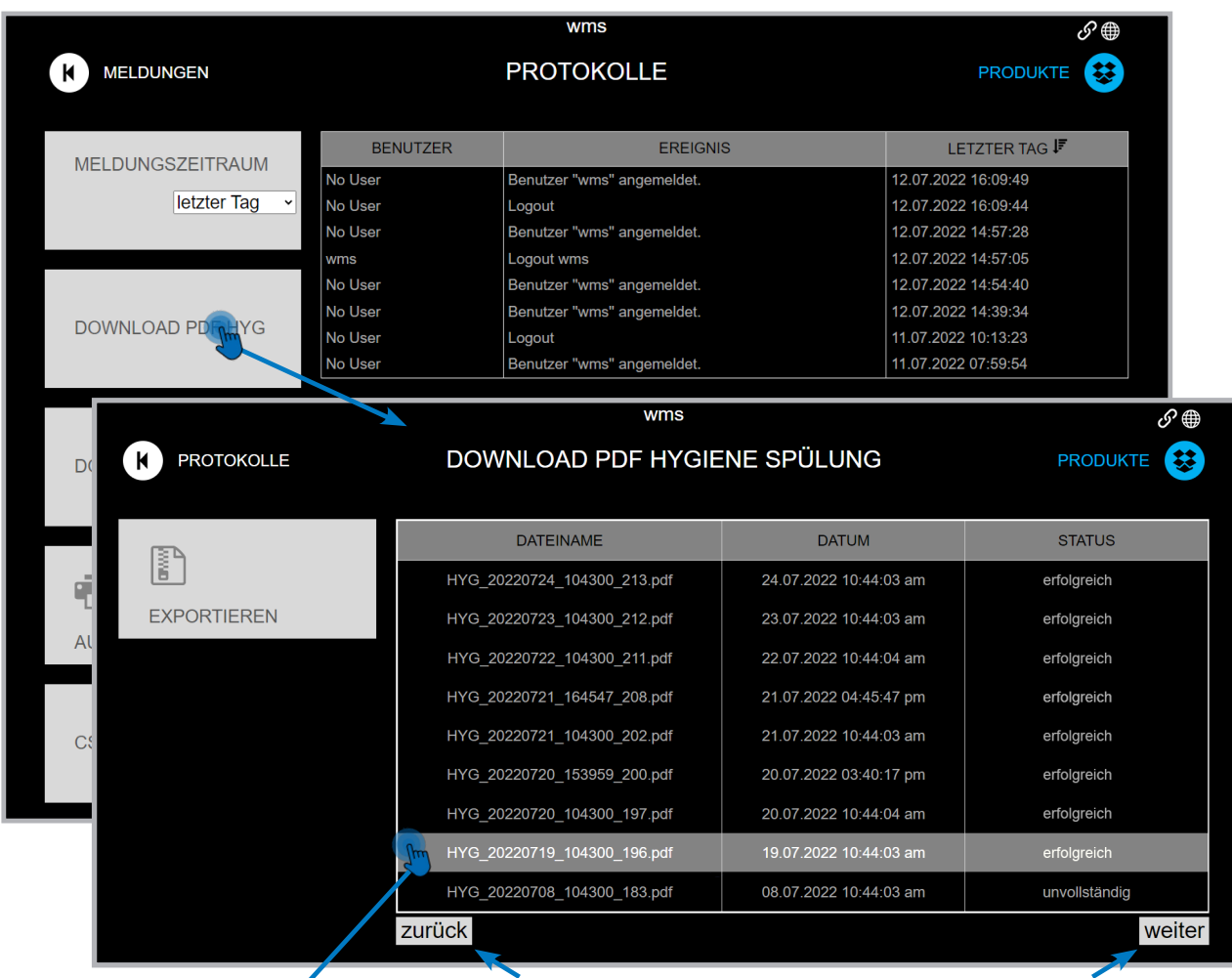

Vor- und Zurückblättern für Ansicht weiterer Seiten

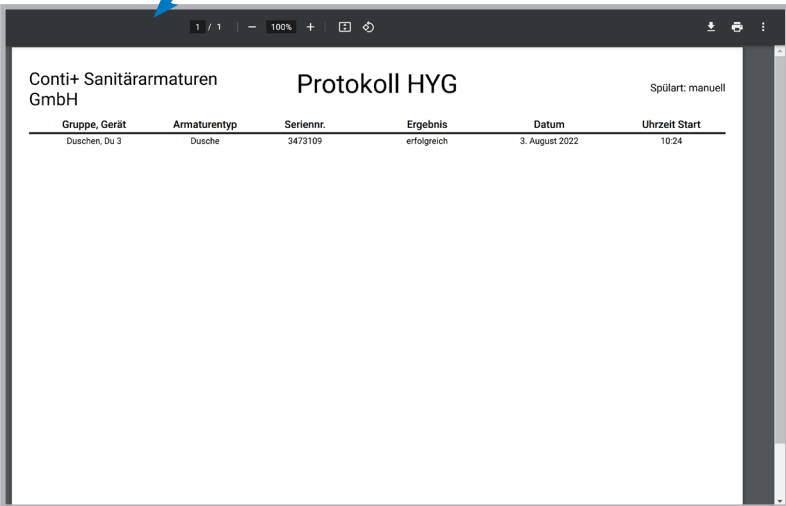

Protokolle lassen sich einzeln über die Auswahl direkt in der Liste als PDF Datei öffnen. Diese PDF Datei kann gedruckt, oder auf dem Bediengerät gespeichert werden.

Über die Schaltfläche "EXPORTIE-REN" können mehrere Protokolle gleichzeitig erzeugt werden (siehe Folgeseite).

#### <span id="page-66-0"></span>Protokolle

#### Download Protokolle über Mehrfachauswahl

- 1. Antippen der Schaltfläche "EXPORTIEREN" fügt weitere Optionen hinzu.
- 2. Auswahl aller Protokolle über die Schaltfläche "AUSWAHL ALLE" oder Protokolle einzeln anhaken.
- 3. Schaltfläche "EXPORTIEREN" antippen erzeugt eine ZIP Datei im lokalen Downloadverzeichniss des Bedien gerätes (Tablet / PC).

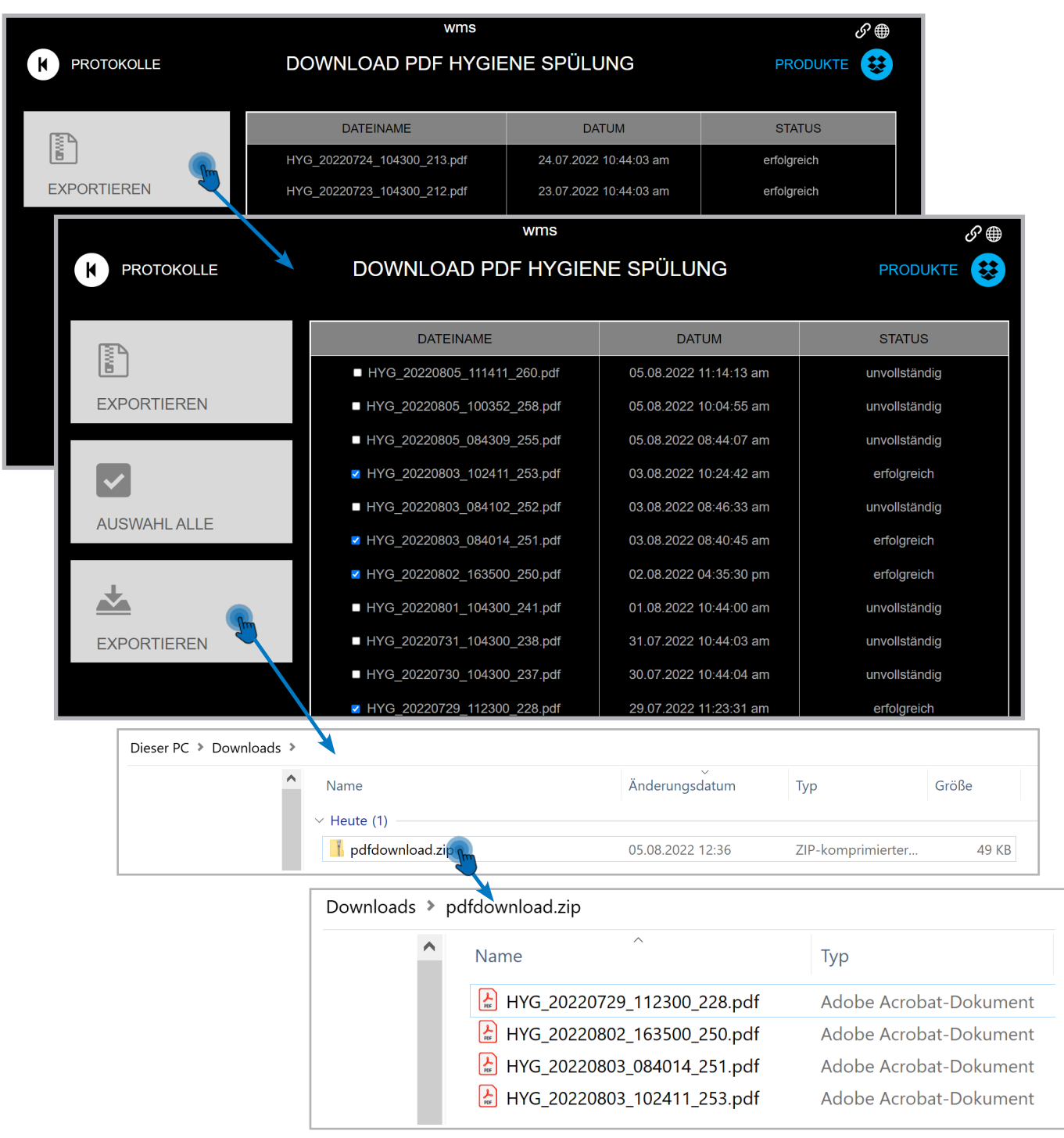

### <span id="page-67-0"></span>Fehleranalyse und Behebung

#### Allgemein

#### Bedienoberfläche nicht aktuell

Vereinzelt kann es vorkommen, dass die Bedienoberfläche sich nicht automatisch aktualisiert. In diesem Fall kann die Anzeige wie folgt manuell aktualisiert werden: Tablet vom oberen Rand des Bilschirmes nach unten wischen PC / Laptop Betätigen der Taste "F5" (bei Laptops kann es nötig sein zuvor die Taste "fn" zu drücken)

#### Funktionen nicht ausführbar

Sollten sich Funktionen trotz erfolgreicher Anmeldung nicht ausführen lassen, versuchen Sie bitte zunächst den angemeldeten User ab und wieder neu anzumelden.

#### Teilnehmer offline / nicht erreichbar

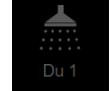

Nicht erreichbare Teilnehmer werden in der Bedienoberfläche (Anlagen- / Produktemenü) mit einer schwarzen Kachel dargestellt.

#### Teilnehmer funktioniert bei manueller Auslösung (Piezo-Taster / IR Sensor)

- Gezielte Neuabfrage des Teilnehmers auslösen
- Teilnehmer werden vom CNX Controller zyklisch abgefragt und gehen nach einer kurzen Zeit selbst wieder online (warten, z.B. nach Neustart)

#### Teilnehmer funktioniert nicht bei manueller Auslösung (Piezo-Taster / IR Sensor)

Verbindung zwischen CNX Controller (Steuerschrank) und CNX Converter (Dusche / Armatur) unterbrochen

- Prüfen der Leitungen und Klemmverbindungen, messen der BUS Leitung
- Verbindung zwischen CNX Converter und Elektronik unterbrochen
- Prüfen der LEDs am Converter und Elektronik
- Leitungen und Steckverbindungen zur Dusche / Armatur prüfen

#### Defekte Converter, Elektroniken und Leitungen sind auszutauschen!

# CONTI**...**.

### Verlässlich & Innovativ

Seit über 45 Jahren steht die Marke CONTI + für flexible und ganzheitliche Duschraum- und Waschraumlösun gen für den öffentlichen, halböffent lichen und gewerblichen Bereich so wie im Gesundheitssektor.

Innovative Technologie und hochwer tige Materialien bilden die Basis für verlässliche Qualität. Aufgrund eines breiten Produktportfolios und jahre langer Erfahrung in der Sonderanfer tigung ist die Marke CONTI+ Planern und Architekten als professioneller Partner bekannt. Bis ins Detail wer den smarte und individuelle Lösun gen für verschiedenste Einrichtungen und Verwendungen angepasst. Zur Auswahl stehen Dusch- und Wasch tischarmaturen als Aufputz- und Un terputzlösungen in unterschiedlichen Farben und Oberflächen. Bei der Ent wicklung aller Produkte stehen Nach haltigkeit, Hygiene und Sicherheit im Vordergrund.

Die Marke CONTI+ überzeugt mit verlässlicher Qualität und innovativer Technologie, basierend auf über 45 Jahren Erfahrung in Deutschland.

CONTI Sanitärarmaturen GmbH Hauptstraße 98 35435 Wettenberg | Deutschland Tel. +49 641 98221 0 Fax. +49 641 98221 50 info@conti.plus www.conti.plus

Member of Fortuna Group

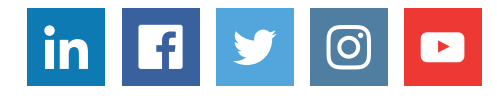